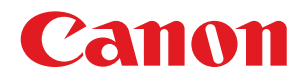

# imageRUNNER ADVANCE C5255/C5255F/C5250/C5250F C5240/C5240F/C5235/C5235F

# セットアップガイド

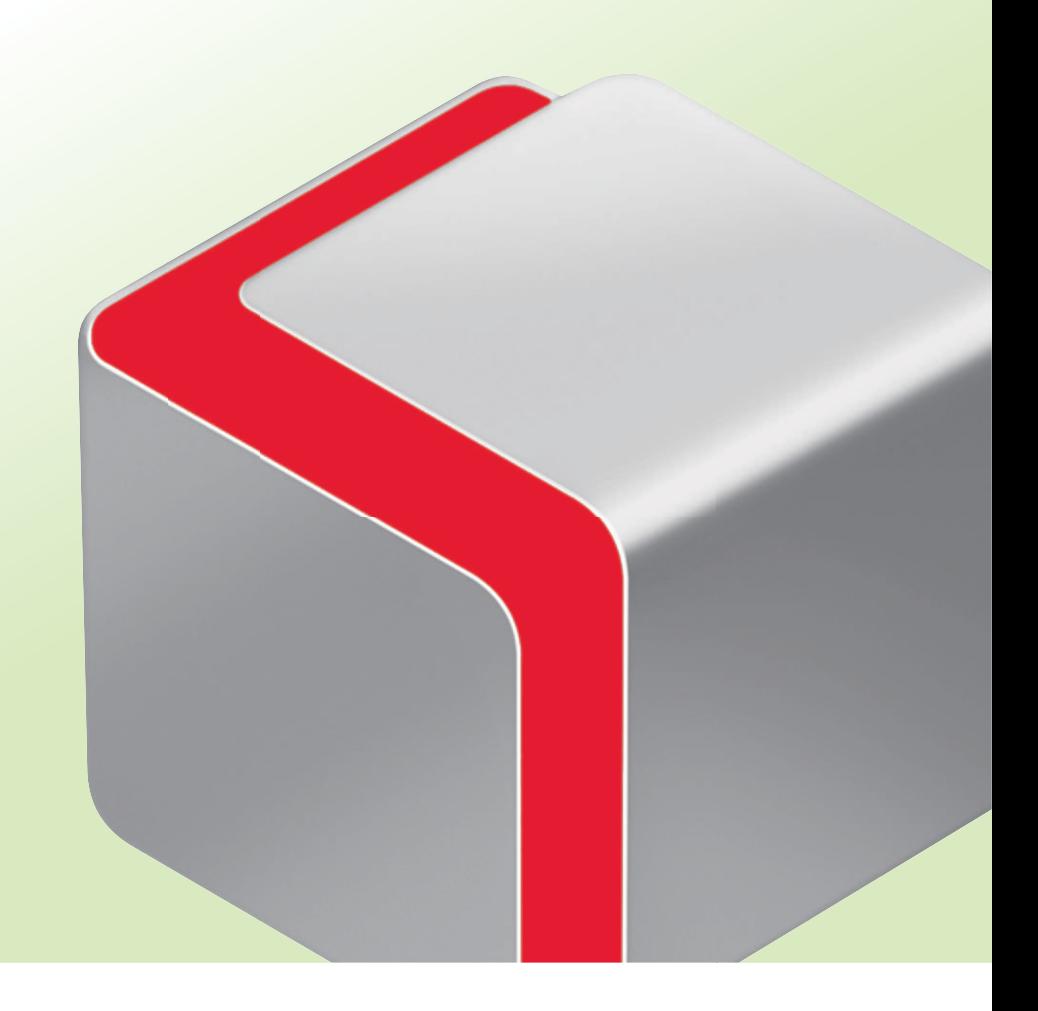

# 本マニュアルの構成について

# **第 1 章**

# **最初に準備すること**

 本製品にログインする方法や、ネットワークに接続する方法など、最初に必要な設定について 説明しています。

# **第 2 章**

# **いろいろな機能を使う**

 本製品の各機能を使用する前に必要なセットアップ方法について、一般的な利用例をあげて説 明しています。

# **第 3 章**

# **システムオプション/ MEAP アプリケーションを使用する**

 ソフトウェアの登録/更新の機能を使ってシステムオプションや MEAP アプリケーションを インストールし、本製品で使用する方法について説明しています。

• 本マニュアルに万一ご不審な点や誤り、または記載漏れなどお気付きのことがありましたら、ご連絡ください。

• 本マニュアルの内容を無断で転載することは禁止されています。

<sup>•</sup> 本マニュアルで使われている画面は、実際の画面と異なる場合があります。

# <span id="page-2-0"></span>はじめに

 本製品の各機能を使用するには、あらかじめ設定が必要なものがあります。本マニュアルの[「目](#page-3-0) [的の機能を使用するための設定の流れ」\(→ P.4\)を](#page-3-0)参照して、一連の流れを確認してください。

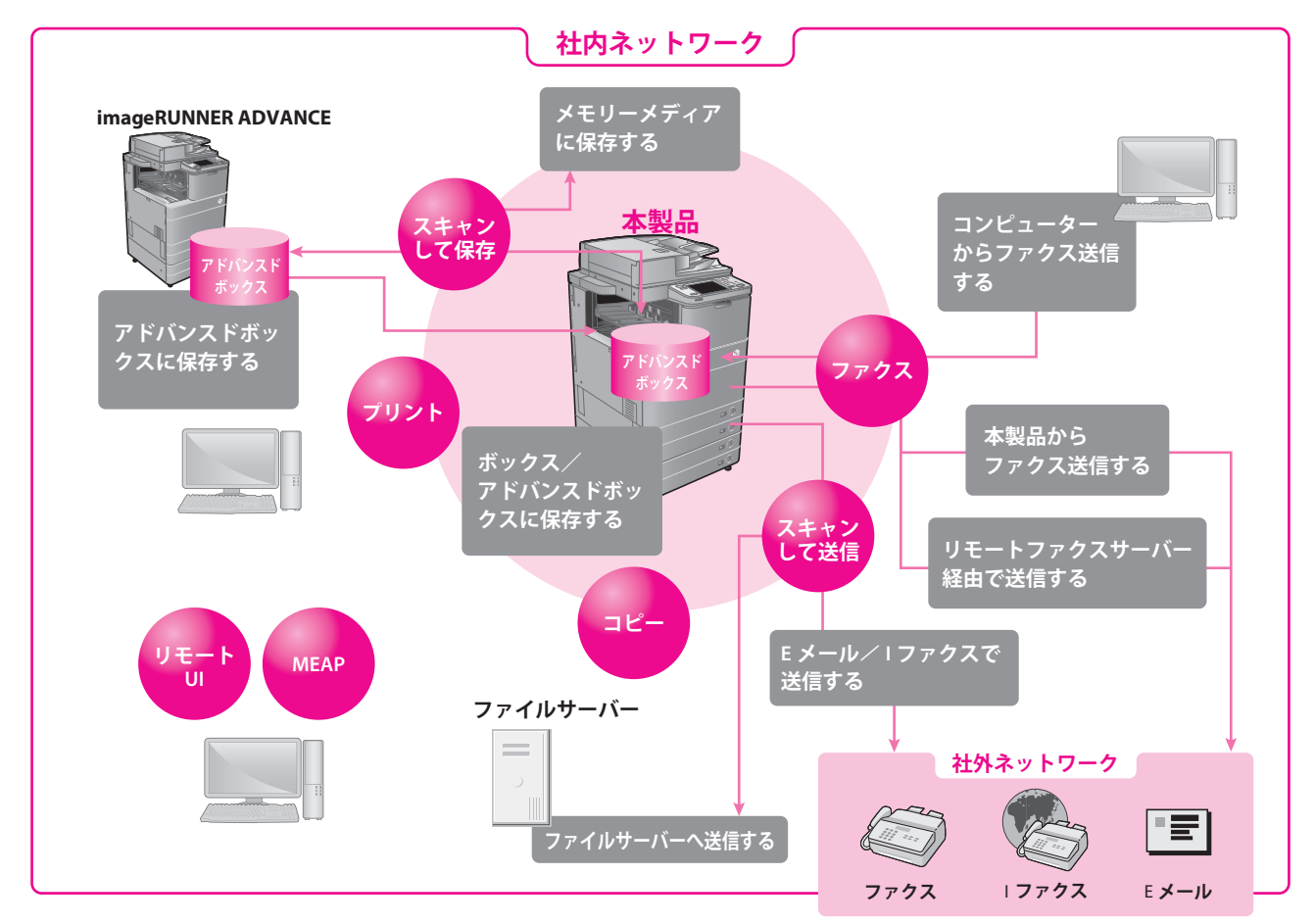

# **マークについて**

 本マニュアルでは、安全のため守っていただきたいことや、取り扱い上の制限や注意などを説明するために、 次のようなマークを付けています。

重要 **THD** 

R x €

操作上、必ず守っていただきたい重要事項や制限事項が書かれています。誤った操作によるト ラブルや故障、物的損害を防ぐために、必ずお読みください。

操作の参考となることや補足説明が書かれています。お読みになることをおすすめします。

# **キーやボタンの表記について**

本マニュアルでは、キーやボタン名称を次のように表しています。

- 
- 例: 「キャンセル] / [閉じる] ・操作パネル上のキー:<キーアイコン>+(キー名称)
- 例: ⊙ (スタート) / ◇ (ストップ)
- ・タッチパネルディスプレー上のキー:[キー名称] ・コンピューター画面上のボタン:[ボタン名称]<br>- 例: 「キャンセル] / [閉じる] ・・・・・ 例: 「OK] / [追加]

# <span id="page-3-1"></span><span id="page-3-0"></span> **目的の機能を使用するための設定の流れ**

 本製品をお使いになるのに必要な設定の流れについて、機能別に説明しています。一連の流れを 確認したあと、本マニュアルの詳細ページまたは e- マニュアルを参照して、実際の設定を行って ください。

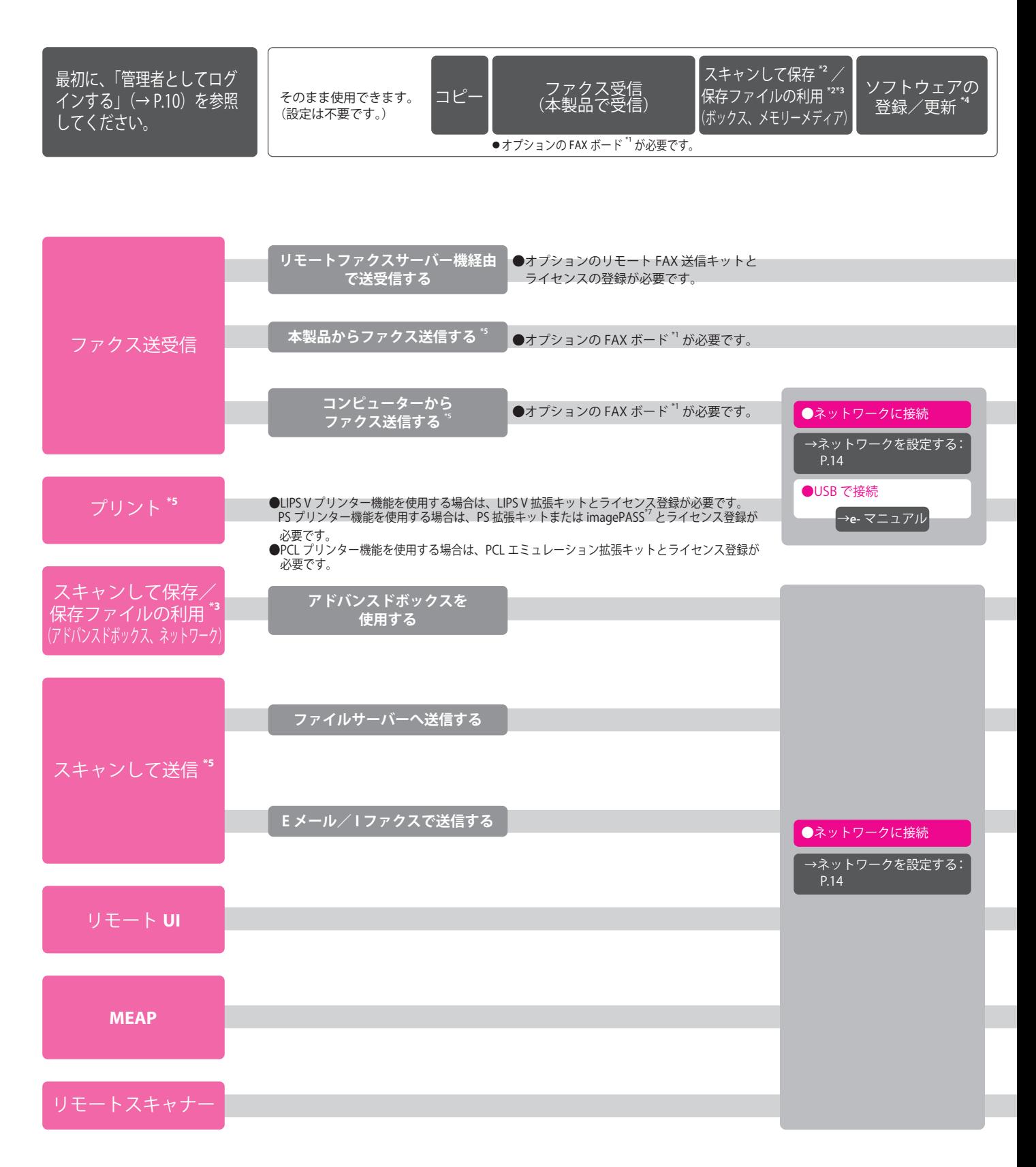

- \*1 imageRUNNER ADVANCE C5255F/C5250F/C5240F/C5235F には、スーパー G3FAX ボードが標準で装着されています。
- \*2 工場出荷時は、メモリーメディアの表示が「OFF」に設定されています。メモリーメディアを利用するには、[環境設定] (設定/登録)の[表示設定]で、[保存先の表示設定] ー。出向:、。。<br>- クラン・・・・・・。<br>- の くメモリーメディア > を「ON」に設定してください。
- \*3 アドバンスドボックス、ネットワーク上のアドバンスドボックス、メモリーメディアに保存されている PDF ファイルをプリントするには、PS 拡張キットまたはダイレクトプリ ント拡張キット(PDF/XPS 用)とライセンスの登録が必要です。
- \*4 配信サーバーにアクセスしてソフトウェアの登録/更新を行う場合は、このフロー図の「ネットワークに接続」と「ネットワークの設定」が必要です。
- また、ソフトウェアの登録/更新をリモート UI から行う場合は、「ネットワークに接続」、「ネットワークの設定」、「リモート UI の設定」が必要です。<br>\*5.8ステム環境については、。フェュアル、オプション/ソフトウェアについてを参照してください
- 
- \*5 システム環境については、e- マニュアル > オプション/ソフトウェアについてを参照してください。 \*6 使用できるファイルサーバーは、お使いのネットワークによって異なります。使用できるファイルサーバーの詳細については、e- マニュアル > ネットワークを参照してください。 \*7 imagePASS をお使いの場合、詳細については、imagePASS に付属の説明書を参照してください。
- また、imagePASS をお使いの場合は、本製品で使用できる機能に制限があります。詳細については imagePASS に付属の説明書を参照してください。

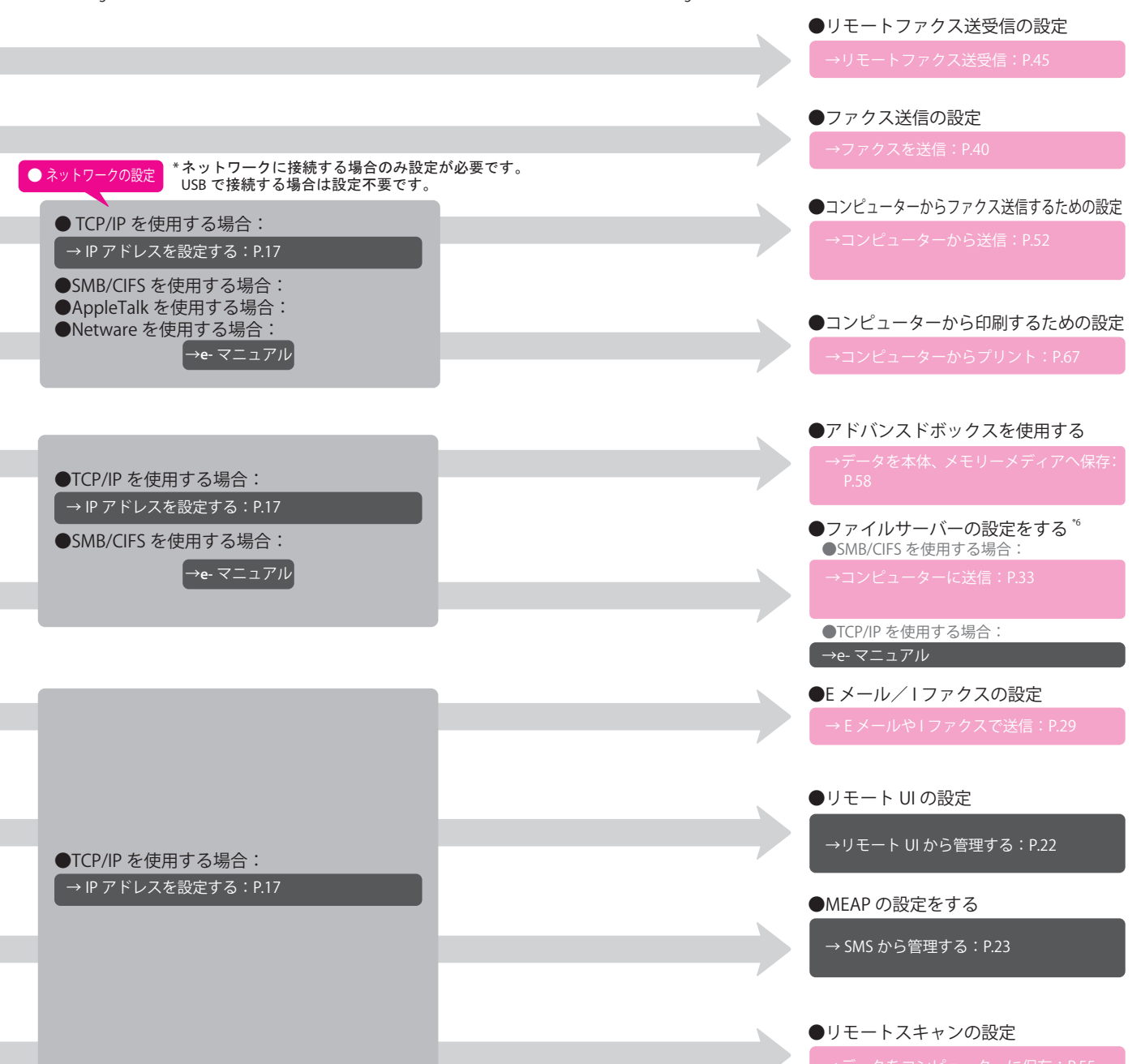

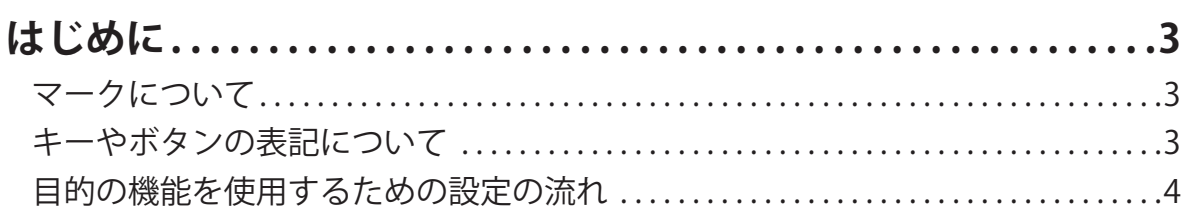

# 第1章 最初に準備すること

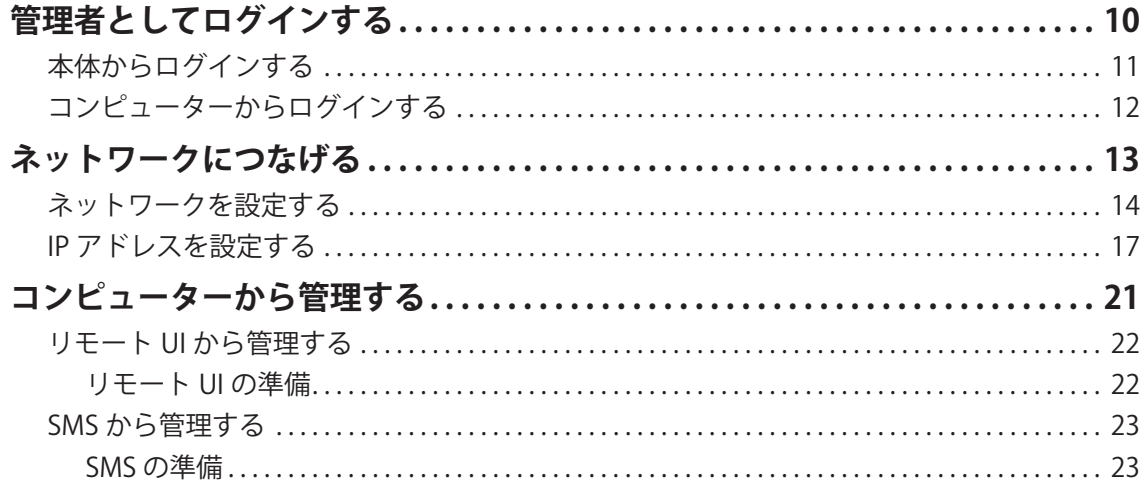

# 第2章 いろいろな機能を使う

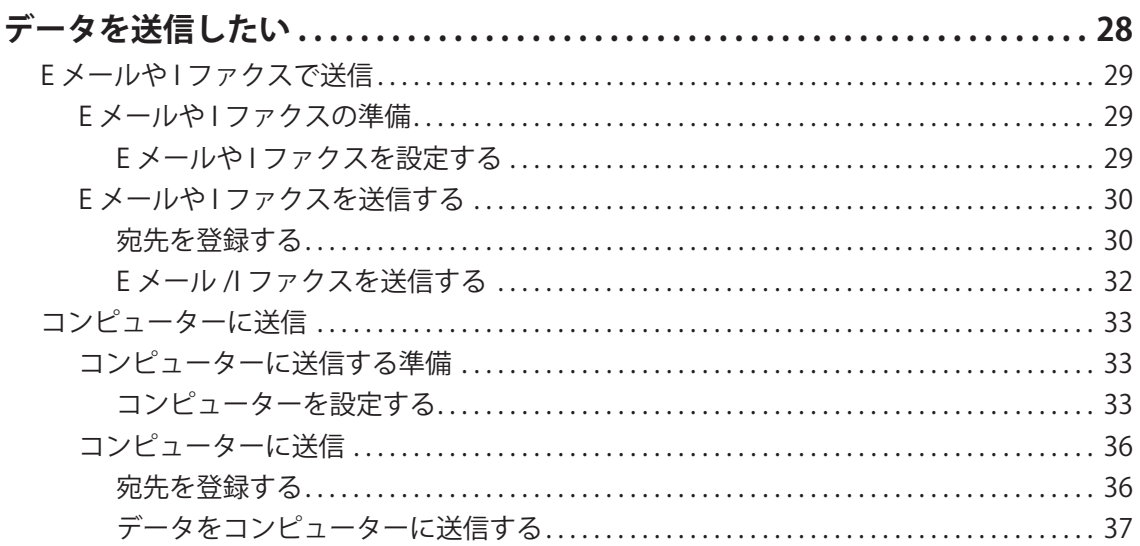

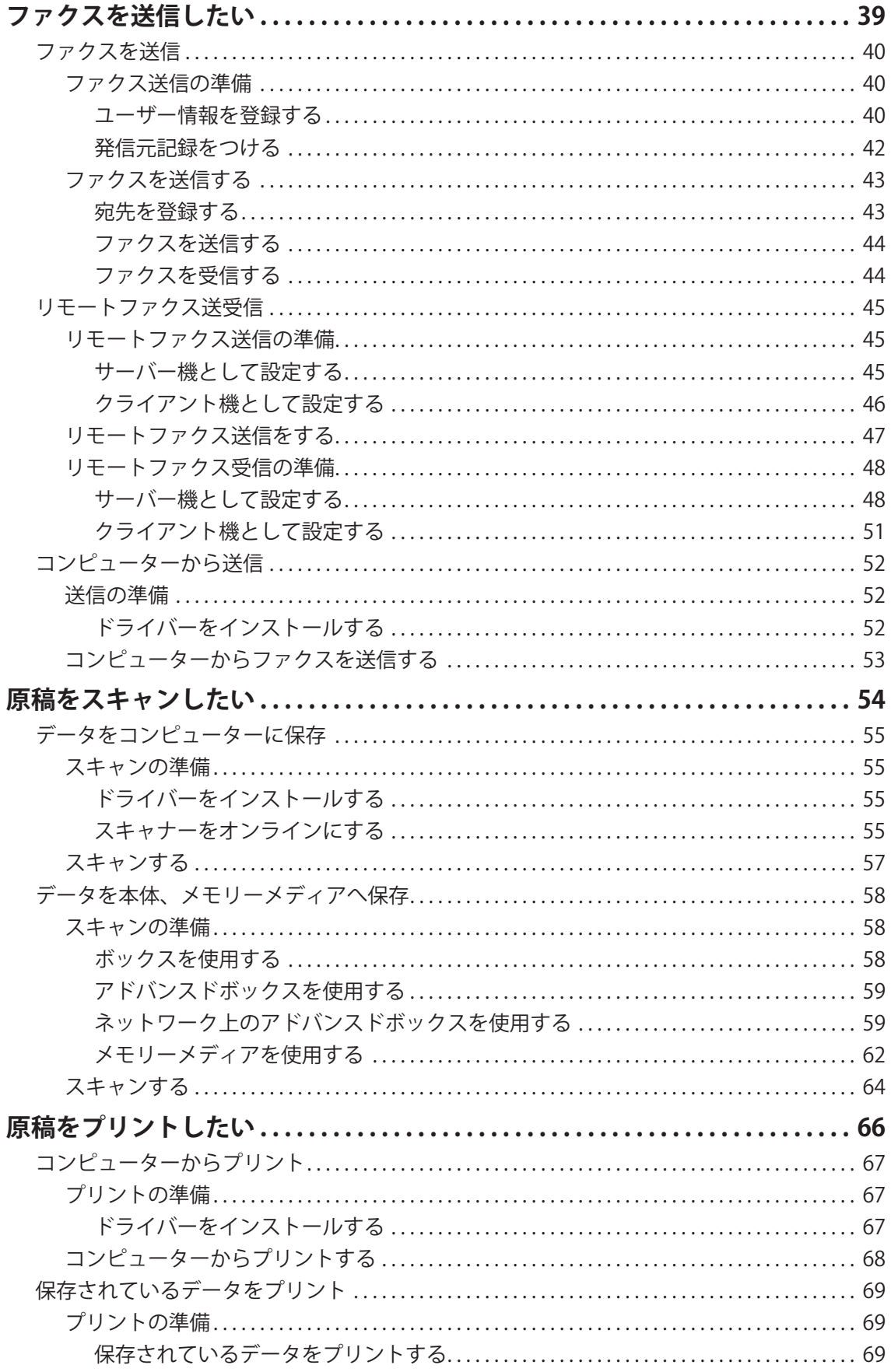

# **[第 3 章 システムオプション/ MEAP アプリケーションを使](#page-70-0) [用する](#page-70-0)**

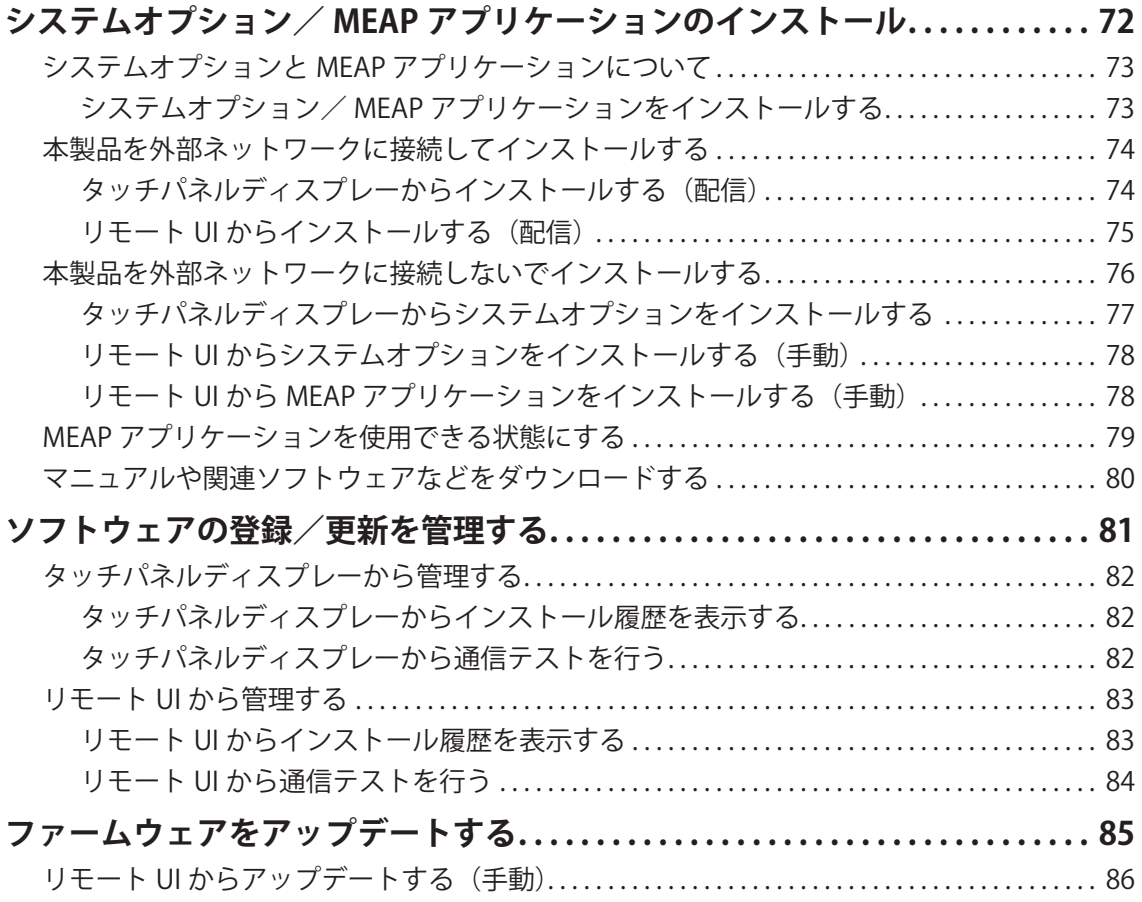

# <span id="page-8-0"></span>最初に準備すること

# 管理者としてログインする ................................... 10

<span id="page-9-1"></span><span id="page-9-0"></span>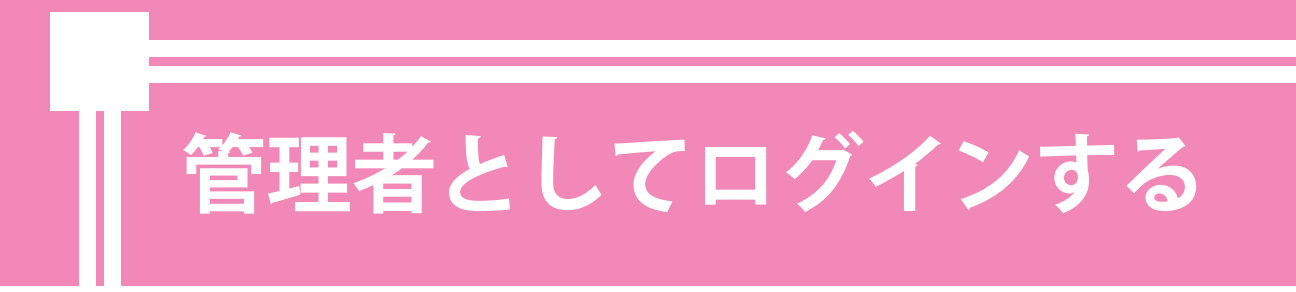

 本製品の設定を行う前に、管理者としてログインする必要があります。本製品のタッチパネルディ スプレーからログインする方法と、コンピューターからリモート UI を使ってログインする方法が あります。

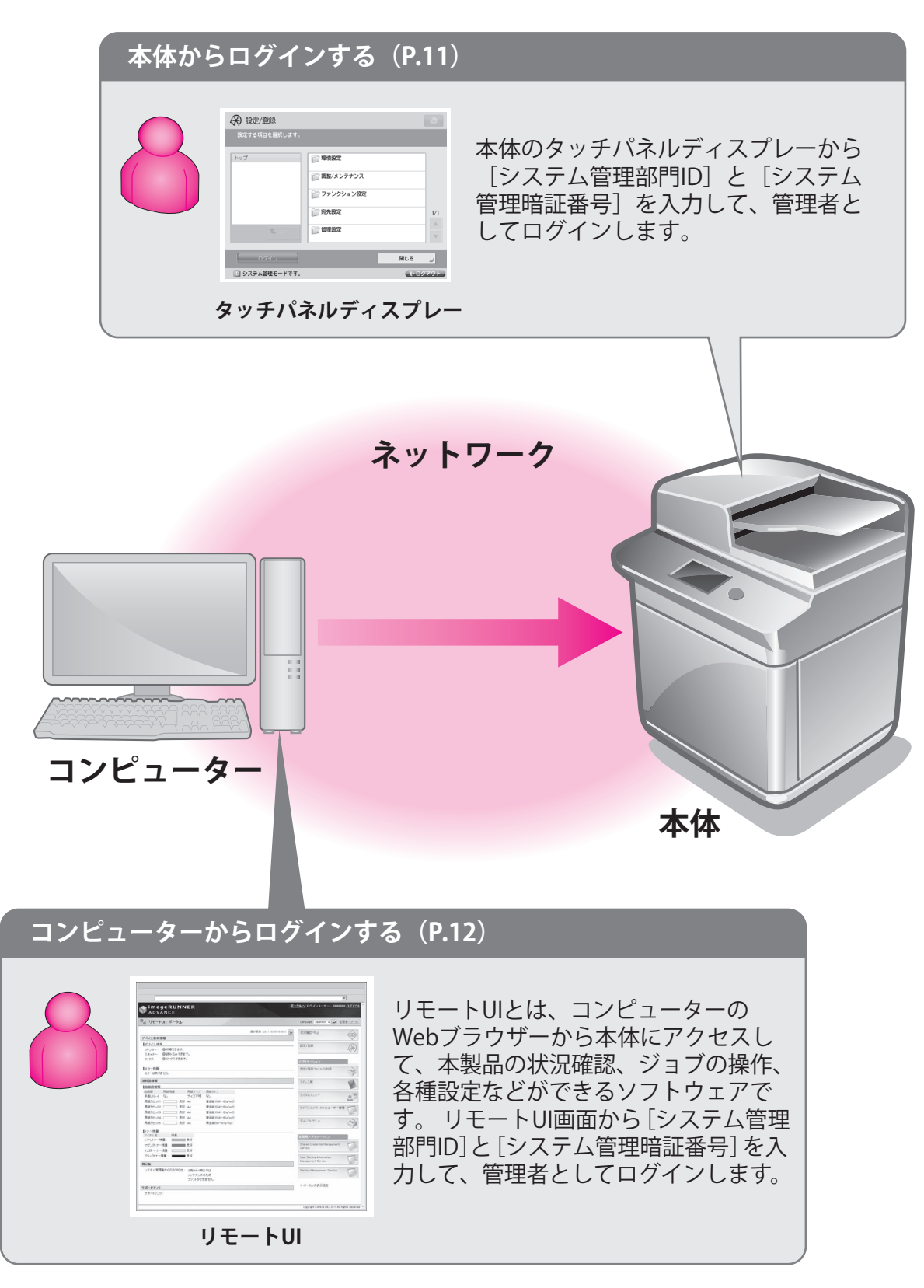

<span id="page-10-1"></span><span id="page-10-0"></span>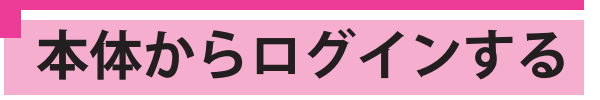

 タッチパネルディスプレーから管理者と してログインするには、次のように入力 します。

## システム管理部門 ID

7654321

 $\mathbf{r}$  and  $\mathbf{r}$  and  $\mathbf{r}$ 

システム管理暗証番号

7654321

# 】 重要

 システム管理部門 ID とシステム管理暗証番号の初 期値は、それぞれ「7654321」に設定されています。 ログイン後に変更してお使いください。 ここでは例として、システム管理部門 ID とシステム 管理暗証番号の初期値でログインします。

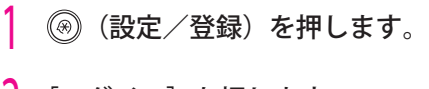

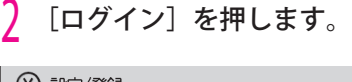

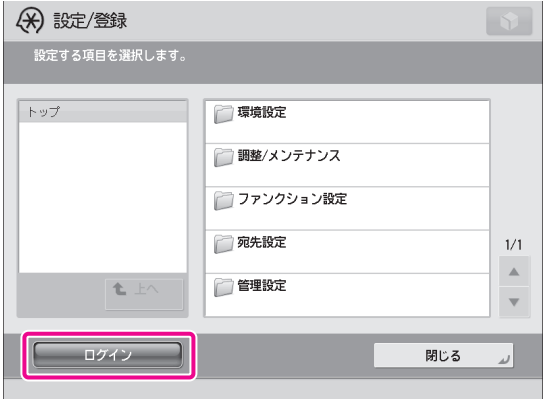

# <mark>3</mark> システム管理部門 ID とシステム管理暗証<br> 番号を入力→[ログイン]を押します。

 [システム管理部門 ID]:7654321 [システム管理暗証番号]:7654321(入力された 暗証番号はアスタリスクで表示されます)

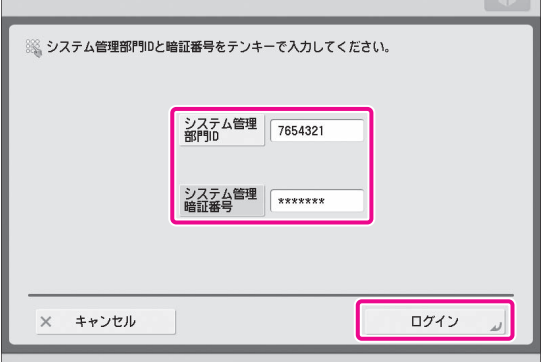

 これで、管理者としてログインしている状態になりま した。

引き続き、「[第 2 章 いろいろな機能を使う」](#page-26-1)を参照して、 各機能を使用するための設定を行ってください。

設定や操作が完了したら、「ログアウト]または操作 パネルの (ID キー)を押して、ログアウトしてく ださい。

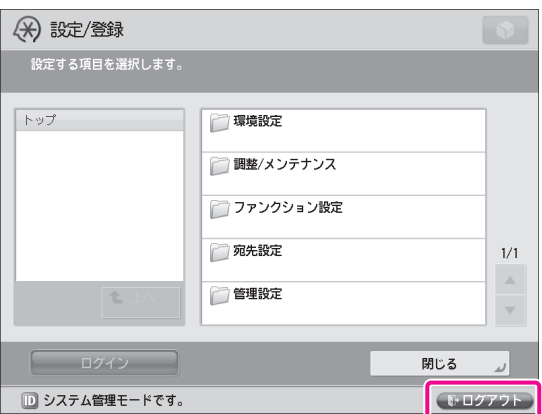

メインメニュー画面に戻るときは、 ( ◎ ) (メインメ ニュー)を押します。

<span id="page-11-1"></span><span id="page-11-0"></span> **コンピューターからロ グインする** 

 リモート UI から本製品に接続して管理 者としてログインするには、次のよう に入力します。

 システム管理部門 ID 7654321

 $\mathbf{r} = \mathbf{r} + \mathbf{r} + \mathbf{r} + \mathbf{r}$ 

システム管理暗証番号

7654321

# 『"】重要

 システム管理部門 ID とシステム管理暗証番号の初 期値は、それぞれ「7654321」に設定されています。 ログイン後に変更してお使いください。

# ◎メモ

- リモート UI から管理者としてログインするには、 あらかじめネットワーク接続の設定を行う必要 があります。ネットワークの接続を行うには、 [「ネットワークにつなげる」\(→ P.13\)](#page-12-1)を参照し てください。
- ログインサービスを使用している場合は、e- マ ニュアル > MEAP を参照してください。
- リモート UI に必要なシステム環境や起動するた めの準備については、e- マニュアル > リモート UI を参照してください。

 ここでは例として、システム管理部門 ID とシステム 管理暗証番号の初期値でログインします。

## 1 お使いのコンピューターの Web ブラウ ザーを起動します。

2 アドレス入力欄に「http://< 本体の IP ア ドレスまたはホスト名 >」を入力します。

# 3 システム管理部門 ID とシステム管理暗証 番号を次のように入力→[管理者ログイン] をクリックします。

 [システム管理部門 ID]:7654321 [システム管理暗証番号]:7654321

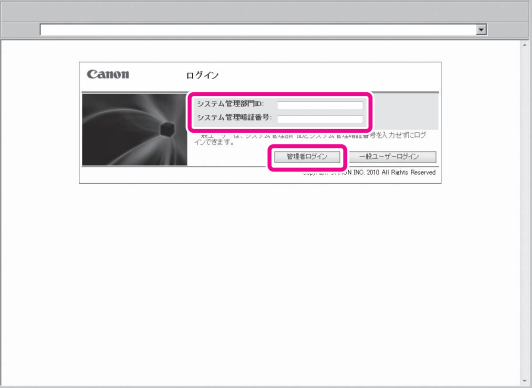

 これで、管理者としてログインしている状態になりま した。

引き続き、「[第 2 章 いろいろな機能を使う」](#page-26-1)を参照して、 各機能を使用するための設定を行ってください。 操作や設定が完了したら、[ログアウト]をクリック して、ログアウトしてください。

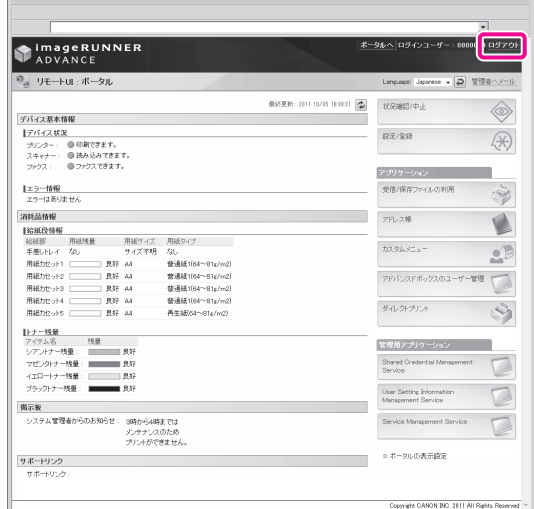

# <span id="page-12-1"></span><span id="page-12-0"></span> **ネットワークにつなげる**

 コンピューターからのプリントやファクス送信などの機能をお使いになるには、あらかじめ本製 品でネットワークに接続するための設定が必要です。

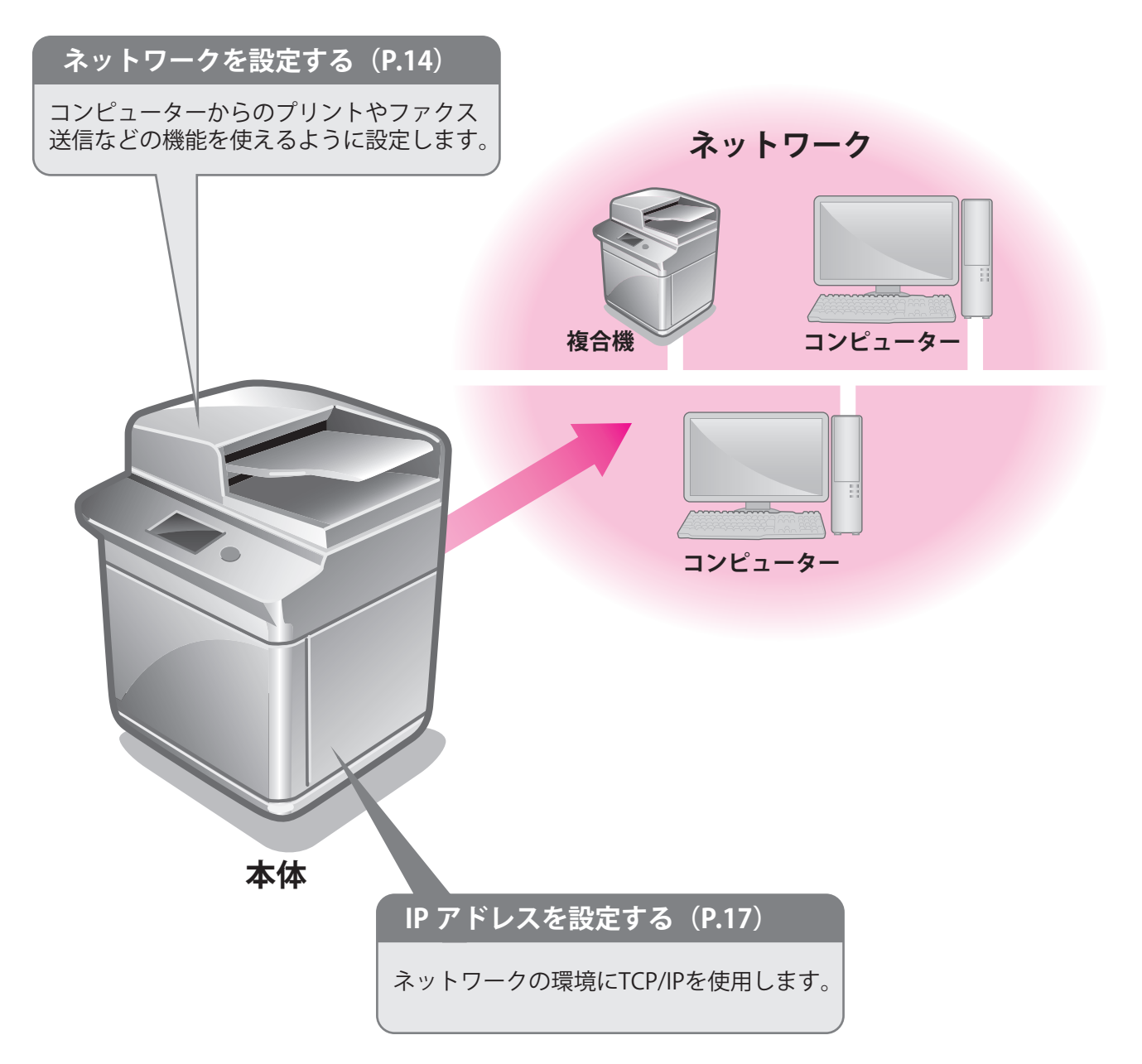

<span id="page-13-1"></span><span id="page-13-0"></span> **ネットワークを設定す る** 

 本製品でネットワークに接続するには、 次のように設定します。

[ネットワークの設定変更 / 接続の確認表 示**]**: [ON]

## [Ethernet ドライバー設定] <自動検出>:[ON]

## [SNMP 設定]

 < SNMPv1 を使用>:[ON] <ホストからプリンター管理情報を取得>:[ON] <スリープ時の SNMP パケット受信拒否>:[ON]

# [専用コミュニティー設定]

 <専用コミュニティー>:[ON] < MIB アクセス権限>:[読込のみ]

# [専用ポート設定]:[ON]

[スプール機能を使用]:[ON]

# R x €

 ネットワーク接続の設定を行う前に、本製品とコン ピューターをネットワークケーブルで接続する必要 があります。詳しくは、e- マニュアル > ネットワー ク > ケーブルの接続を参照してください。

1 (設定/登録)を押します。

# [環境設定] を押します。

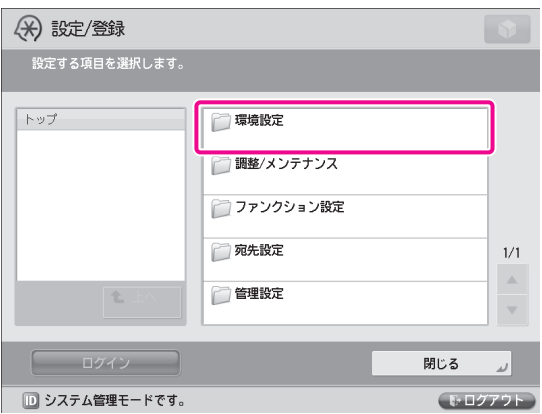

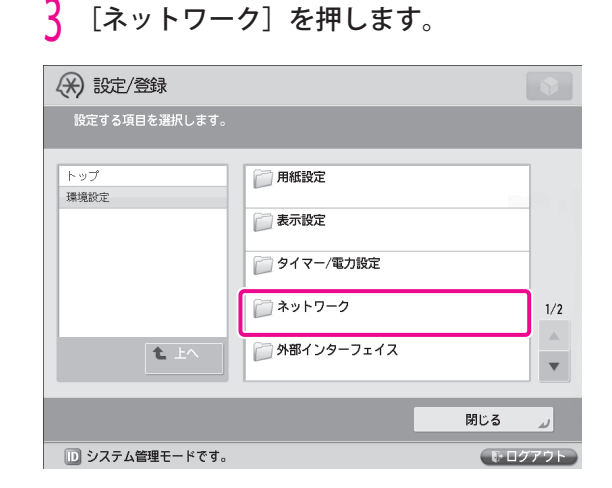

# 4 [ネットワークの設定変更 / 接続の確認表 示]を押します。

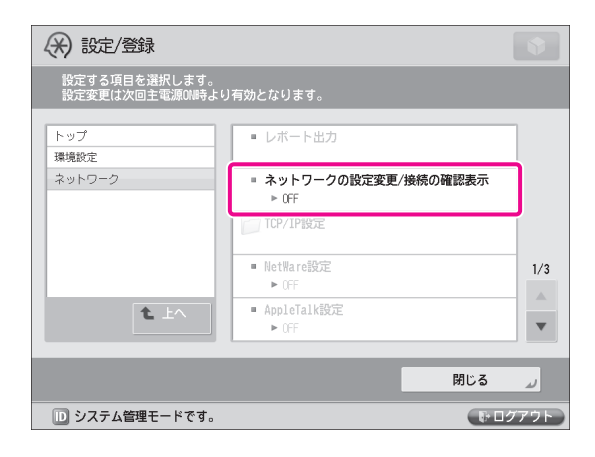

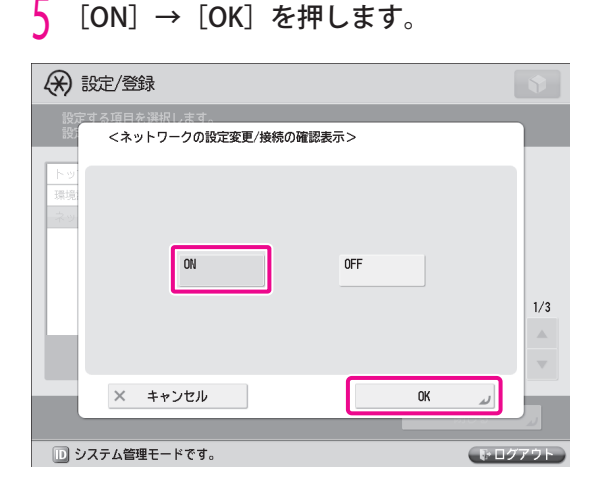

<mark>り</mark> [Ethernet ドライバー設定]を押します。<br>目的の項目が表示されないときは、▲▼を押し ます。

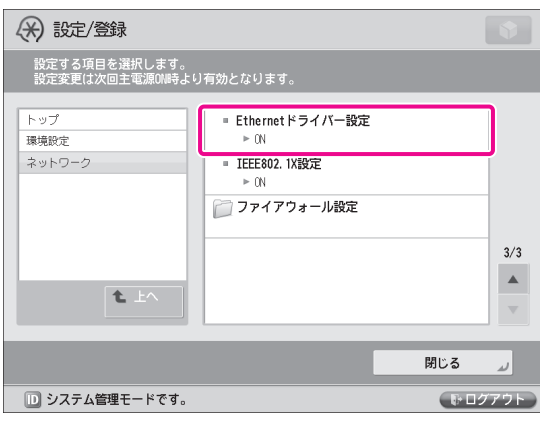

7 <自動検出>の[ON]→[OK]を押します。

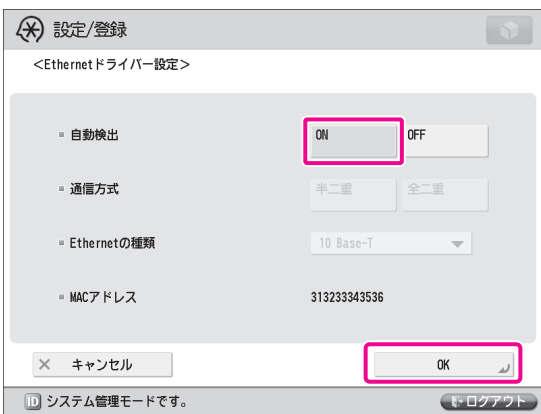

 これで、インターフェイスの設定ができました。 次に、本製品とネットワーク上のコンピューターの通 信環境を設定します。

# 8 [SNMP 設定]を押します。

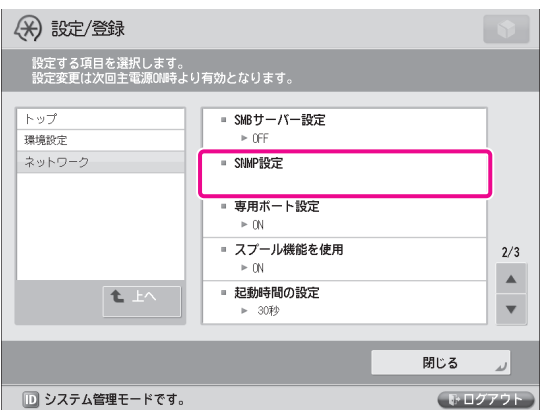

Q < SNMPv1 を使用>の[ON]→[専用コミュ ニティー設定]を押します。

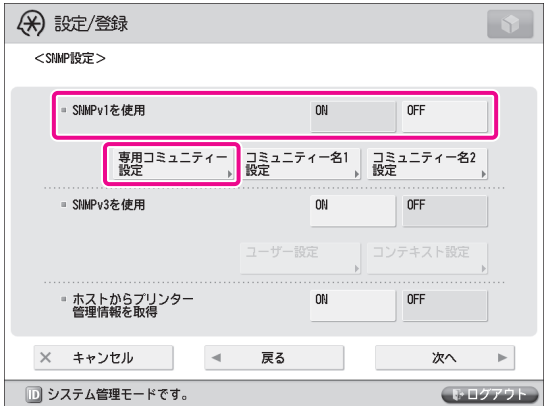

<mark>|し次の項目を設定→[OK]を押します。</mark><br>ここでは例として、次のように設定します。 <専用コミュニティー>:[ON] < MIB アクセス権限>:[読込のみ]

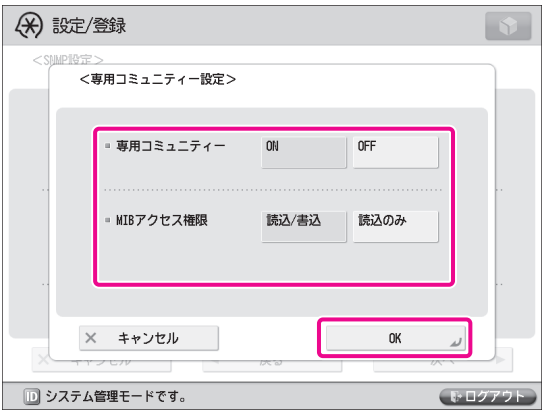

↑ くホストからプリンター管理情報を取得> の [ON] → [次へ] を押します。

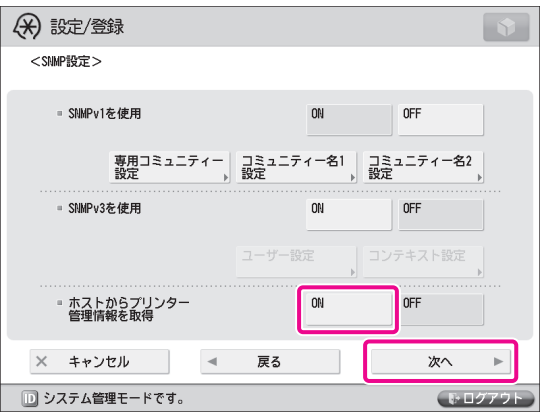

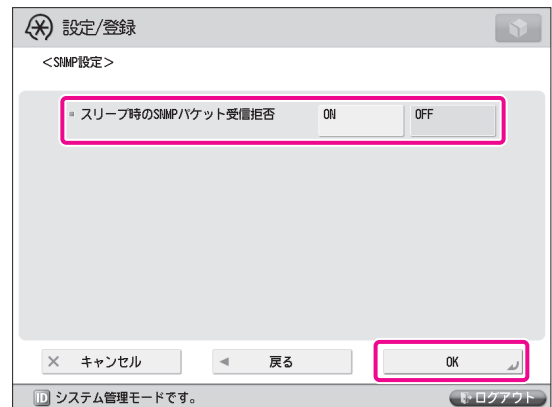

13 [戻る] を押します。

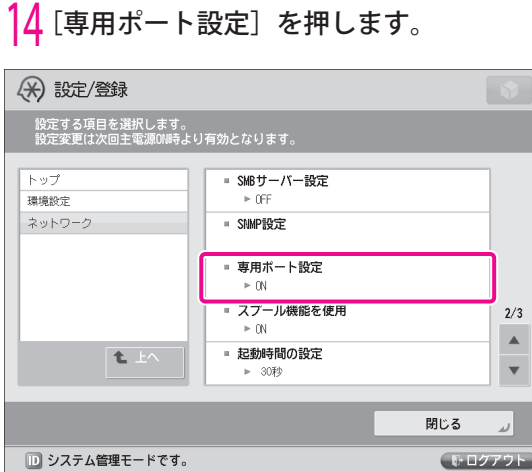

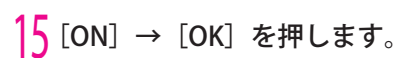

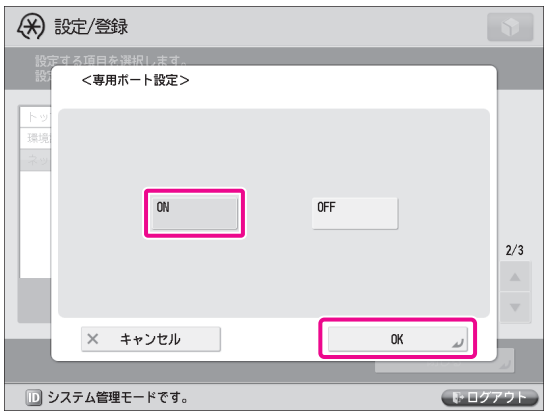

16 [スプール機能を使用]を押します。

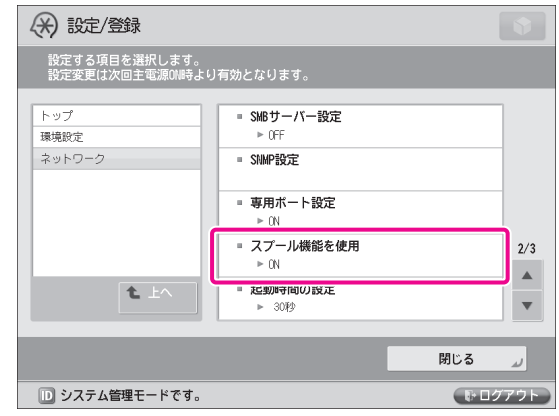

# 17 [ON] → [OK] を押します。

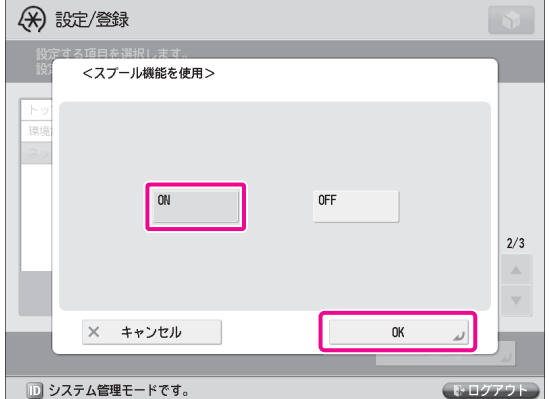

 これで、通信環境の設定ができました。 引き続き[、「IP アドレスを設定する」\(→ P.17\)](#page-16-0) を参 照して、ネットワークを使用するための設定を行って ください。

<span id="page-16-1"></span><span id="page-16-0"></span>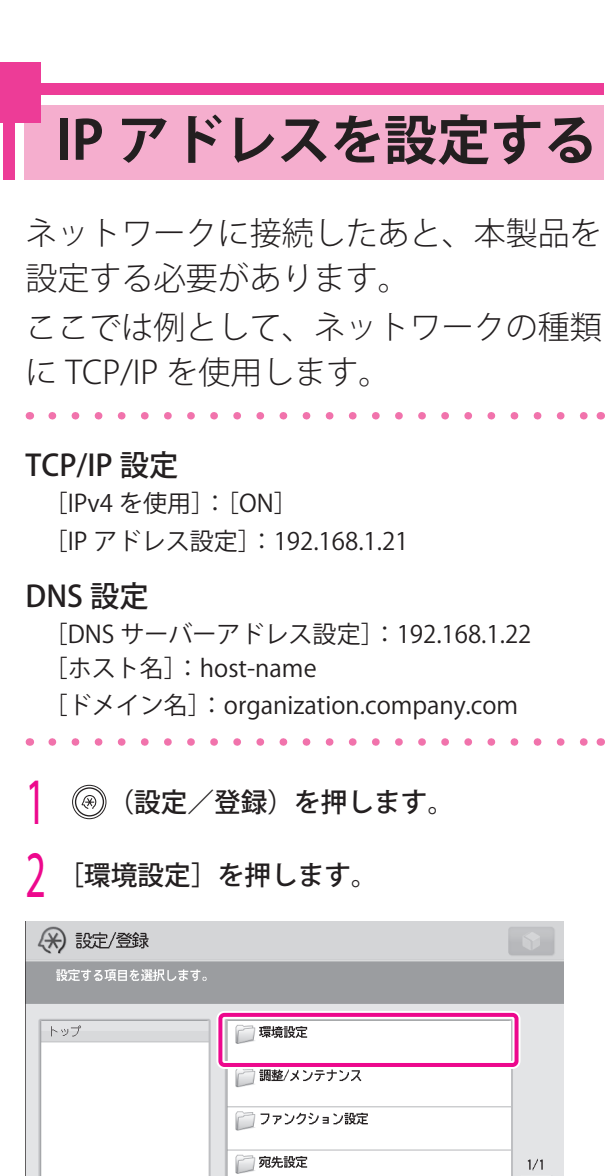

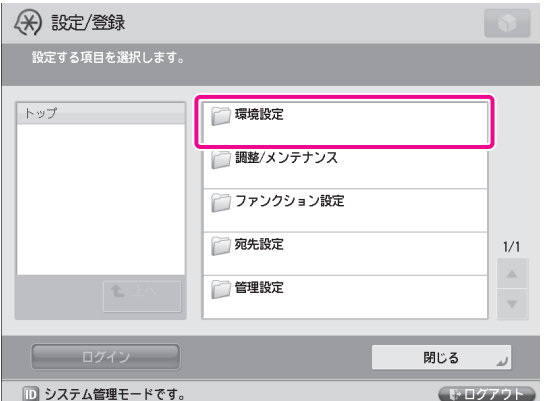

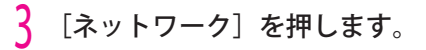

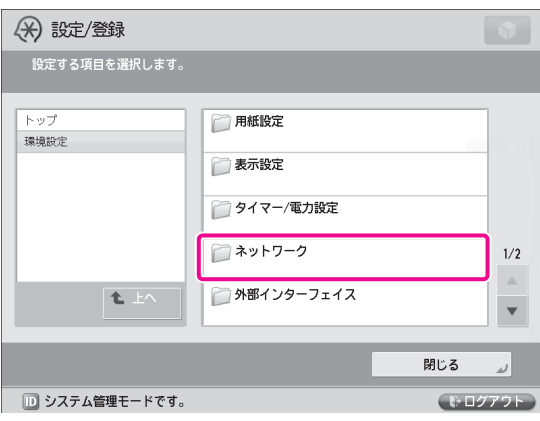

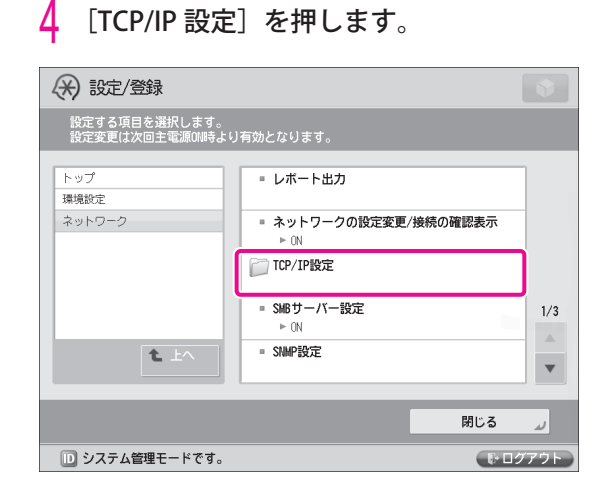

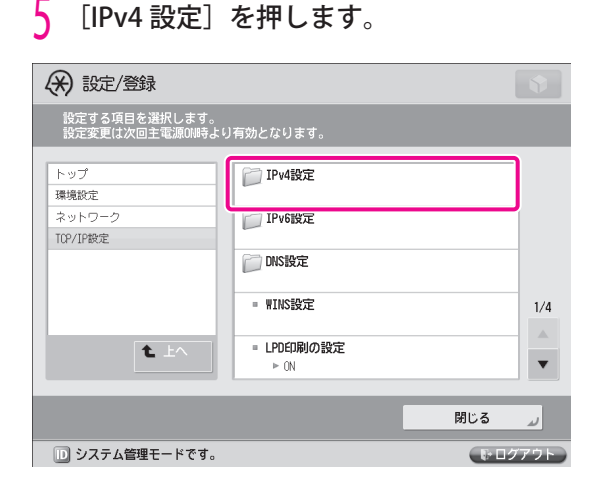

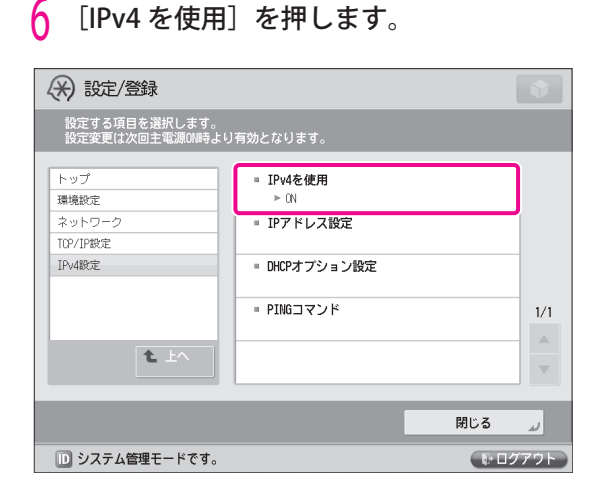

# 7 [ON]→[OK]を押します。

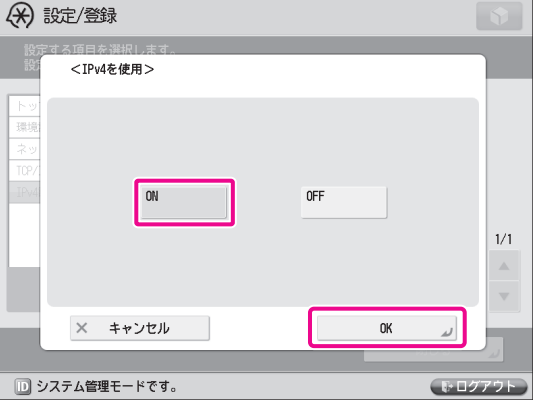

# 8 [IP アドレス設定]を押します。

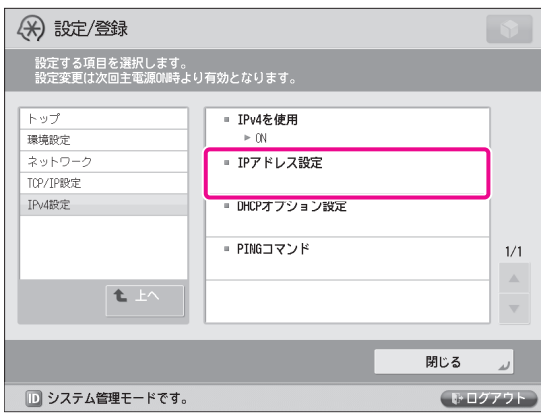

# <mark>ソ</mark> 次の項目を入力→[OK]を押します。<br>○ここでは例として、次のように入力します。

 [IP アドレス]:192.168.1.21 [サブネットマスク]:255.255.255.0 [ゲートウェイアドレス]:192.1.254.0

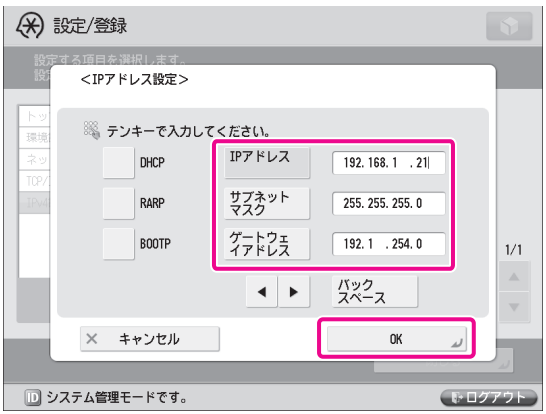

 [IP アドレス設定]で[DHCP]を「ON」にした場合は、 次の手順で DHCP のオプションを設定します。[DHCP] を「OFF」にした場合は、手順 12 に進みます。

# 10 [DHCP オプション設定]を押します。

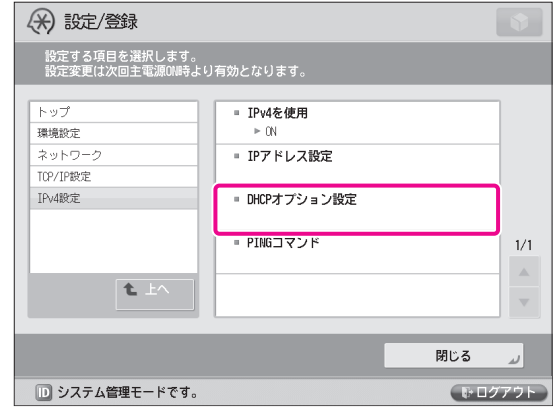

- <mark>|| 次の項目を設定→ [OK] を押します。</mark><br>- ここでは例として、次のように設定します。 <ホスト名の取得>:[ON]
	- < DNS の動的更新>:[OFF]

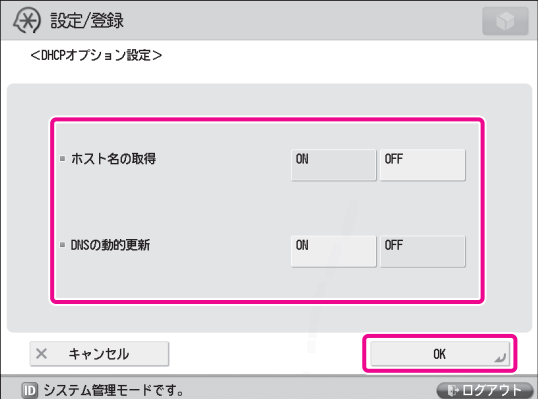

 これで、IP アドレスの設定が終わりました。 次に、DNS の設定を行います。

# 17 [DNS 設定] を押します。

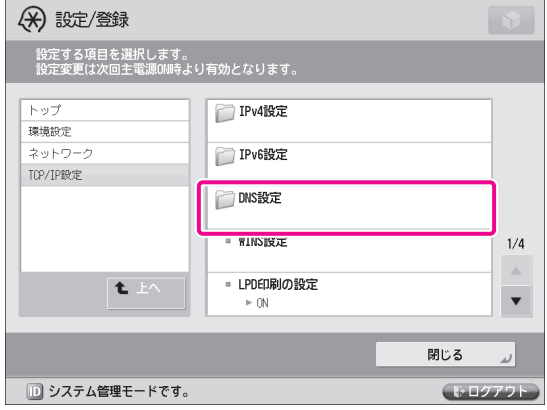

13 [DNS サーバーアドレス設定]を押します。

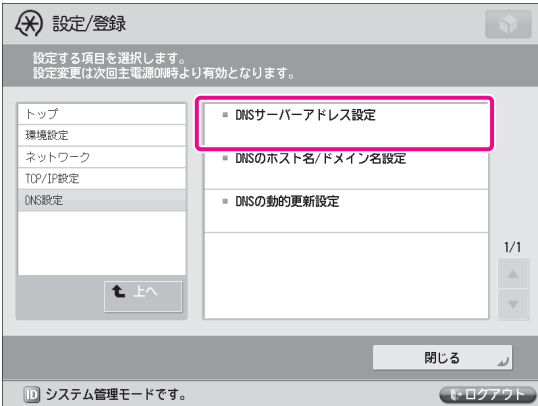

|4 < IPv4 >の[プライマリー DNS サーバー]<br>に IP アドレスを入力→[OK]を押します。 ここでは例として、「192.168.1.22」と入力します。

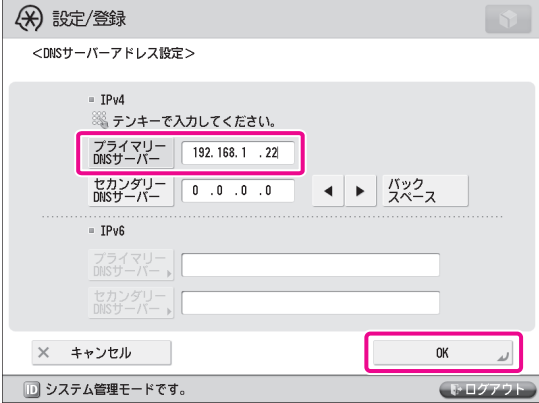

 15 [DNS のホスト名 / ドメイン名設定]を押 します。

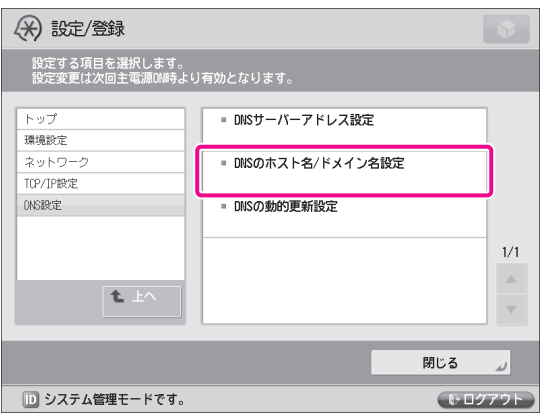

# 16 < IPv4 >でホスト名とドメイン名を入力→ [OK]を押します。

 ここでは例として、次のように入力します。 [ホスト名]: host-name [ドメイン名]:organization.company.com

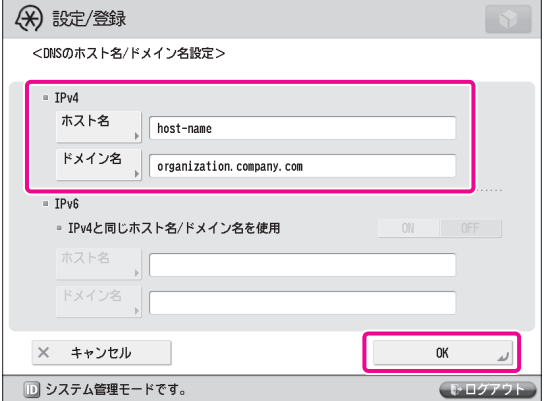

# 17 本製品の主電源を切ったあと、電源を入れ なおします。

 DNS の設定は、本製品の主電源スイッチを入れな おしたあとに有効になります。

 これで、DNS の設定が終わりました。 次に、ネットワークの設定が正しくできているかどう かを確認します。

- 18 ◎ (設定/登録) を押します。
- 19 [環境設定] → [ネットワーク] → [TCP/ IP 設定]を押します。

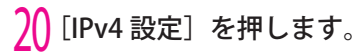

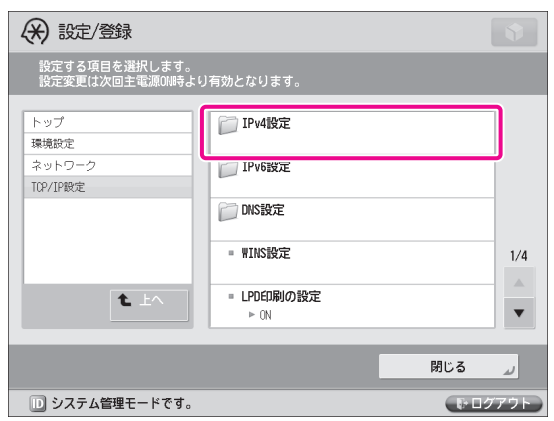

# 21 [PING コマンド] を押します。

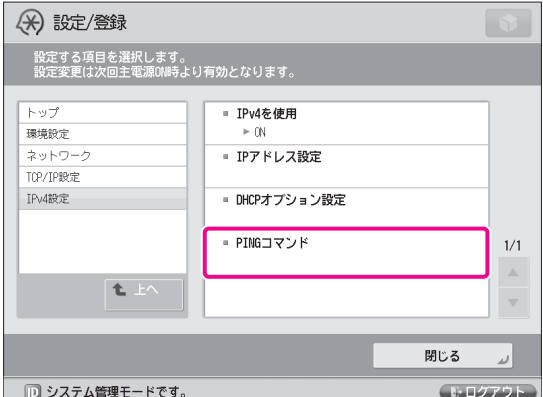

# $\overline{22}$  ネットワーク上に存在する任意の IP アドレ スを入力→ [実行] を押します。

ここでは例として、「192.168.1.1」と入力します。

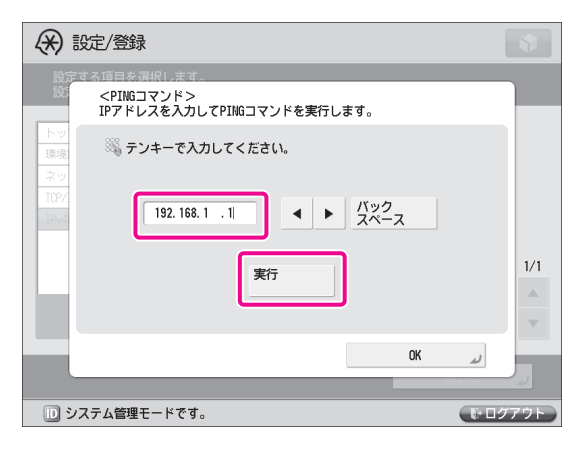

 $23$  応答があったことを確認して [OK] を押し ます。

 これで、通信環境の設定ができました。 引き続き、[「コンピューターから管理する」\(→ P.21\)](#page-20-1) を参照して、コンピューターからの管理機能を使用す るための設定を行ってください。

# <span id="page-20-1"></span><span id="page-20-0"></span> **コンピューターから管理する**

 ここでは、管理者がコンピューターの画面から本製品を管理できるようになるまでの操作につい て説明します。

コンピューターから本製品を管理するには、リモート UI または SMS を使用します。

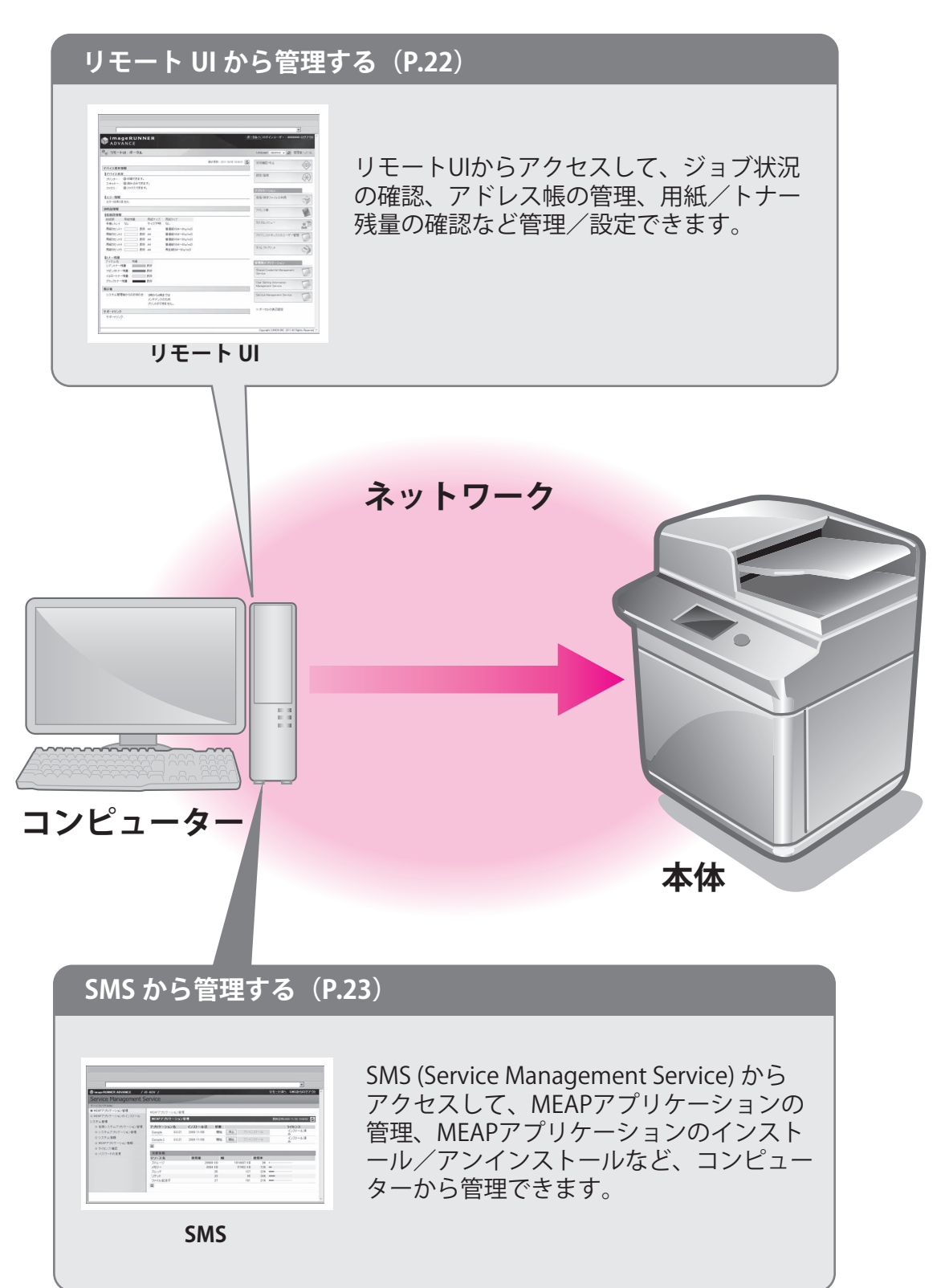

<span id="page-21-1"></span><span id="page-21-0"></span>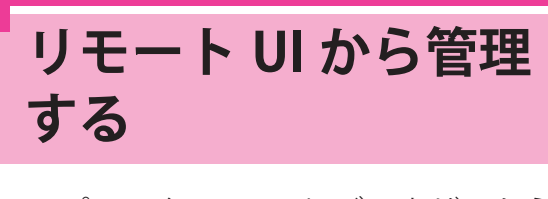

 コンピューターの Web ブラウザーから 本製品にアクセスし、本製品の状況を確 認したり、本製品を管理したりできます。

# **リモート UI の準備**

 リモート UI を起動するには、本製品でリモート UI を 有効にする必要があります。

# . . . . . . . . . . . . . . リモート UI の ON/OFF

[リモート UI の ON/OFF]:[ON]

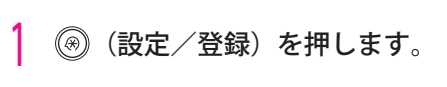

. . . . . . . . . . . . .

[管理設定] を押します。

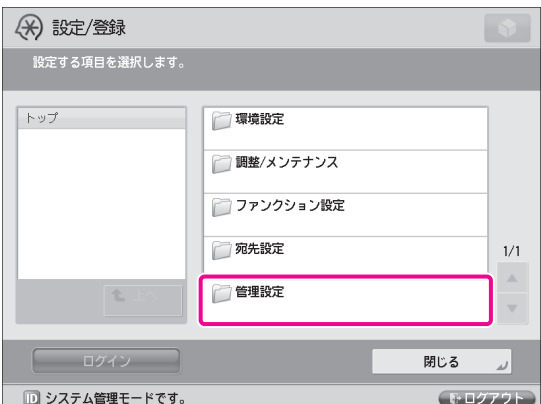

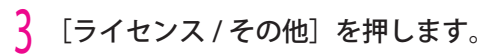

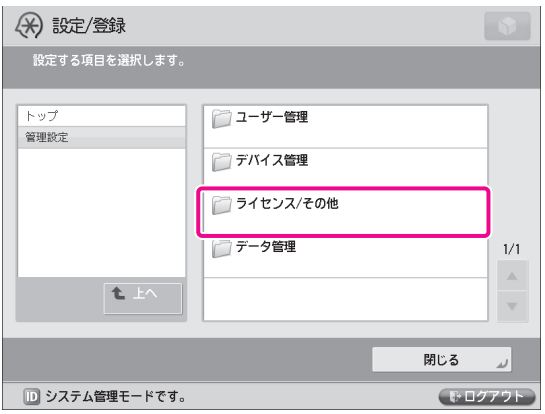

4 [リモート UI の ON/OFF]を押します。

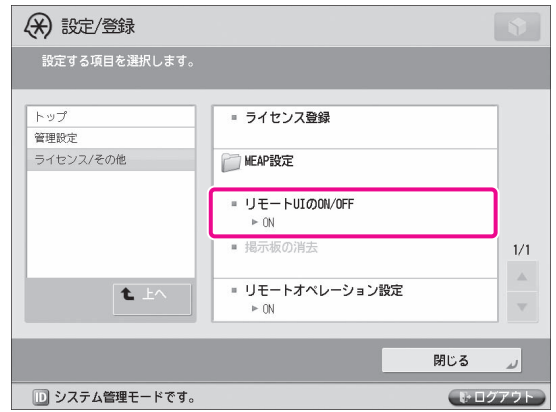

 $5 <$ U E  $\vdash$  UI の ON/OFF  $>$  の [ON]  $\rightarrow$  [OK] を押します。

< SSL を使用>の設定は任意です。

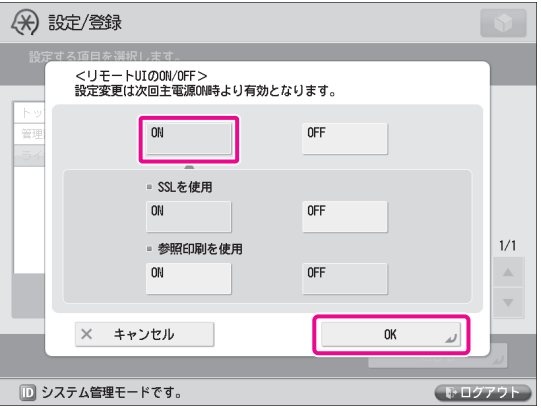

- 6 [閉じる]を押します。
- 7 本製品の主電源を切ったあと、電源を入れ なおします。

 リモート UI の ON/OFF の設定は、本製品の主電 源スイッチを入れなおしたあとに有効になりま す。

 これで、リモート UI を使用できるようになりました。 次に、コンピューターからリモート UI にアクセスし ます。

- 8 お使いのコンピューターの Web ブラウザー を起動します。
- 9 アドレス入力欄に「http://< 本体の IP アド レスまたはホスト名 >」を入力します。

# <span id="page-22-1"></span> 10 システム管理部門 ID とシステム管理暗証番 号を入力→[管理者ログイン]をクリック します。

 [システム管理部門 ID]:7654321 [システム管理暗証番号]:7654321

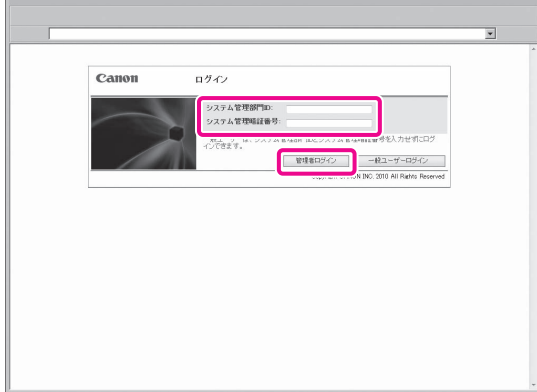

リモート UI にログインした状態になります。

 11 本製品のジョブ状況を確認したり、消耗品 の状態を確認したりできます。設定を変更 することもできます。

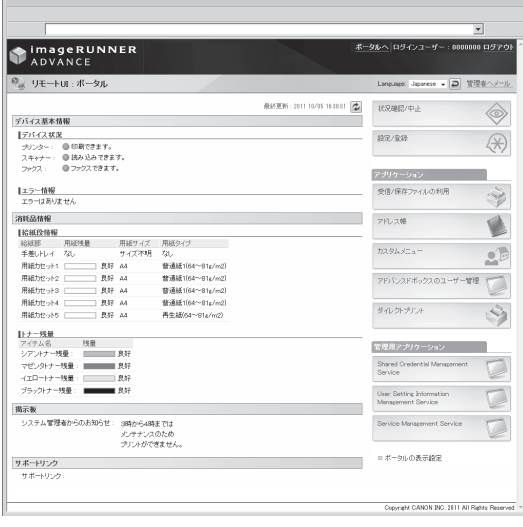

# <span id="page-22-0"></span> **SMS から管理する**

 SMS を使うと、お使いのコンピューター の Web ブラウザーから、本製品にイン ストールされている MEAP アプリケー ションを管理することができます。

# R x €

 MEAP アプリケーションは、本製品の機能拡張をし たり、カスタマイズしたりするためのソフトウェア です。

# **SMS の準備**

 SMS を起動するには、お使いのコンピューターから 本製品にアクセスできるように設定する必要がありま す。

## SSL 設定

 $\ddot{\phantom{a}}$ 

Default Key を使用鍵に設定する

## TCP/IP 設定 [HTTP を使用]:[ON]

- 1 (設定/登録)を押します。
- [環境設定]を押します。

. . . . . . .

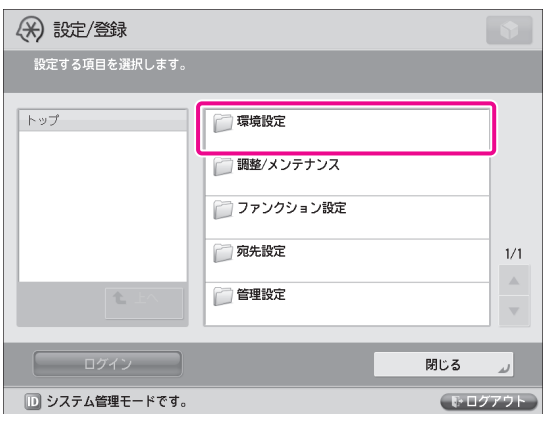

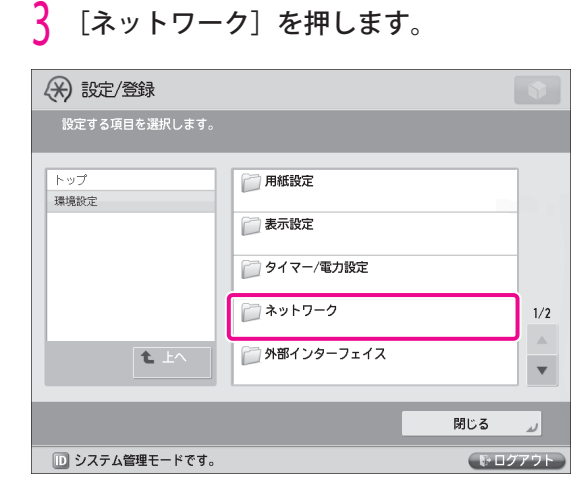

# 4 [TCP/IP 設定]を押します。

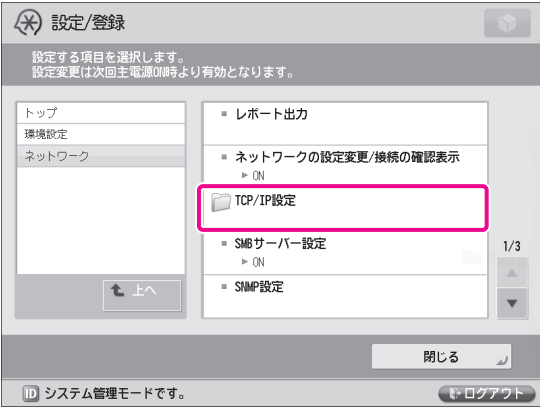

# 5 [SSL 設定]を押します。

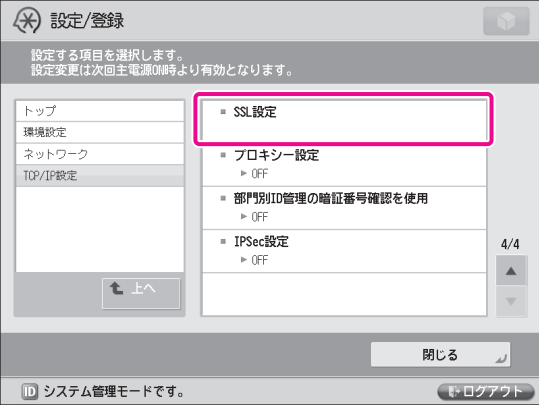

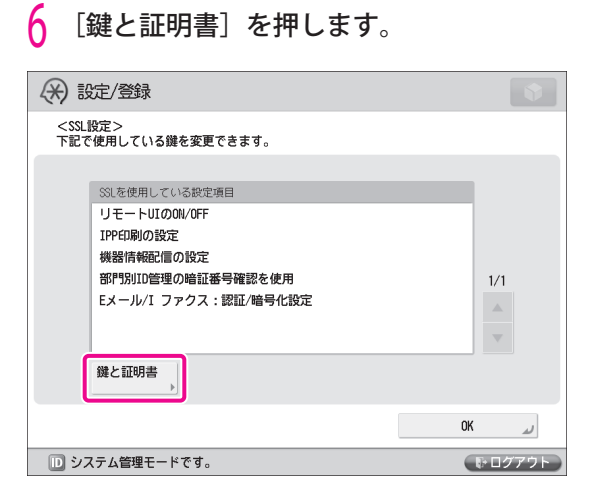

「Default Key」を選択→ [使用鍵に設定] を押します。

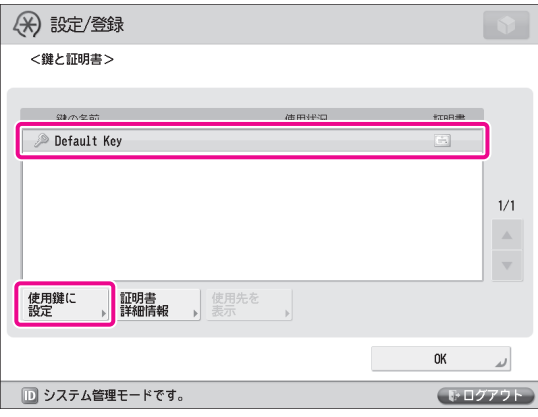

 $\begin{bmatrix} 8 & [t \cup ] & \delta \end{bmatrix}$ 

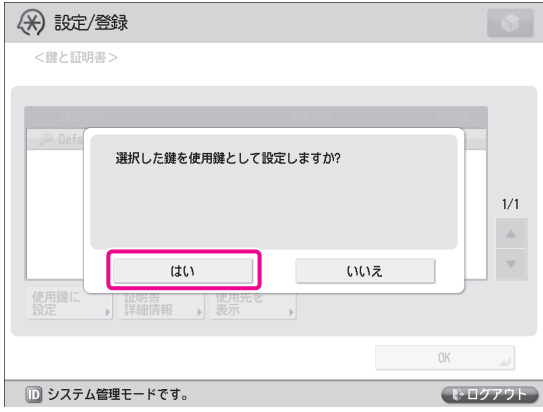

**9** [OK] → [OK] を押します。

 これで、SSL の設定が終わりました。 次に、TCP/IP の設定を行います。

# 10 [HTTP を使用]を押します。

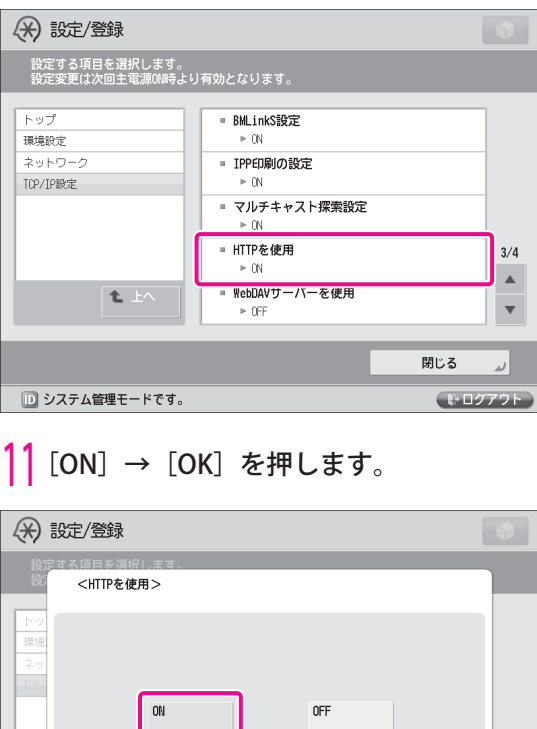

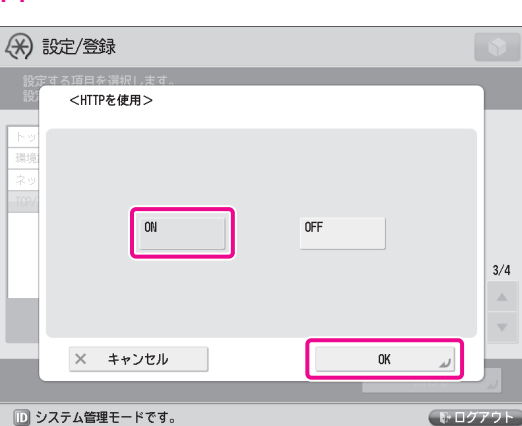

- 1) [閉じる] を押します。
- ↑ 本製品の主電源を切ったあと、電源を入れ なおします。

 使用鍵の設定、[HTTP を使用]の設定は、本体の 主電源スイッチを入れなおしたあとに有効になり ます。

 これで、SMS を使用できるようになりました。 次に、コンピューターから SMS にアクセスします。

- 14 お使いのコンピューターの Web ブラウザー を起動します。
- 15 アドレス入力欄に「http://< 本体の IP アド レスまたはホスト名 >」を入力します。

# 16 システム管理部門 ID とシステム管理暗証番 号を入力→[管理者ログイン]をクリック します。

 [システム管理部門 ID]:7654321 [システム管理暗証番号]:7654321

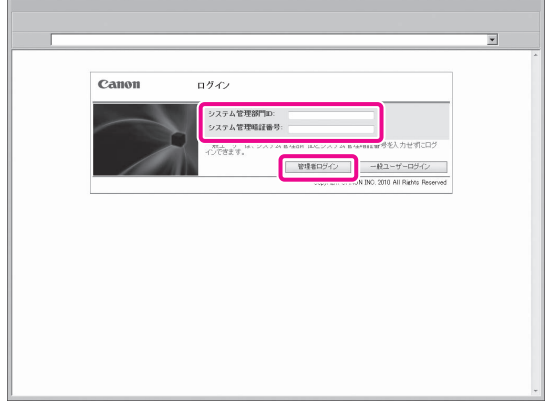

リモート UI にログインした状態になります。

 17 [Service Management Service]をクリッ クします。

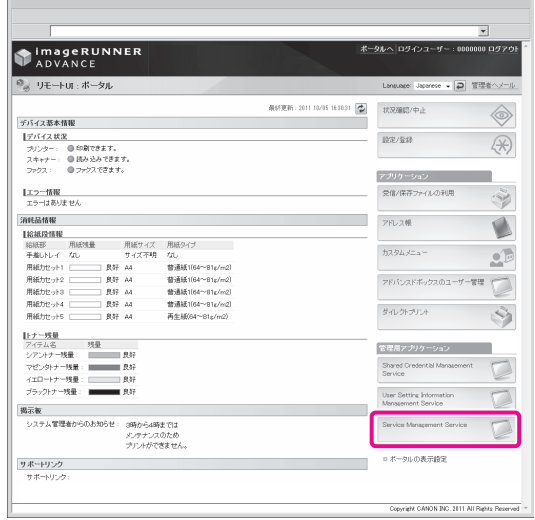

SMS の [ログイン] ページが表示されます。

# 18 パスワードを入力→ [ログイン]をクリッ クします。

 ここでは例として、「MeapSmsLogin」と入力し ます。

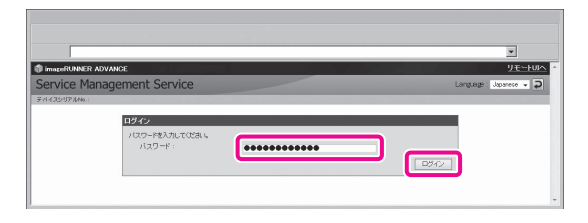

# 童要

 工場出荷時のパスワードは、「MeapSmsLogin」に 設定されています(大文字と小文字の区別をしま す)。ログイン後に変更してお使いください。

SMS の画面が表示されます。

<mark>|9</mark>MEAP アプリケーションの確認やインス<br>トールなど、MEAP アプリケーションの管 理ができます。

各操作方法は、e- マニュアルを参照してください。

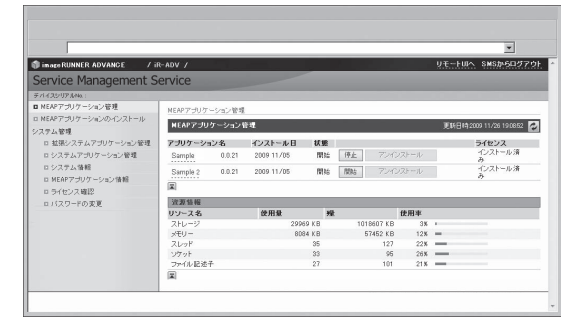

# <span id="page-26-1"></span><span id="page-26-0"></span>いろいろな機能を使う

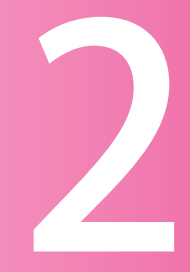

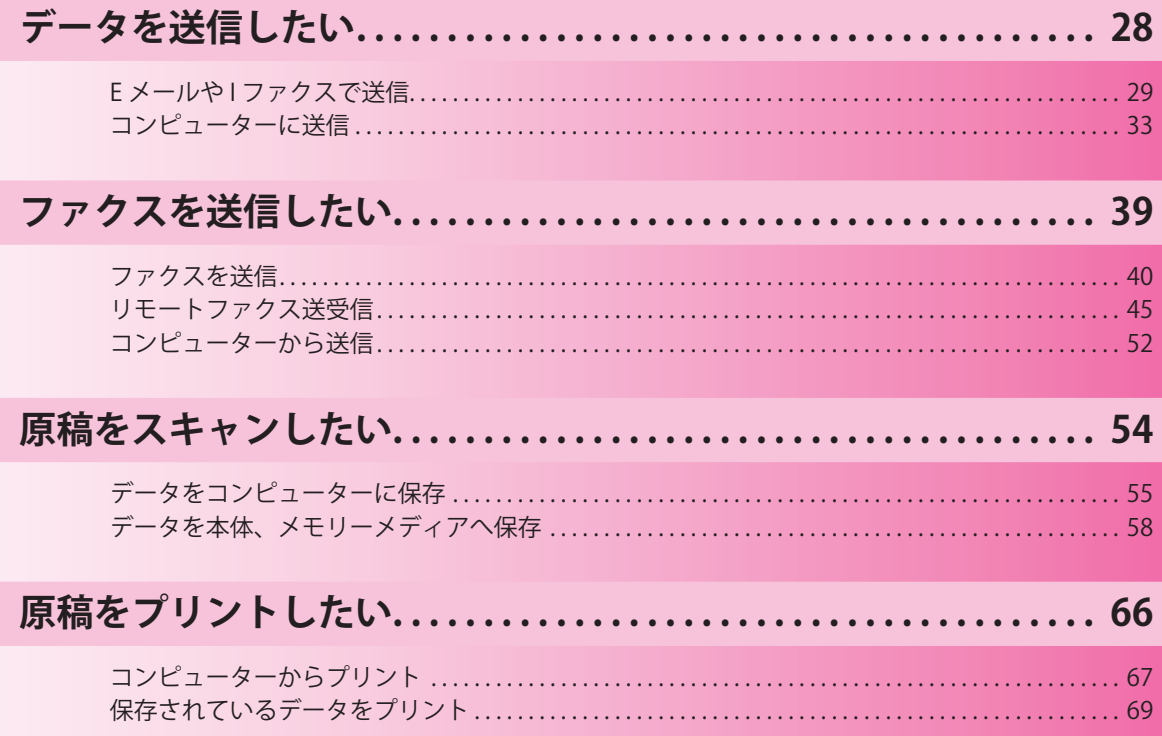

<span id="page-27-0"></span>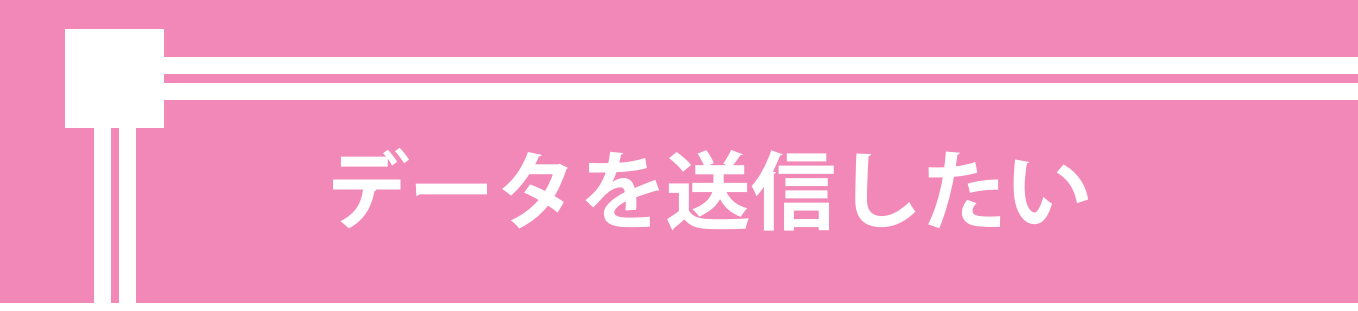

本製品でスキャンした原稿を、E メールやインターネットファクス(I ファクス)で送信できます。 またコンピューターの共有フォルダーにスキャンした原稿を送信することもできます。

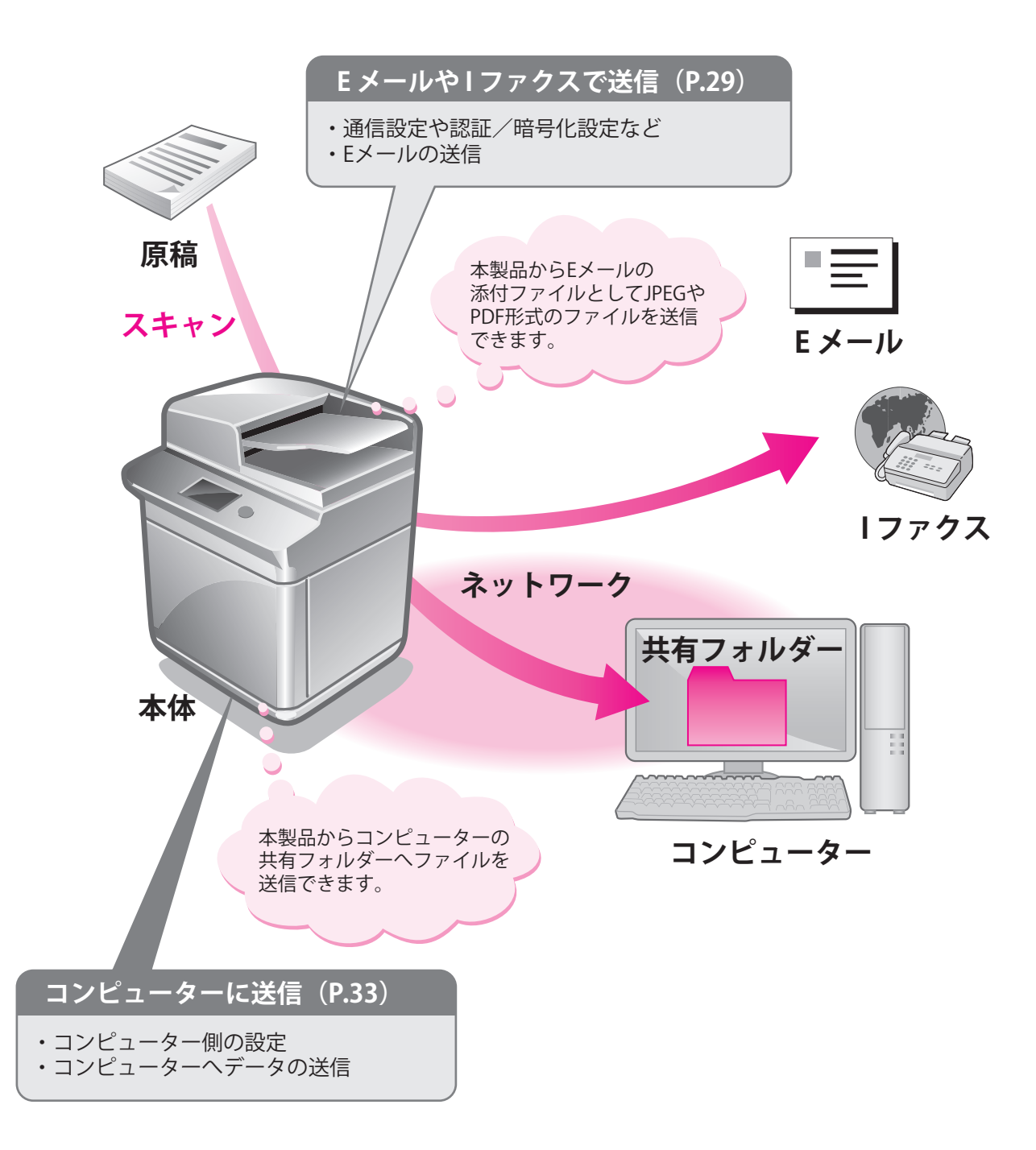

<span id="page-28-1"></span><span id="page-28-0"></span>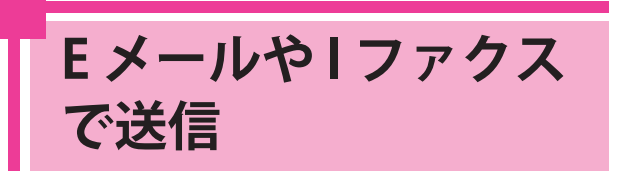

 ここでは例として、デザイン案を PDF 形式で送信するまでの操作を説明しま す。

# R x E

E メール/Iファクスを受信するための設定も必要 です。設定方法については、e- マニュアル > 設定 / 登録 > E メール/Iファクス共通の通信設定をする を参照してください。

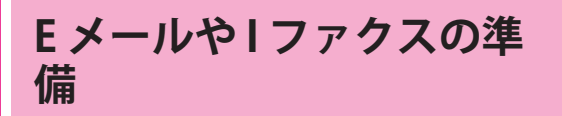

Eメール/Iファクスを送信するには、通信設定の設 定が必要です。 ここでは例として、次のように設定します。

## 通信設定

 [SMTP サーバー]:192.168.1.2 [E メールアドレス]:xxx01@example.co.jp

## 認証/暗号化設定

 <SMTP 認証 (SMTP AUTH)>:[ON] [ユーザー名]: user\_name<sup>\*1</sup> [パスワード]:password\*1

 \*1 SMTP サーバーにログインするためのユーザー 名とパスワードです。

# **E メールや1ファクスを設定する**

1 (設定/登録)を押します。

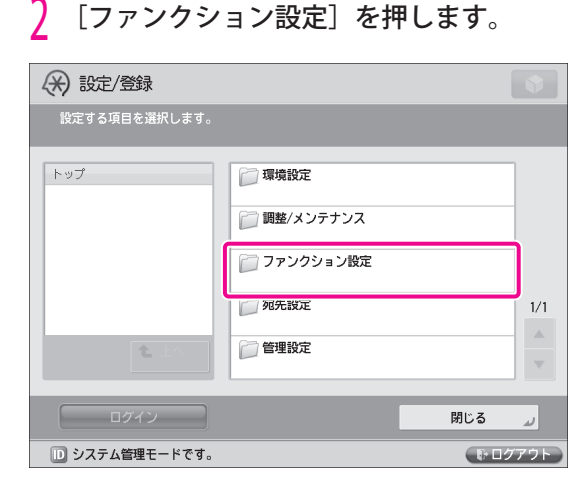

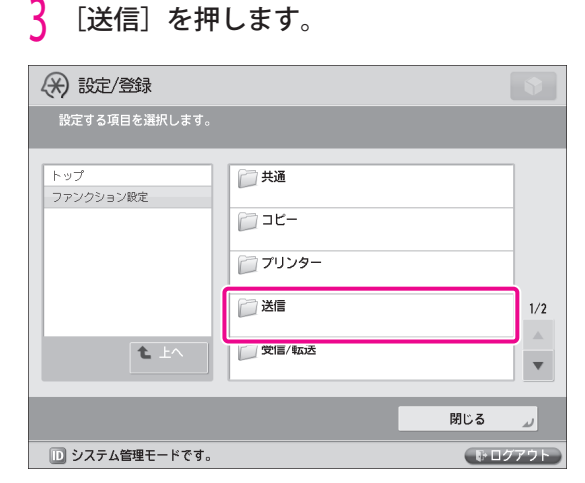

# 4 [E メール /I ファクス設定]を押します。

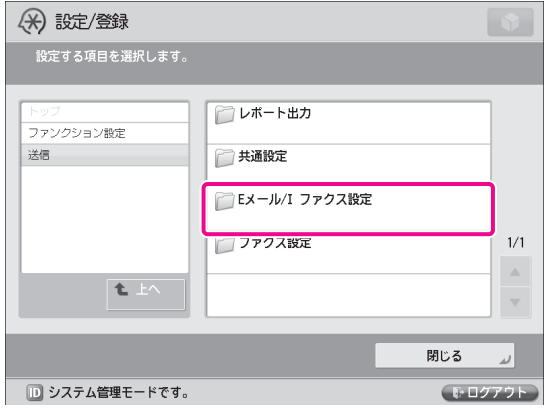

## <span id="page-29-0"></span> $\frac{5}{\sqrt{2}}$ [通信設定]を押します。 |<br>|投定する項目を選択します。 ■ ユーザー略称の登録 ファンクション設定 送信 通信設定 Eメール/I ファクス設定 送信データサイズ上限信  $> 3MB$ ■ 省略時の件名 - Fullモードの送信タイムアウト  $\overline{\mathbf{t}}$ . -<br>24時間

1 システム管理モードです。

**り 次の項目を設定します。**<br>- ここでは例として、次のように設定します。 [SMTP サーバー]:192.168.1.2 [E メールアドレス]:xxx01@example.co.jp

 $1/2$  $\mathbf{x}$ 

 $\bar{\mathbf{v}}$ 

(新ログアウト)

閉じる

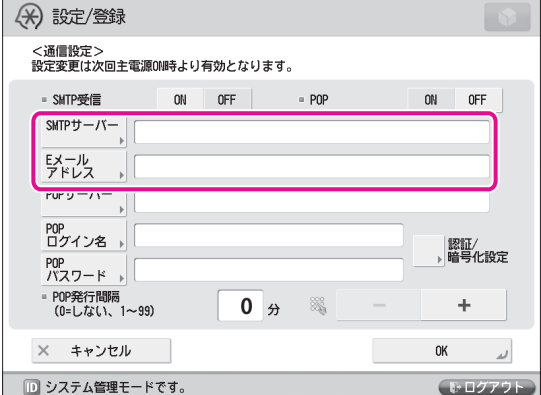

# R x €

 < SMTP 受信>と< POP >の設定は任意です。設 定方法については、e- マニュアル > 設定 / 登録 > E メール/ I ファクス共通の通信設定をするを参照し てください。

[認証 / 暗号化設定]を押します。

<mark>8</mark> 次の項目を設定→ [OK] を押します。<br>『ここでは例として、次のように設定します。

 < SMTP 認証 (SMTP AUTH) >:[ON] [ユーザー名]: user\_name [パスワード]:password

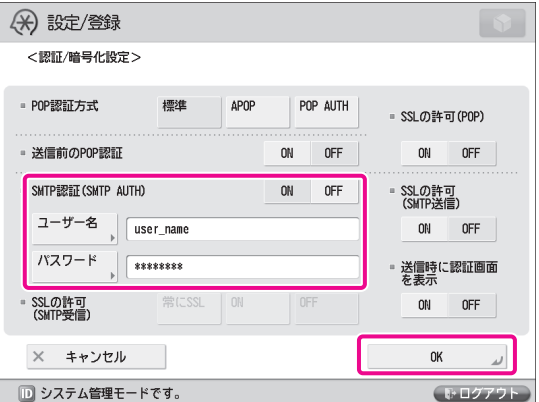

これで、E メール/Iファクスを送信するための設定 が終わりました。

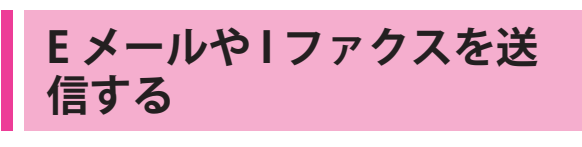

Eメール/Iファクスの送信先を宛先表に登録して、E メールを送信します。

# <span id="page-29-1"></span> **宛先を登録する**

 スキャンした原稿を E メールで送信するときに、送信 先の情報を登録します。

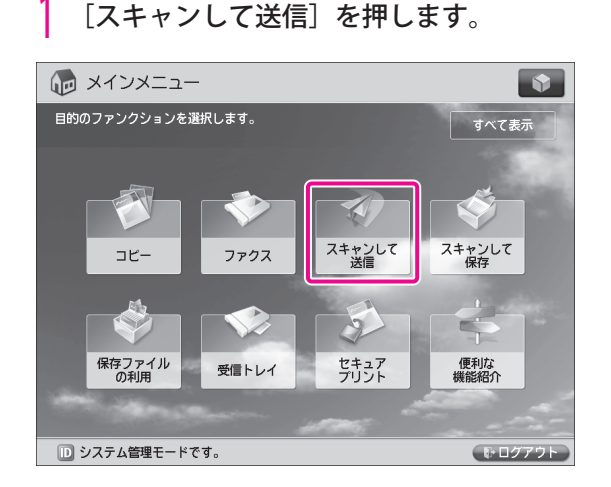

2 [アドレス帳]を押します。

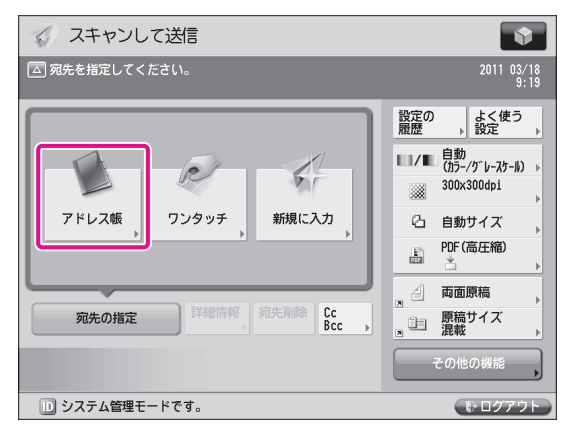

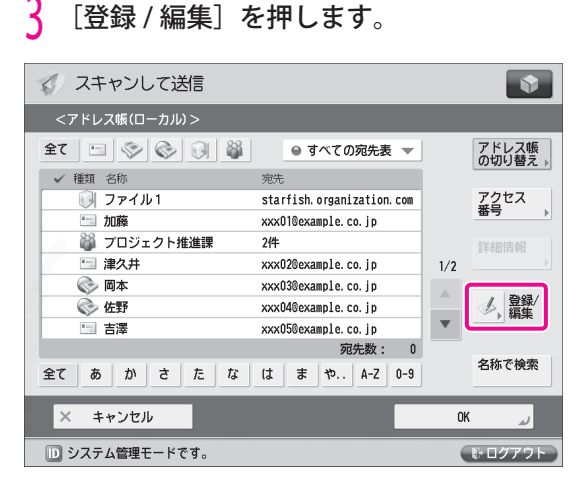

# 4 [新規宛先の登録]を押します。

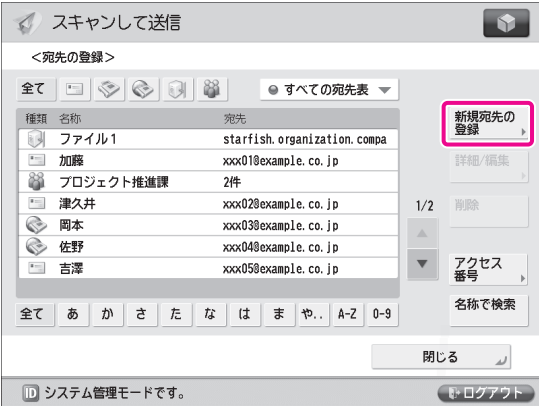

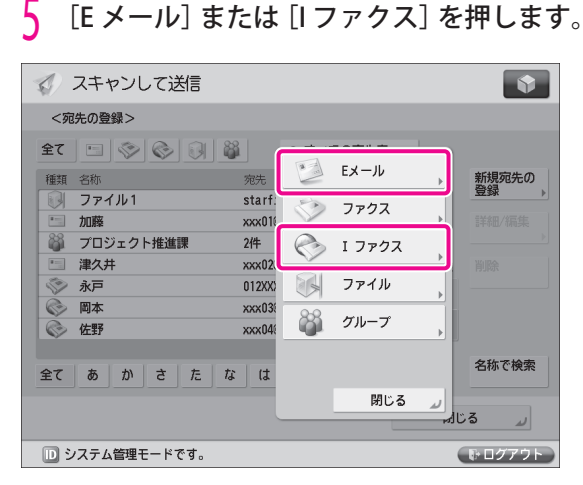

# **6** 次の項目を設定 → [OK] を押します。

 < E メールの場合> ここでは例として、次のように設定します。 [名称]:企画部 [E メールアドレス]:xxx07@example.co.jp  $\overline{\phantom{a}}$ 

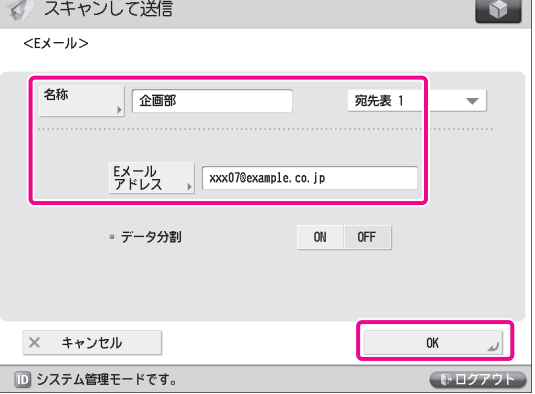

 登録された名称は E メールアドレスの表示名に使われ ます。半角カタカナで入力された名称は全角カタカナ に変換されます。

# R x €

[名称]で日本語が入力できないときは、 (®) (設 定/登録)の[表示言語 / キーボードの切替の ON/ OFF] を [OFF] に設定してください。

<span id="page-31-0"></span> <I ファクスの場合 > ここでは例として次のように設定します。 [モード選択]:Simple [I ファクスアドレス]:user1@xxx.xxx.xxx.xxx

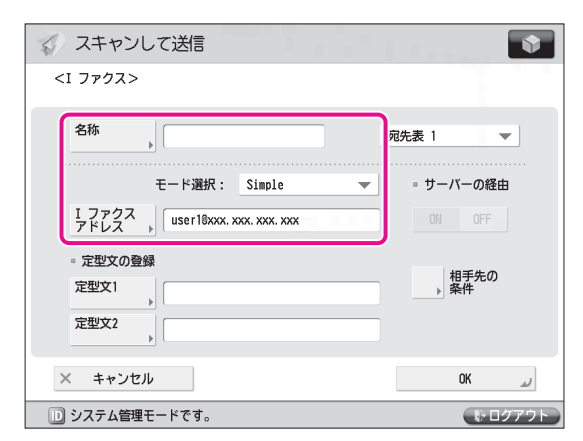

# [閉じる] を押します。

[OK] を押します。

# **E メール /I ファクスを送信する**

 [「宛先を登録する」\(→ P.30\)](#page-29-1)で登録した宛先に、スキャ ンしたデータを E メールの添付ファイルとして送信し ます。

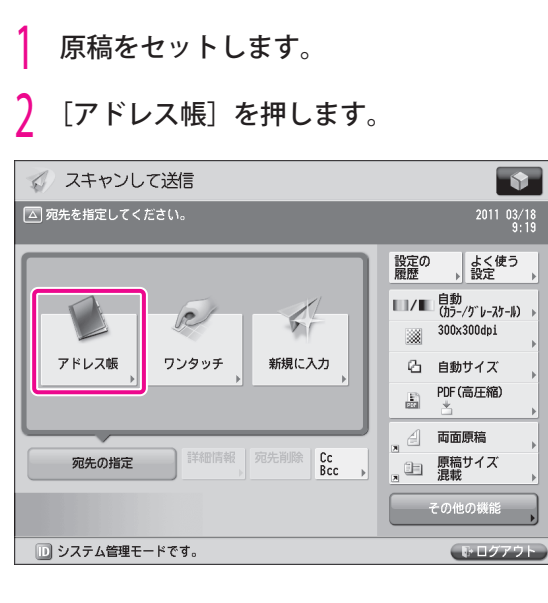

 $\overline{3}$  「企画部」を選択→ [OK] を押します。

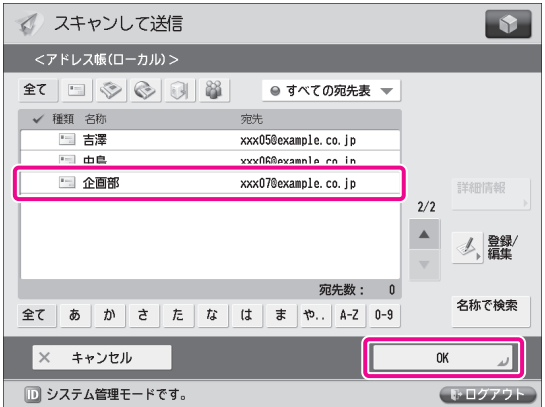

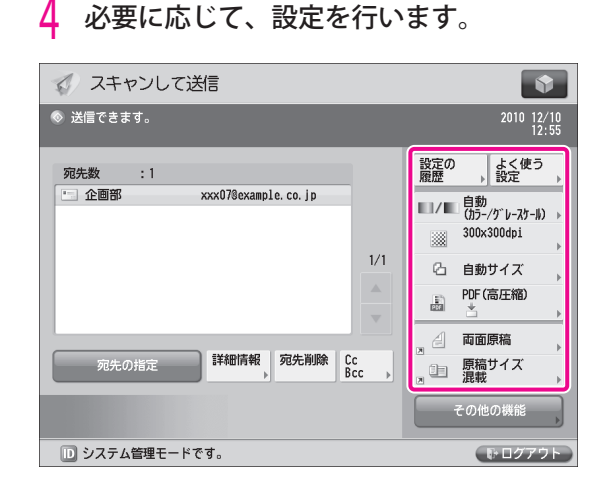

<mark>)</mark> **☉ (スタート)を押します。**<br>[SMTP 認証設定]画面が表示された場合は、ユー ザー名とパスワードを入力して、[OK]を押しま す。

 < 原稿サイズ > 画面が表示された場合は、原稿サ イズを選択して「OK<sup>1</sup>を押します。

<mark>(</mark>)[送信開始]を押します。<br><br>*「す*、スキャンレ෭迷≣ ◇ 送信できます。  $\overline{2010}$   $\overline{12/10}$ <br> $\overline{12:56}$ <スキャンして送信><br>【スタート】キーで次の原稿を読み込みできます。 ー<br>よく使う<br>蒋 宛先数 国企画部  $\begin{tabular}{|c|c|c|c|c|} \hline & & $\pm 0.01$ & $\pm 0.01$ \\ \hline \end{tabular}$ 昌 設定変更 ・レースケール) 100% 0dpi  $1\overline{X}$  $\overline{1}$   $\rightarrow$  $1 \equiv$ 圧縮) 搞 ィズ 中止 送信開始 □ システム管理モードです。 (トログアウ

データが E メールに添付されて、送信されます。

# 2 いろいろな機能を使う ー こうこう こうしゃ こうしゃ

# 32

<span id="page-32-1"></span>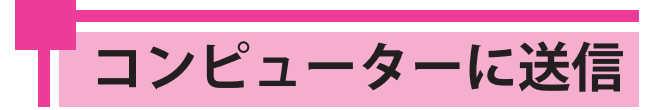

<span id="page-32-0"></span> ここでは例として、原稿をスキャンし て、PDF 形式でファイルサーバー(コン ピューター)に送信するまでの操作を説 明します。

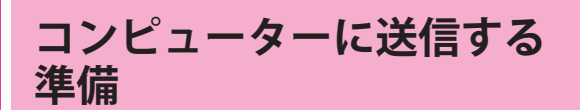

 データをファイルサーバーに送信するには、共有フォ ルダーを設定する必要があります。 ここでは例として、次のように設定します。

**●** コンピューターの設定

## TCP/IP の設定

NetBIOS over TCP/IP を有効にする

## ユーザーの追加

[ユーザー名]: user\_name [パスワード]:password

 共有フォルダーの作成 [共有名]:share

# <span id="page-32-2"></span> **コンピューターを設定する**

 本製品でスキャンしたデータを、共有フォルダーに保 存できます。共有フォルダーは、コンピューター上で 設定できます。 ここでは例として、Windows Vista で共有フォルダー

を設定する操作について説明します。

- 1 管理者権限で Windows にログオンします。
- 2 (スタート)をクリック→[コンピュー タ]を右クリックします。

 3 [プロパティ]をクリック→お使いのコン ピューター名を確認します。

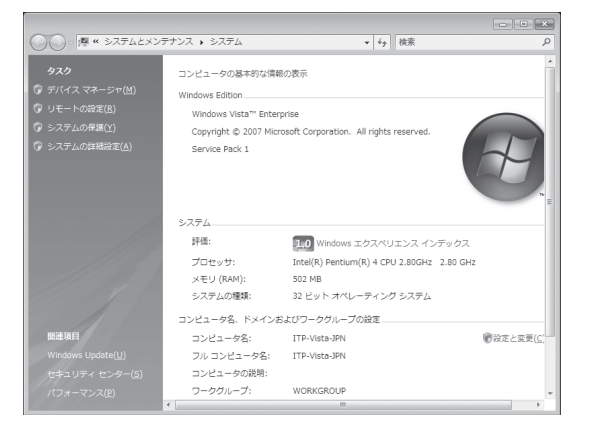

4 [スタート]メニューの[ネットワーク]を<br>――右クリック→表示されるメニューから[プ ロパティ]を選択します。

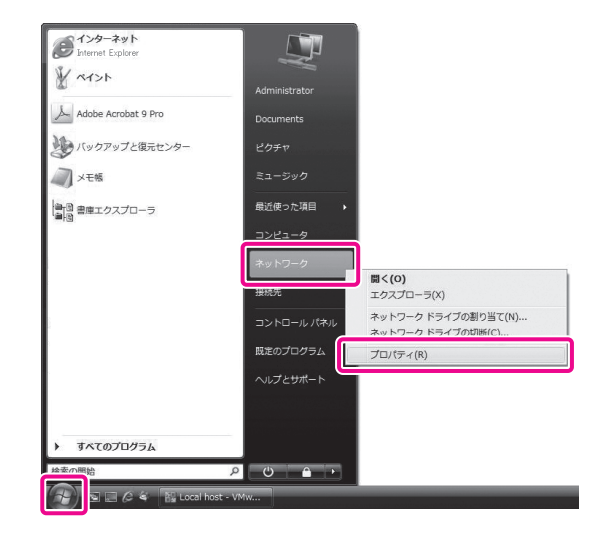

<mark>)</mark> [ネットワーク接続の管理] をクリック→<br>- [ローカルエリア接続] の [状態の表示] をクリックします。

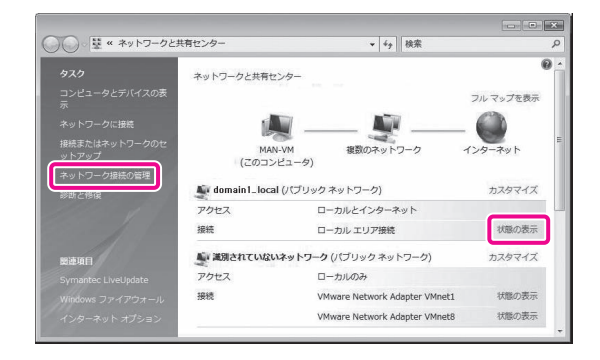

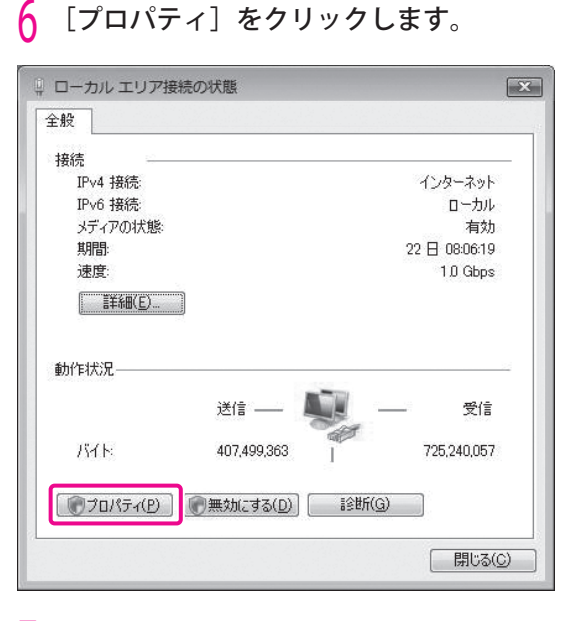

# *|* 次の項目にチェックマークを付けます。<br>-<br>【Microsoft ネットワーク用クライアント】

- 
- [Microsoft ネットワーク用ファイルとプリンタ 共有]
- [インターネットプロトコルバージョン 4(TCP/  $IPv4)$ ]

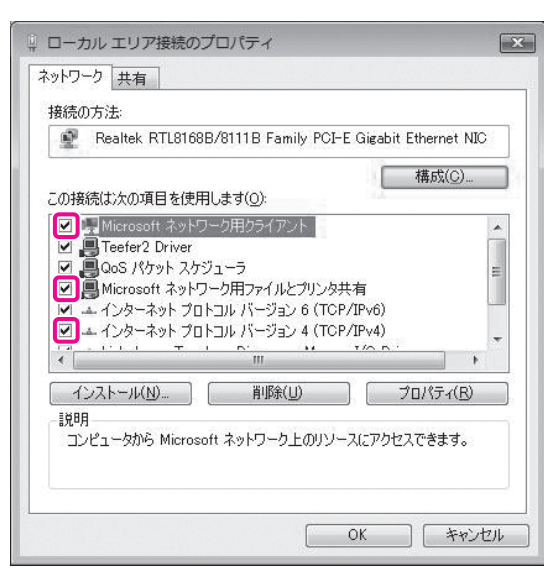

 8 [インターネットプロトコルバージョン 4 (TCP/IPv4)]を選択→[プロパティ]をク リックします。

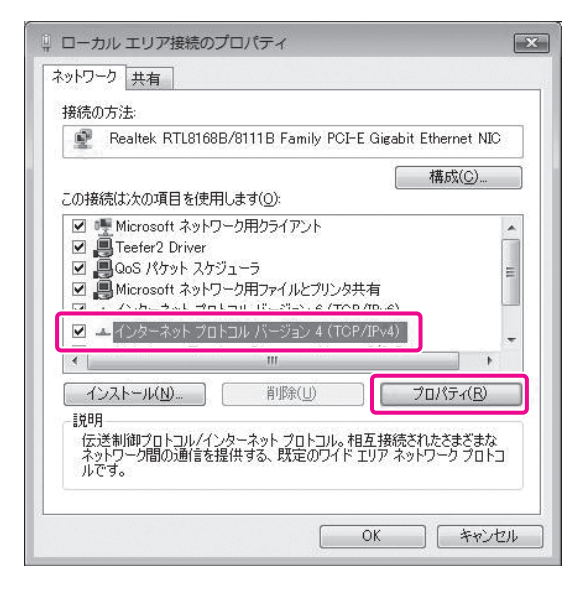

 9 [全般]ページで[詳細設定]をクリック します。

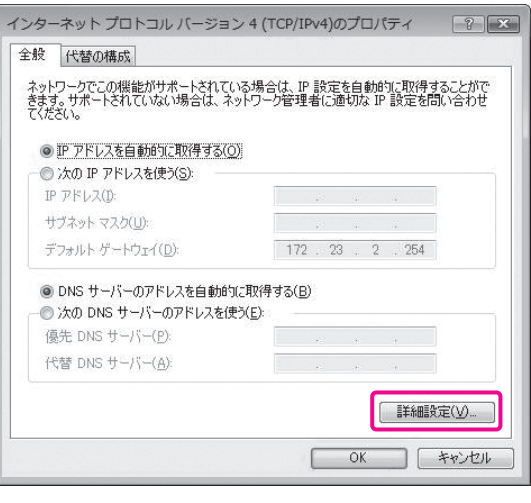

 $10$  [WINS] タブをクリックします。

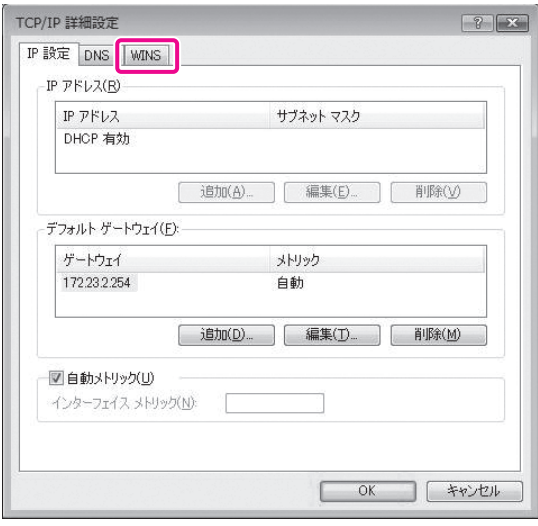

 11 [NetBIOS over TCP/IP を有効にする]を選 **択→「OK**】をクリックします。

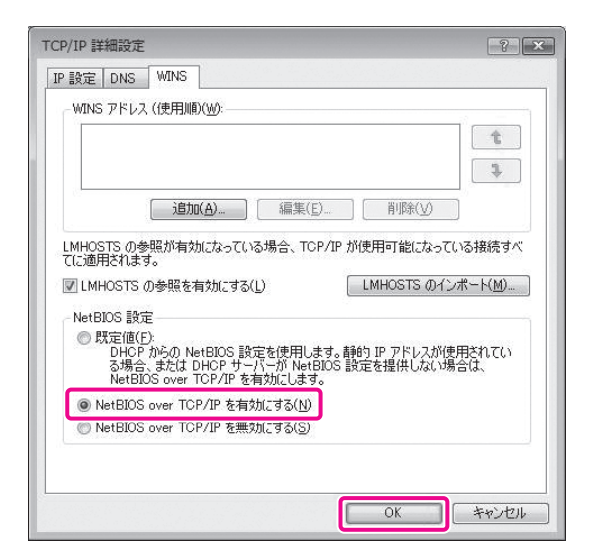

 12 コンピューターを再起動します。 これで、ネットワークの設定が終わりました。

次に、本製品から共有フォルダーにアクセスするため のユーザーを作成します。

<mark>|3</mark> [スタート] メニューの [コンピュータ] を<br>「右クリック→表示されるメニューから[管 理]を選択します。

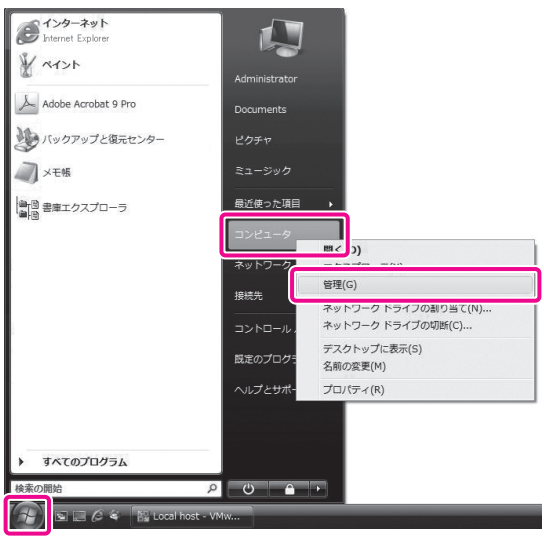

|4 [システムツール] の [ローカルユーザー<br>とグループ] をクリック→ [ユーザー] を 右クリック→表示されるメニューから[新 しいユーザー]を選択します。

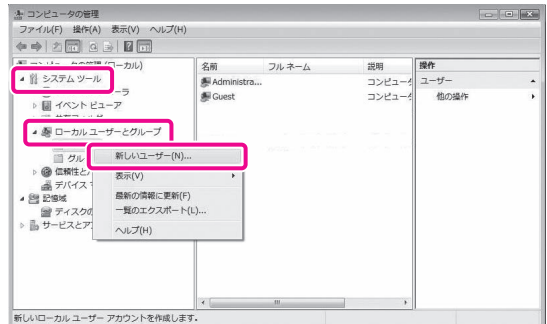

## 15 次の項目を設定→[作成]→[閉じる]を クリックします。

 ここでは例として、次のように入力します。 [ユーザー名]: user\_name [パスワード]:password [パスワードの確認入力]:password

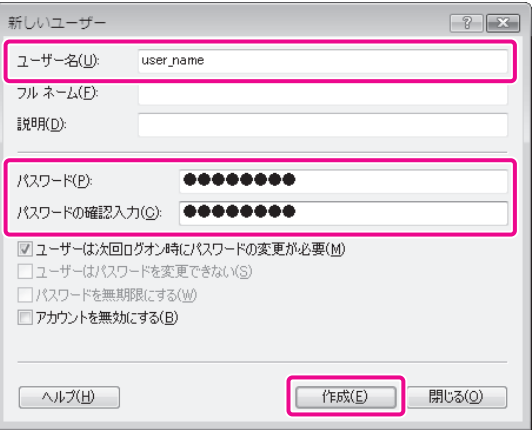

 これで、ユーザーが作成できました。 次に、本製品からデータを送信するためのフォルダー を作成します。

 16 データの送信先となるフォルダーを、任意 の場所に作成します。

 ここでは例として、「share」という名前のフォル ダーを作成します。

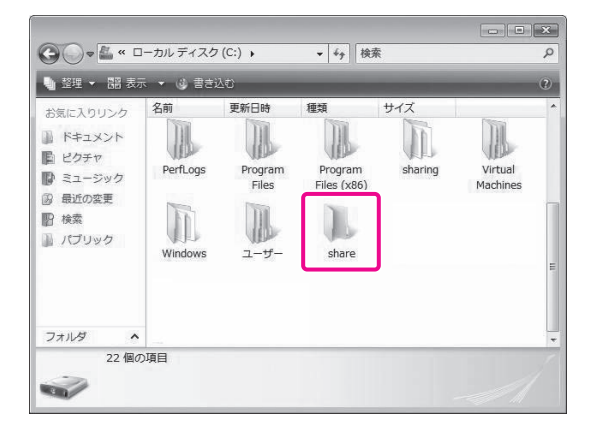

# <span id="page-35-0"></span><mark>|</mark>/ フォルターを右クリック→表示されるメ<br>- ニューから[共有]を選択します。

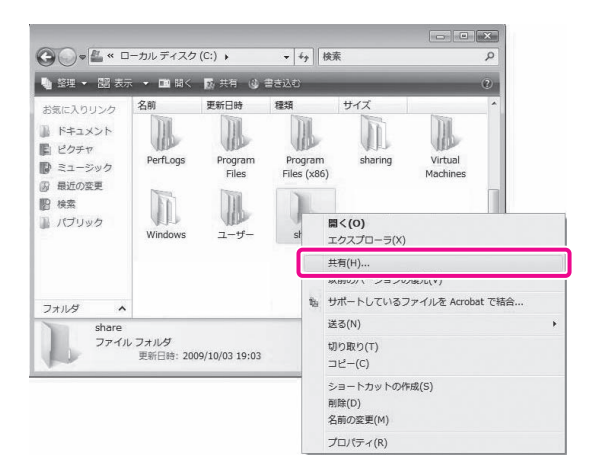

## $\frac{1}{8}$ 共有を行うユーザーを選択→ [追加] → [共 有]をクリックします。

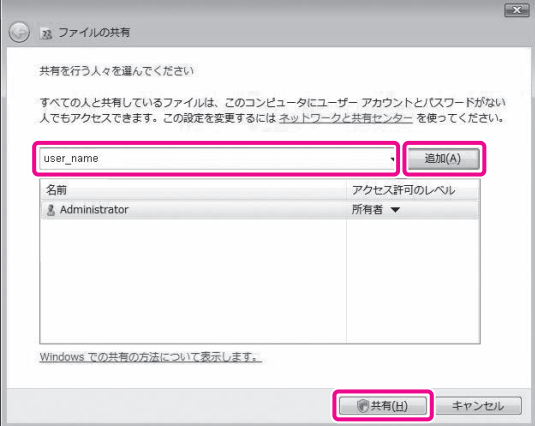

19[終了]をクリックします。

これで、コンピューターの設定が終わりました。

**コンピューターに送信**

 本製品でスキャンしたデータを、共有フォルダーに送 信します。

# **宛先を登録する**

「コンピューターを設定する」(→P.33)で作成した共 有フォルダーの情報を、本製品の宛先表に登録します。

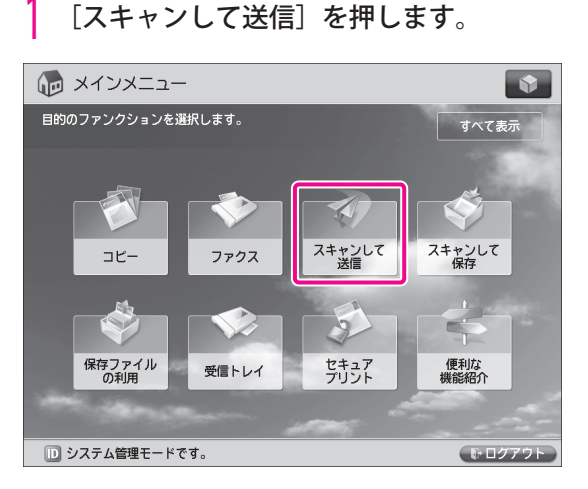

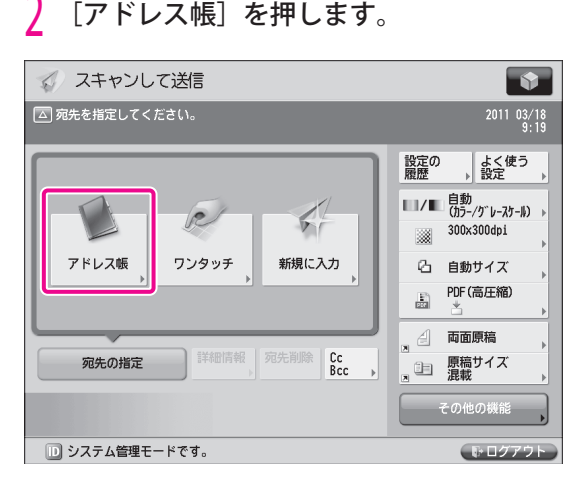

# [登録 / 編集]を押します。

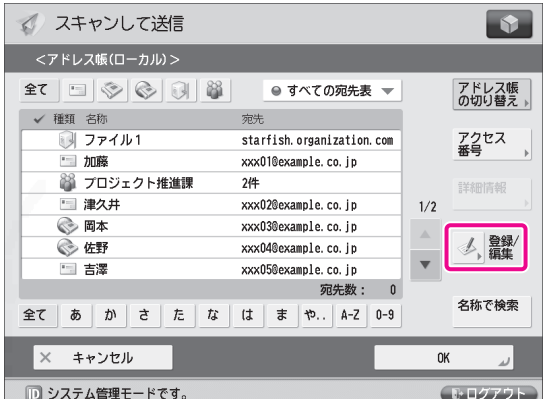
<mark>4</mark> [新規宛先の登録]を押します。<br><br>*■ ス*キャンして送言  $\overline{\mathbf{S}}$ <宛先の登録>  $\mathfrak{K} \mid \square \mid \diamondsuit \mid \diamondsuit \mid \square \mid \mathfrak{F}$ ● すべての宛先表 ▼ 新規宛先の<br>登録 種類名称 宛先  $\overline{M}$   $\overline{J}$   $\overline{J}$   $\overline{$ starfish organization compa · hn读 xxx01@example.co.in 88 プロジェクト推進課  $2/4$ | 津久井 xxx02@example.co.ip  $1/2$  iii ◎ 岡本 xxx03@example.co.ip ◎ 佐野 xxx04@example.co.jp  $\mathbf{v}$ 画譯 xxx05@example.co.jp アクセス 名称で検索 全てあかさたははまや.. | A-Z | 0-9 閉じる □ システム管理モードです。 ● ログアウト

## 5 [ファイル]を押します。

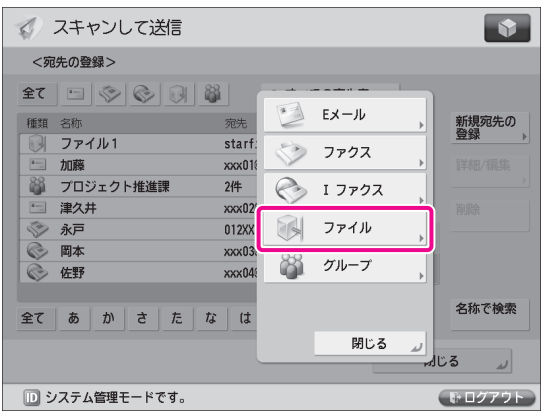

- <mark>り</mark> 次の項目を設定→ [OK] を押します。<br>『ここでは例として、次のように設定します。
	- [名称]:原稿 <プロトコル>:[Windows(SMB)]
	- [ホスト名]:¥¥user-1¥share [ユーザー名]: user\_name
	- [パスワード]:password
	- [ホスト名] には、「¥ (お使いのコンピューター 名) ¥ (共有フォルダー名)」を入力します。
	- 「フォルダーへのパス]には、「¥(共有フォルダー 名の下のフォルダー名)」を入力します。入力 を省略することもできます。

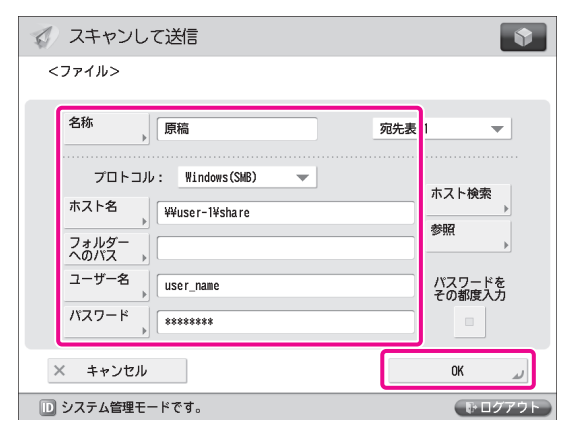

8 [OK]を押します。

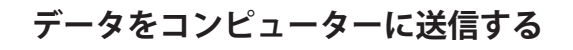

 [「宛先を登録する」\(→ P.36\)で](#page-35-0)登録した共有フォルダー に、スキャンした原稿を送信します。

原稿をセットします。

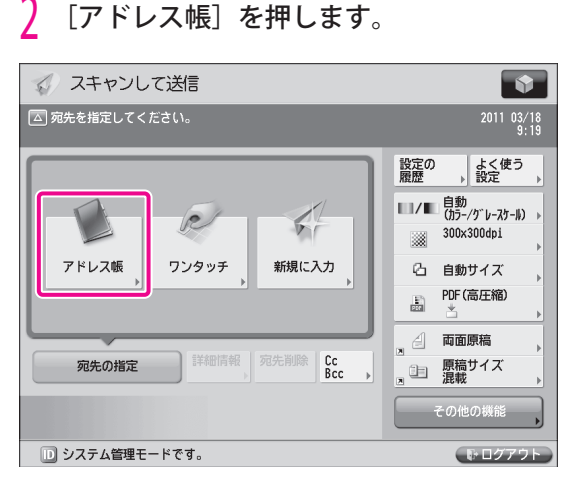

[原稿] を選択→ [OK] を押します。

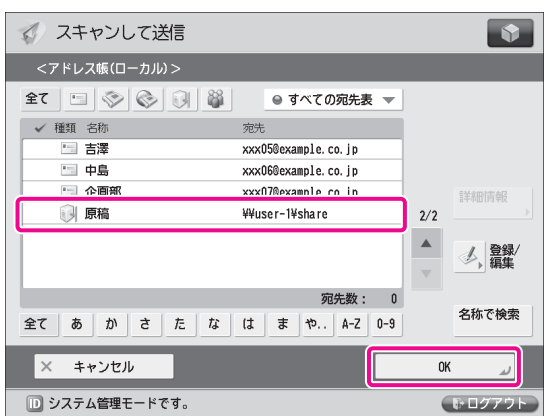

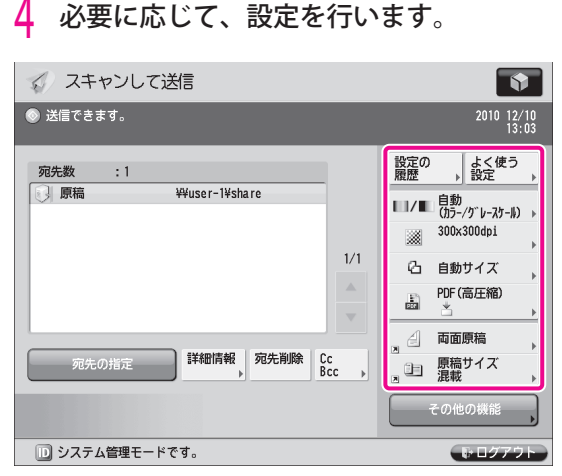

## 5 ⊙ (スタート) を押します。

 < 原稿サイズ > 画面が表示された場合は、原稿サ イズを選択して [OK] を押します。

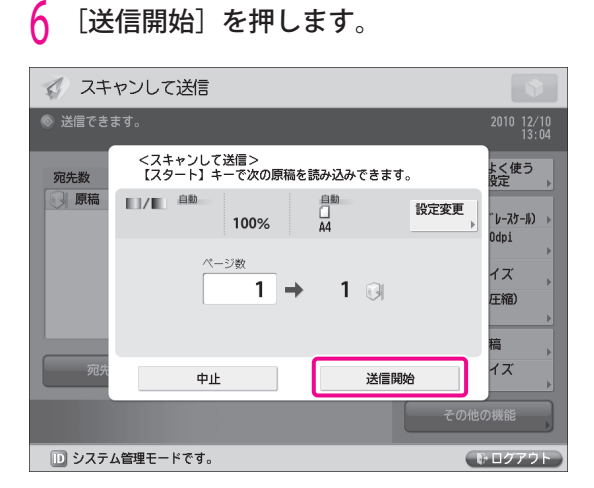

スキャンした原稿が共有フォルダーに送信されます。

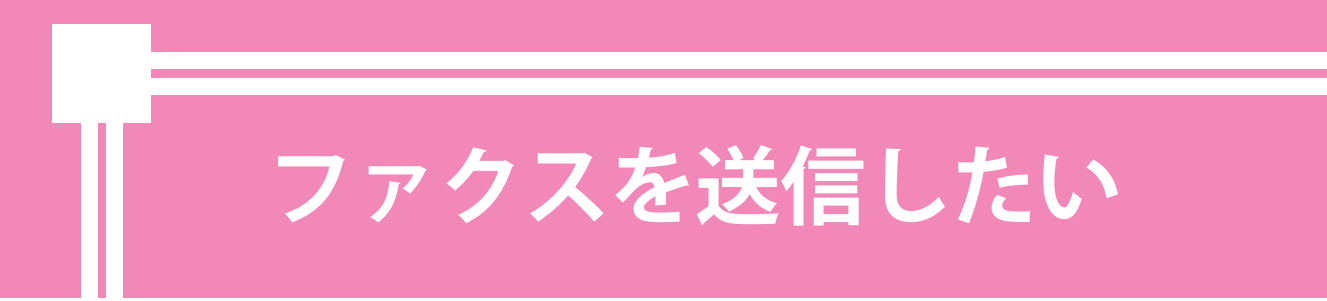

 本製品でスキャンした原稿を、ファクス送信できます。またコンピューターのデータを、本製品 のファクス機能を使って送信することもできます。

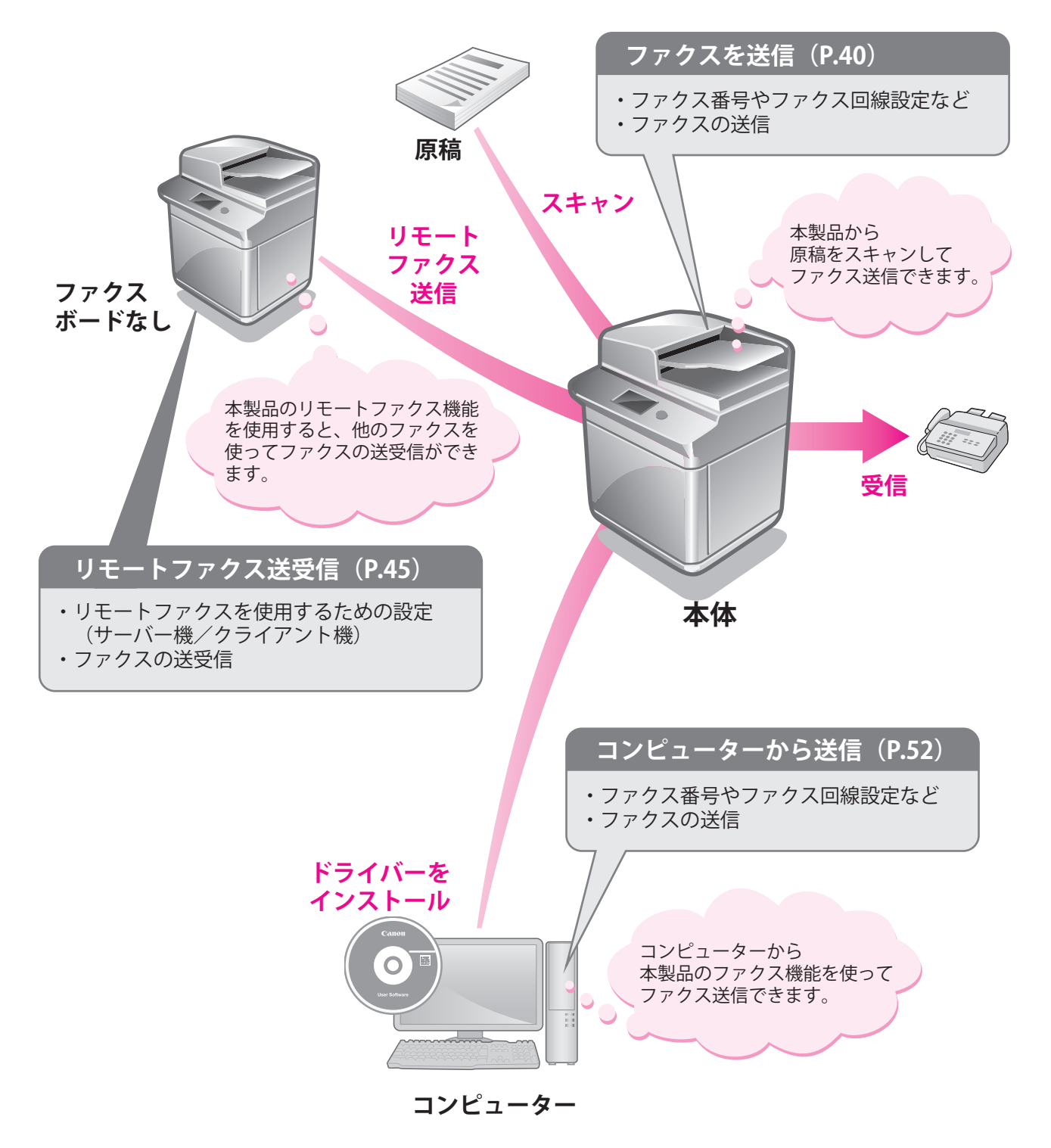

# <span id="page-39-0"></span> **ファクスを送信**

 ここでは例として、ファクスを送信する までの操作を説明します。

# **ファクス送信の準備**

 ファクスを送信するには、ファクス番号やユーザー略 称などを設定する必要があります。 ここでは例として、次のように設定します。 

#### ファクス番号

0123XXXXXX

#### ユーザー略称

営業部

ファクス回線種別

#### プッシュ

#### 発信元記録

つける

#### **ユーザー情報を登録する**

 送信先に表示/プリントされるファクス番号とユー ザー略称を登録します。ファクス回線は、「プッシュ」 に設定します。

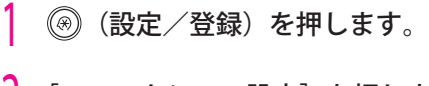

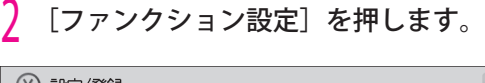

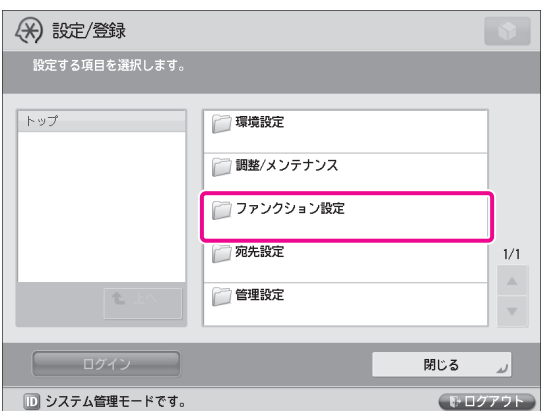

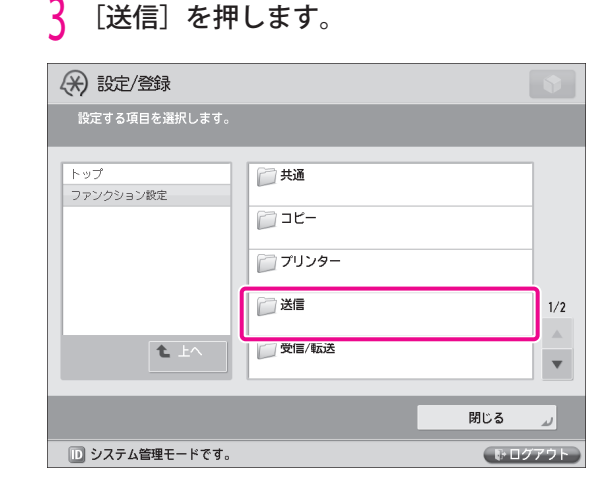

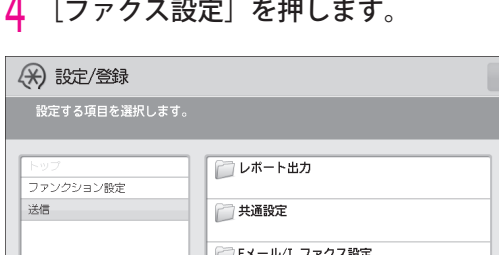

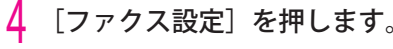

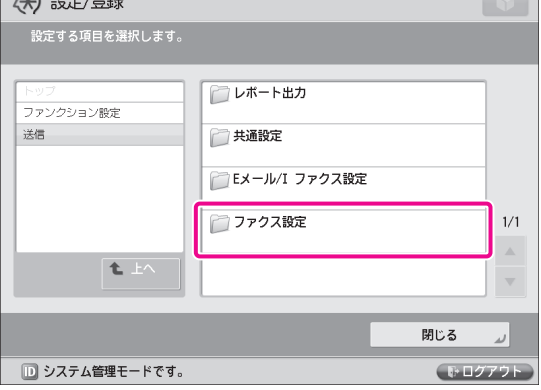

### 5 [回線設定]を押します。

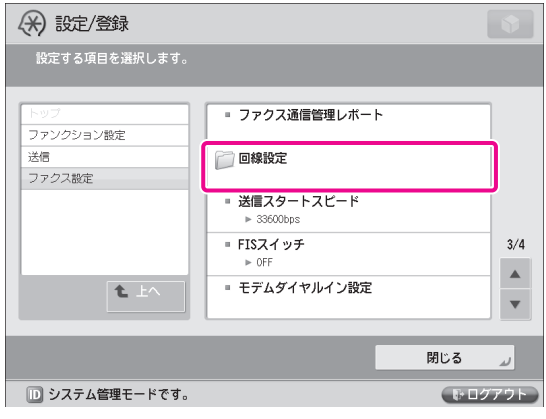

# 2 いろいろな機能を使う いろいろ

<mark>**) 回線を選択します**。<br>-<br>- オプションの装着状態により、表示される回線数</mark> が異なります。ここでは例として、[回線 1] を 押します。

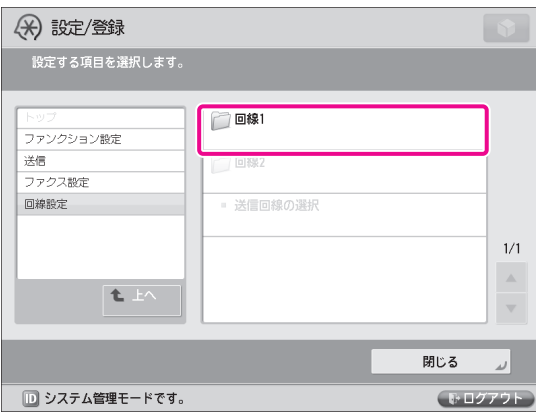

7 [ユーザー電話番号の登録]を押します。

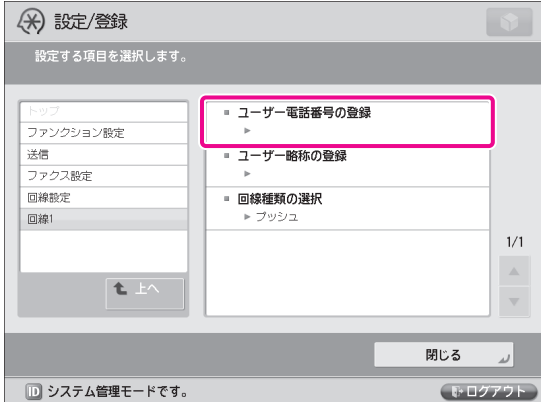

### $\begin{matrix} 8 & \text{Hé} \\ \text{Hé} & \text{Hic} \end{matrix}$  (テン キー)で入力します。

ここでは例として、「0123XXXXXX」を入力します。

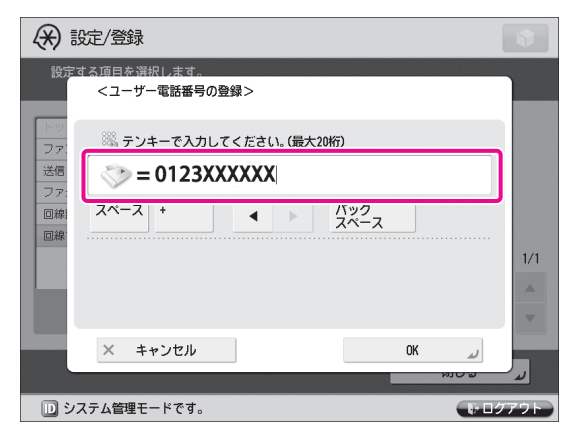

9 [OK]を押します。

 これで、ファクス番号が登録できました。 次に、ユーザー略称を登録します。

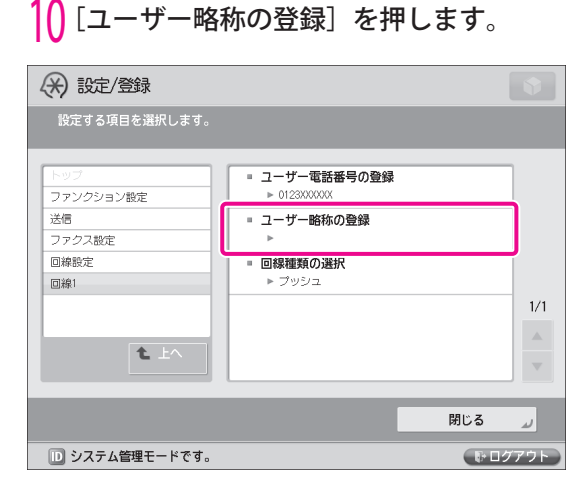

<mark>|| 名称を入力→[OK]を押します。</mark><br>|-<br>| ここでは例として、「営業部」と入力します。

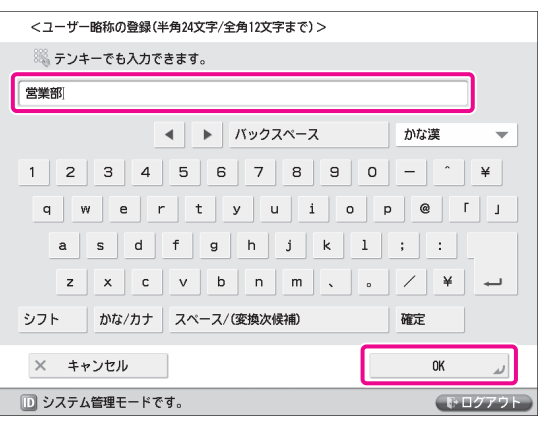

 これで、ユーザー略称が登録できました。 次に、回線種類を選択します。

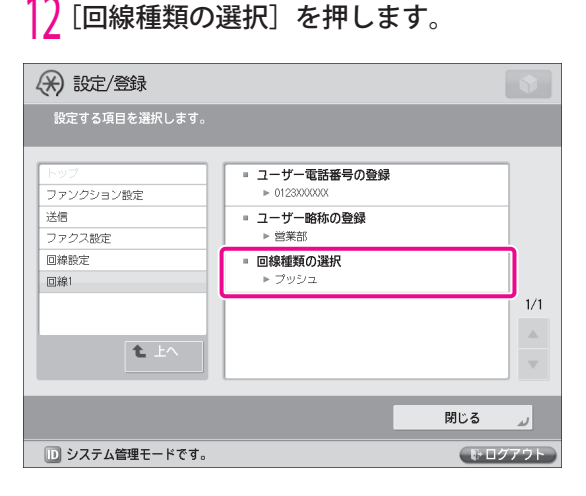

# $\frac{13}{13}$  [プッシュ] → [OK] を押します。

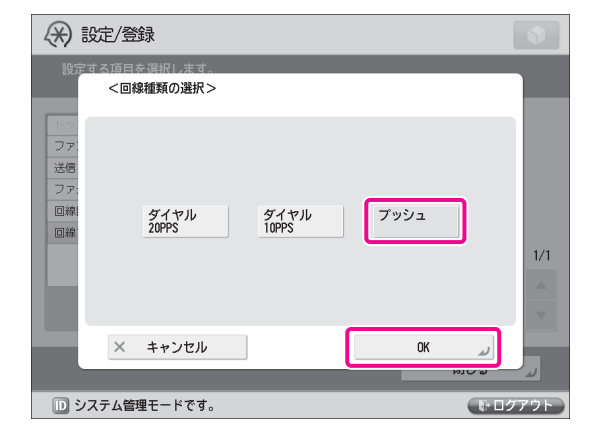

14 [閉じる] を押します。

### **発信元記録をつける**

 送信する文書に、発信元の情報が表示されるよう設定 します。

# 1 (設定/登録)を押します。 [ファンクション設定]を押します。

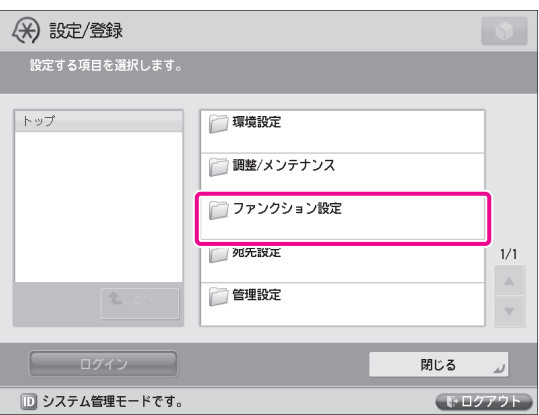

### 3 [送信]を押します。

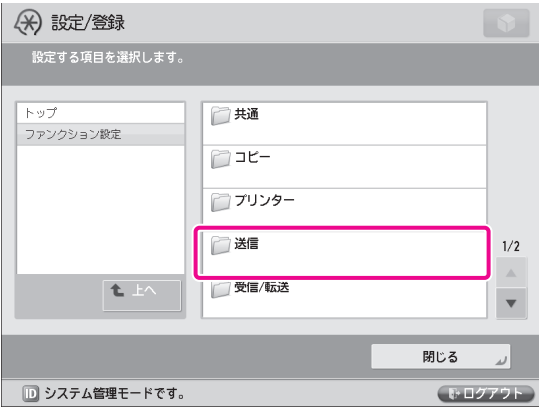

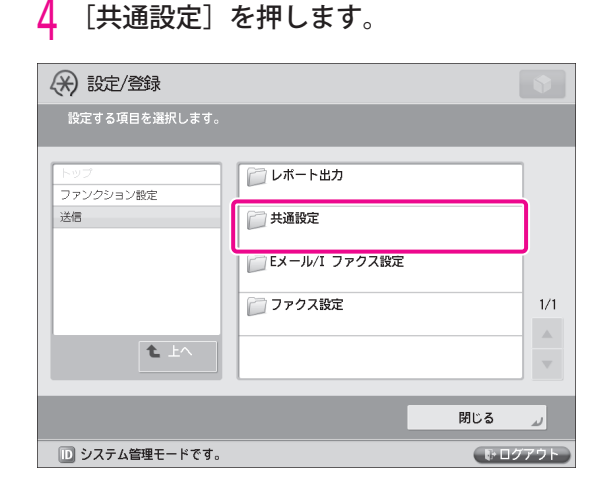

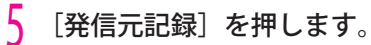

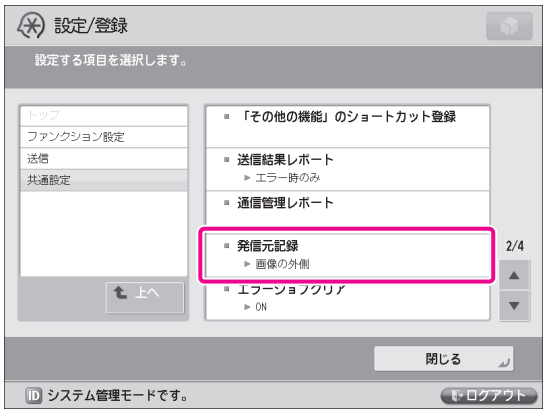

#### 6 [つける]を押す→次の項目を設定→[OK] を押します。

 ここでは例として、次のように設定します。 [印字位置]:[画像の外側] [相手先略称の表示]:[ON] [電話番号マーク]:[FAX]

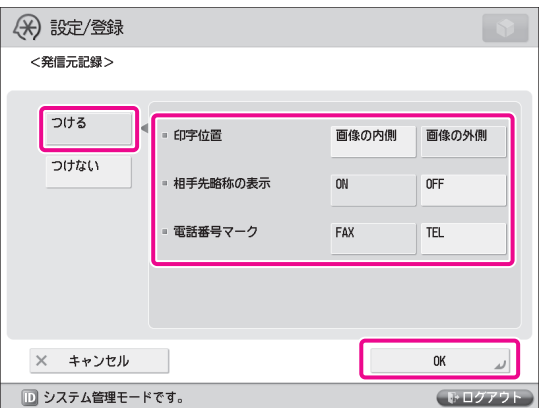

7 [閉じる]を押します。

# <span id="page-42-1"></span> **ファクスを送信する**

送信先を宛先表に登録して、ファクスを送信します。

#### <span id="page-42-0"></span> **宛先を登録する**

 送信先の情報を宛先表に登録します。ここでは例とし て、「中部営業本部」の情報を宛先表に登録します。

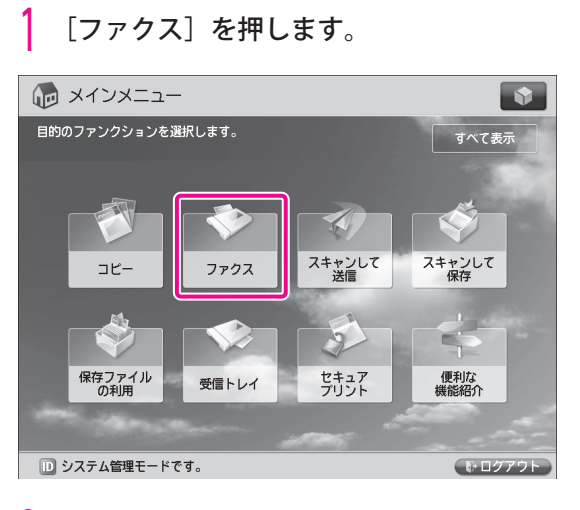

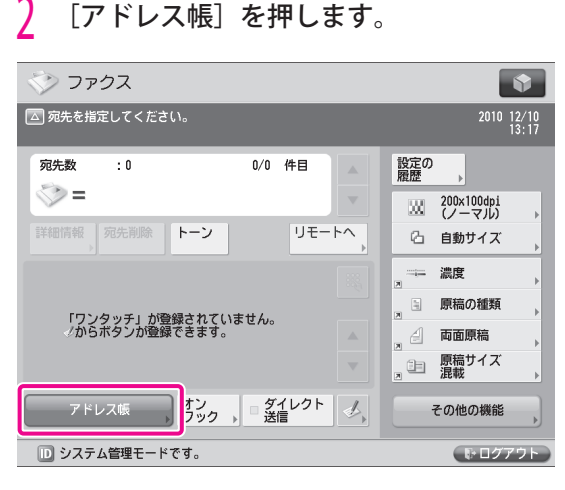

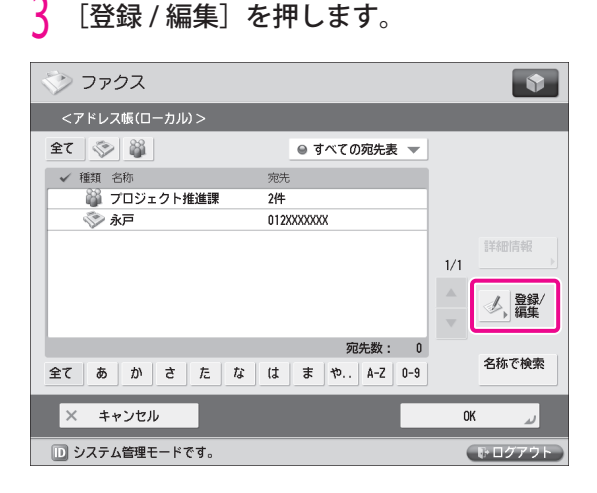

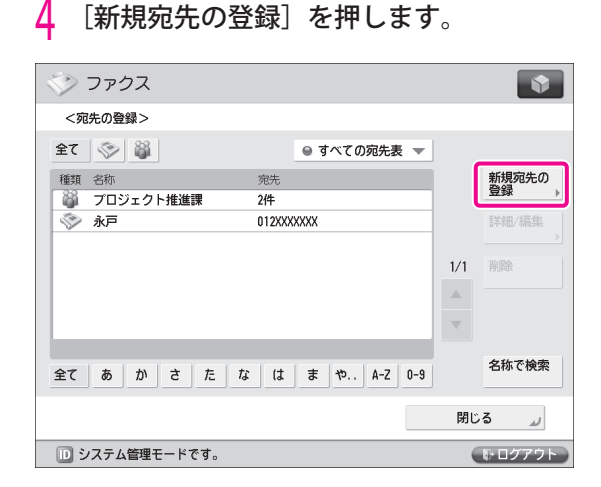

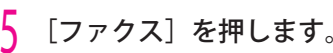

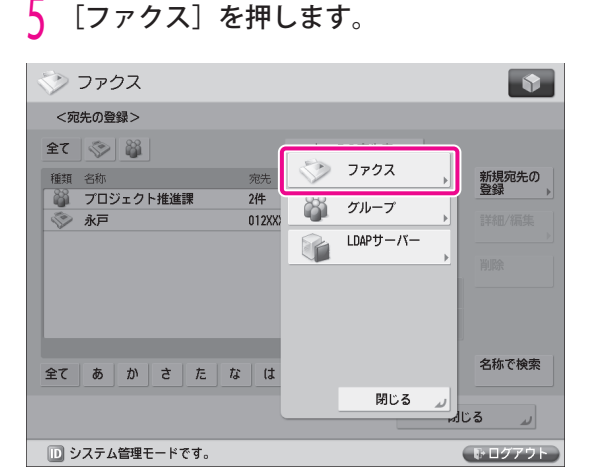

<mark>り</mark> 次の項目を設定 → [OK] を押します。<br>『ここでは例として、次のように設定します。 [名称]:中部営業本部

ファクス宛先:123XXXXXXX

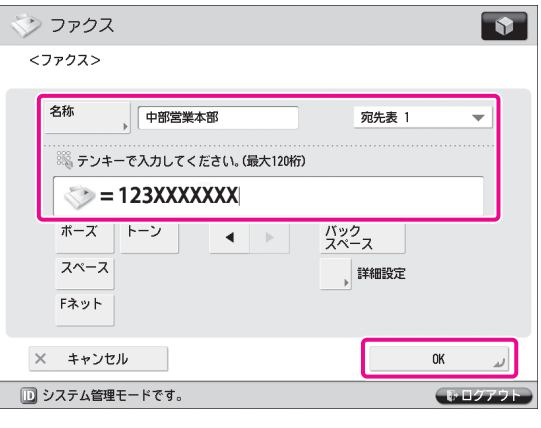

- $[OK] \rightarrow []\n$ じる]を押します。
- [OK] を押します。

### **ファクスを送信する**

 [「宛先を登録する」\(→ P.43\)で](#page-42-0)登録した宛先に、ファ クスを送信します。

原稿をセットします。

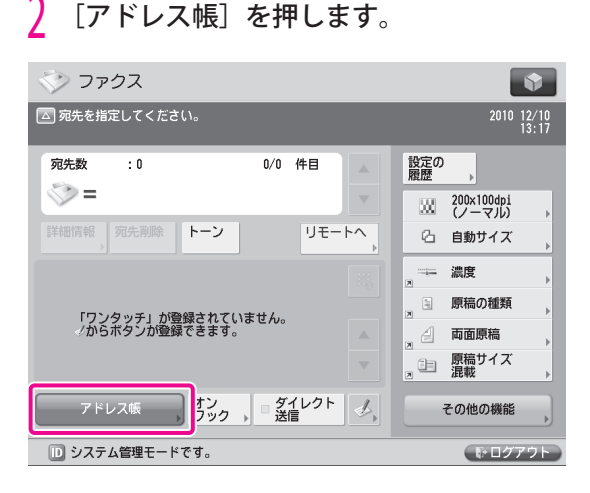

#### 3 [中部営業本部]を選択します。

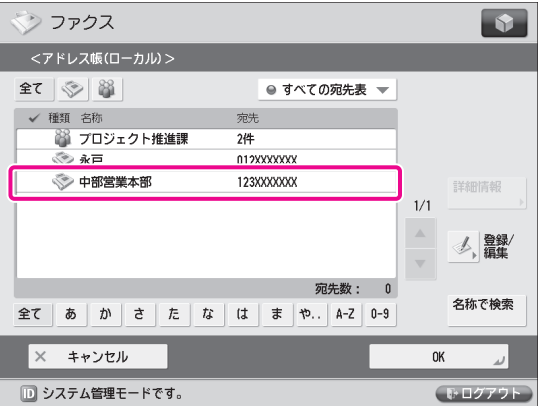

 4 (スタート)を押します。 < 原稿サイズ > 画面が表示された場合は、原稿サ イズを選択して[OK]を押します。

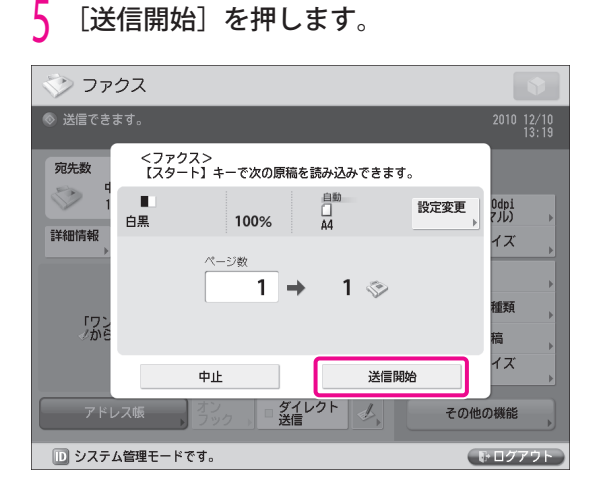

ファクスが送信されます。

### **ファクスを受信する**

 ファクスの受信に関する下記の機能については、e- マ ニュアル をご参照ください。

#### ● メモリ受信

 受信したファクス文書をプリントせずにシステム ボックスに保存するように設定できます)。詳細に ついては、e- マニュアル > ファクス > 本体での ファクス送受信 > メモリー受信を設定する を参照 してください。

#### ● 受信ファクスの転送

 ファクス受信した文書をあらかじめ登録されたコ ンピュータなどの相手先に転送することもできま す。詳細については、e- マニュアル > 設定 / 登録 > ファンクション設定 > 受信/転送 > 共通設定 > 転送設定を登録する を参照してください。

<span id="page-44-0"></span>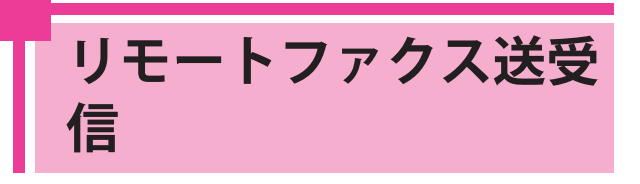

 ここでは例として、ファクスの送受信を 仲介する「サーバー」としての設定、ファ クスの送受信元となる「クライアント」 としての設定について説明します。

## **リモートファクス送信の準 備**

 リモートファクス送信するためには、次の項目を設定 する必要があります。

● サーバー機の設定 [リモートファクス設定]

. . . . . . . . . . .

[リモートファクスを使用]:[ON]

● クライアント機の設定 [リモートファクス送信設定] [リモートファクスサーバーアドレス]: 192.168.1.24(サーバーの IP アドレス)

 **サーバー機として設定する** 

 ファクスボードが搭載されている本体をサーバーとし て使用するためには、リモートファクス送信の設定を する必要があります。

1 (設定/登録)を押します。

#### [ファンクション設定]を押します。

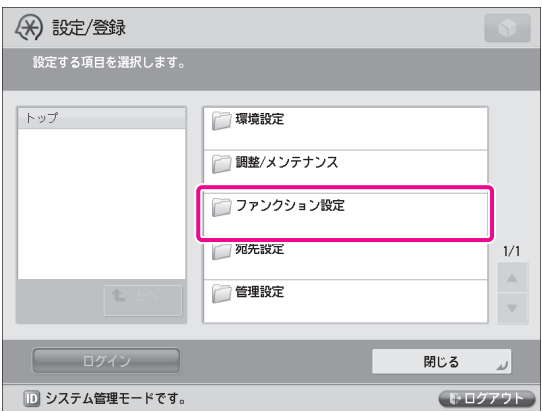

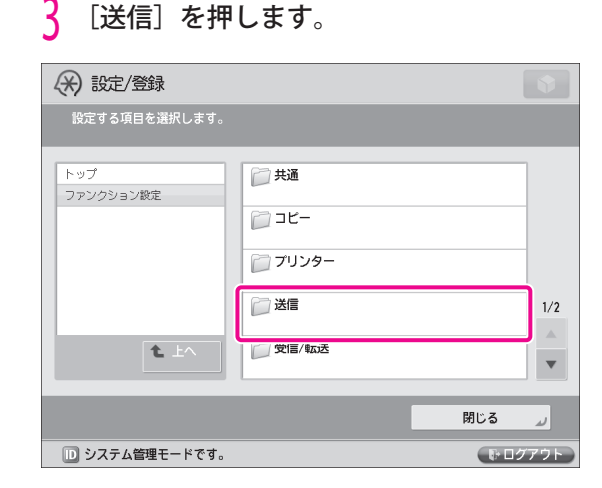

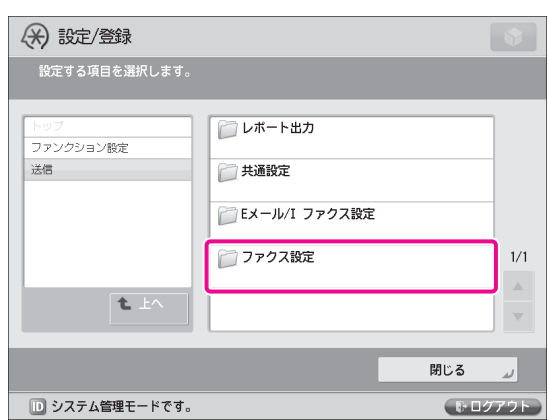

### 5 [リモートファクス設定]を押します。

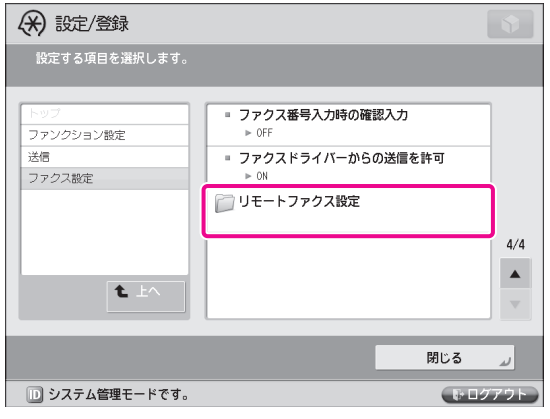

# <mark>)</mark>[ファクス設定]を押します。<br>*④ 設定/登*録

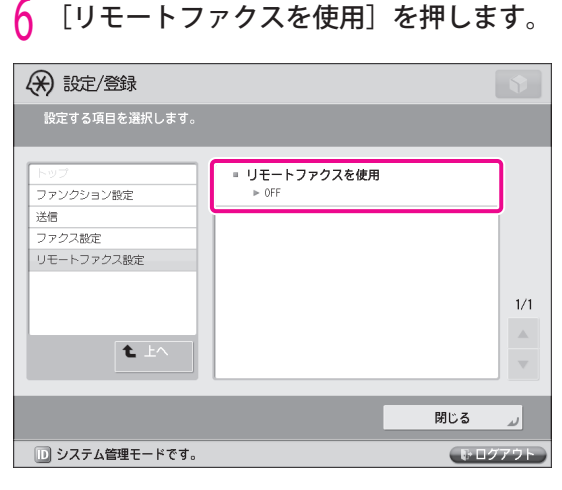

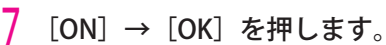

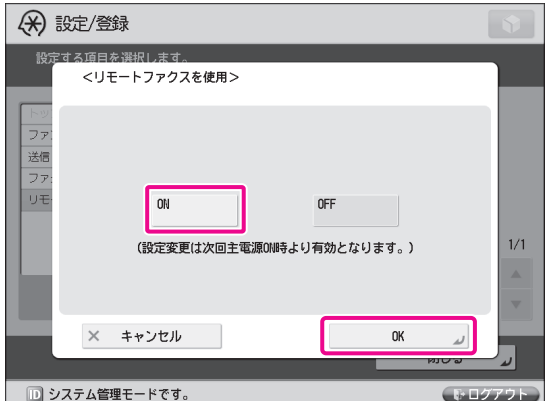

- 8 [閉じる]を押します。
- 9 本製品の主電源を切ったあと、電源を入れ なおします。

 [リモートファクスを使用]の設定は、本体の主 電源スイッチを入れなおしたあとに有効になりま す。

### **クライアント機として設定する**

 クライアント側では、ファクス送信の経由先として、 サーバーの IP アドレスを設定します。

1 (設定/登録)を押します。

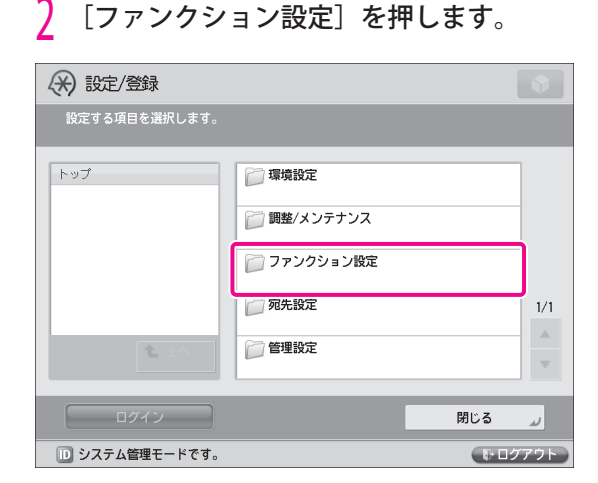

### 3 [送信]を押します。

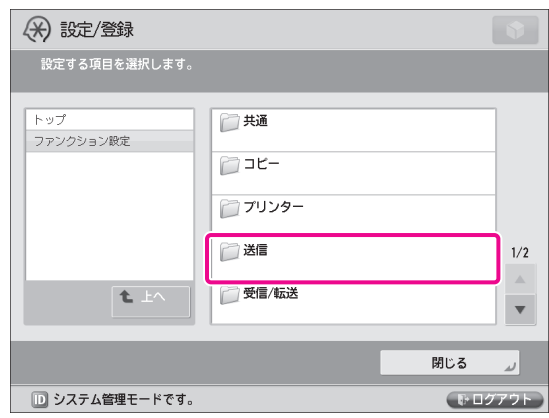

4 [ファクス設定]を押します。

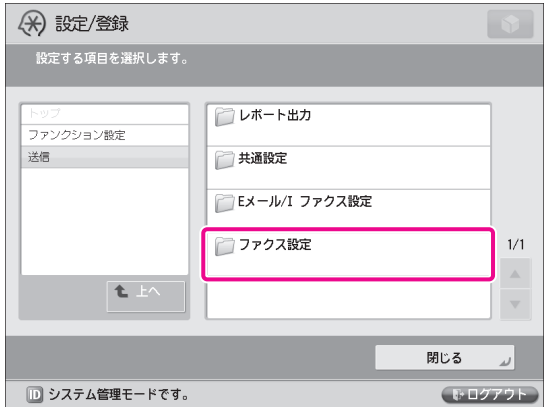

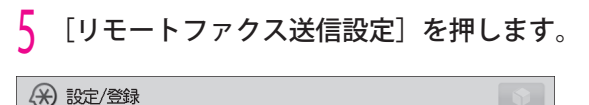

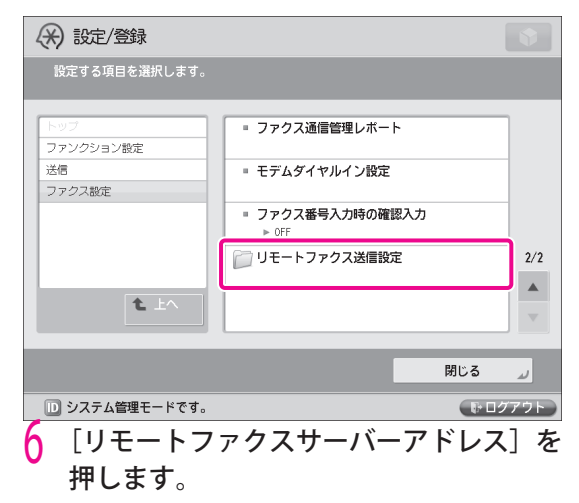

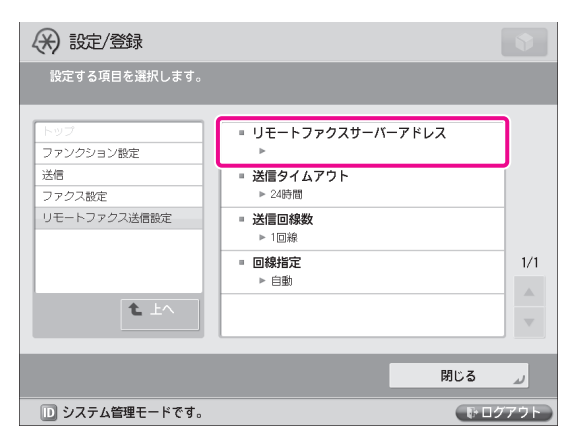

**/ IP アドレスを入力→[OK]を押します。**<br>ここでは例として、サーバーの IP アドレスを 「192.168.1.24」と入力します。

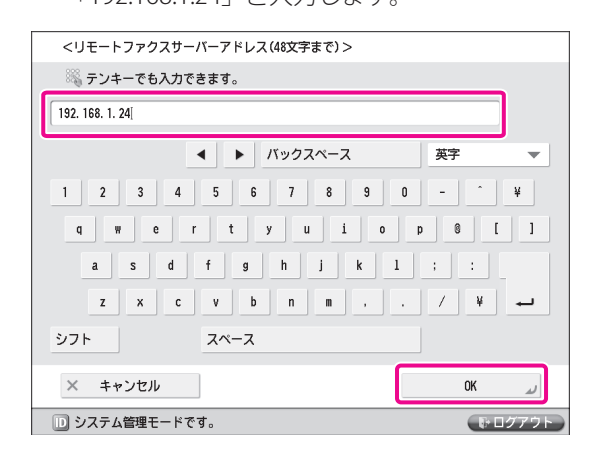

8 [閉じる]を押します。

これで、クライアント側の設定が終わりました。

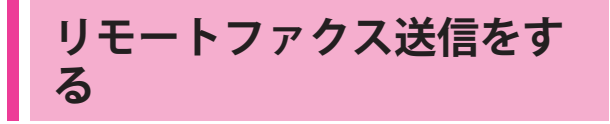

 リモートファクスサーバーを経由してファクスを送信 します。

原稿をセットします。

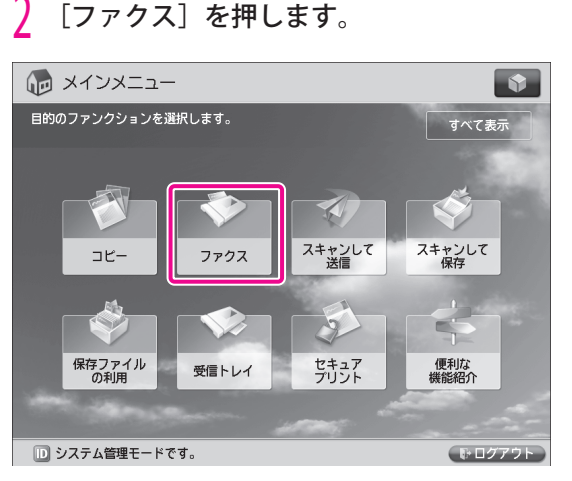

#### $\overline{3}$  宛先にするファクス番号を (o)~ (o) (テ ンキー)で入力します。

ここでは例として、「123XXXXXXX」を入力します。

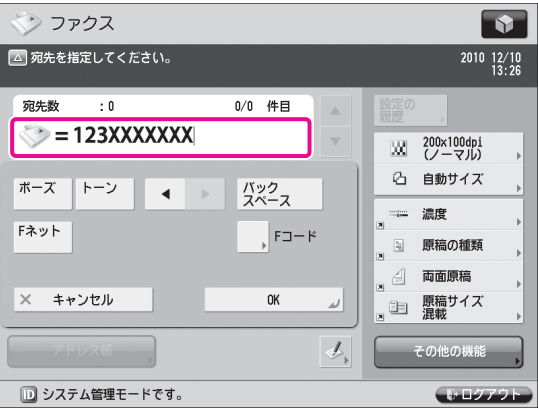

#### RE XE

 アドレス帳から宛先を指定することもできます。詳 細については、「ファクスを送信する」(→ P.43) を 参照してください。

 4 (スタート)を押します。 < 原稿サイズ > 画面が表示された場合は、原稿サ イズを選択して[OK]を押します。

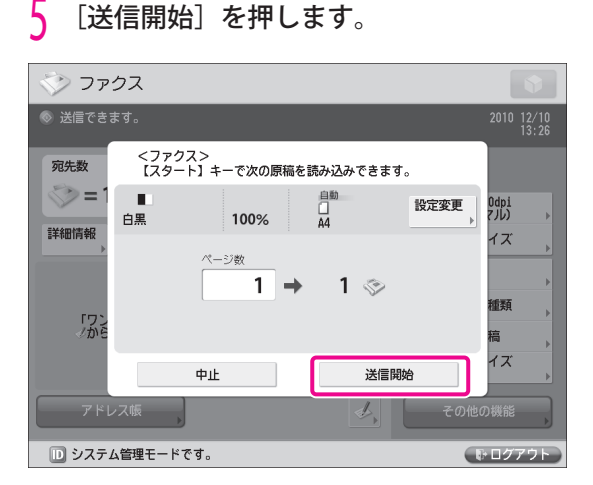

ファクスが送信されます。

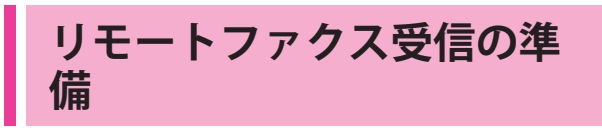

 リモートファクス受信をするためには、サーバー機と クライアント機でそれぞれ次のような設定を行う必要 があります。 . . . . . . . . . . . . **.** 

#### ● サーバー機の設定

宛先の登録

 $\mathbf{A} \mathbf{A} \mathbf{A} \mathbf{A} \mathbf{A}$ 

 [I ファクスアドレス]:xxx01@example.co.jp 転送設定

#### **●** クライアント機の設定

通信設定

 <SMTP 受信 >:[ON] [E メールアドレス]:xxx01@example.co.jp

R x €

転送先は、アドレス帳に登録した宛先を指定します。

. . . . . . . . . . . . . . . .

 $\mathbf{a} \cdot \mathbf{a} \cdot \mathbf{a} \cdot \mathbf{a}$ 

### **サーバー機として設定する**

サーバー機で受信したファクスデータを1ファクスと してクライアント機へ転送するための設定を行う必要 があります。 ここでは例として、クライアント機の E メールアドレ スを I ファクスアドレスに登録します。

1 (設定/登録)を押します。

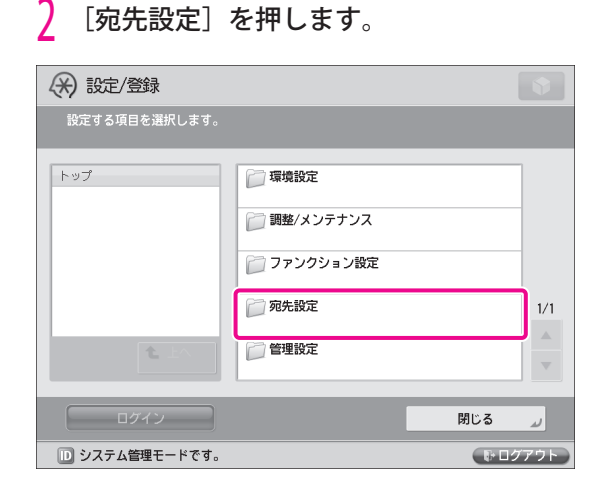

#### [宛先の登録]を押します。

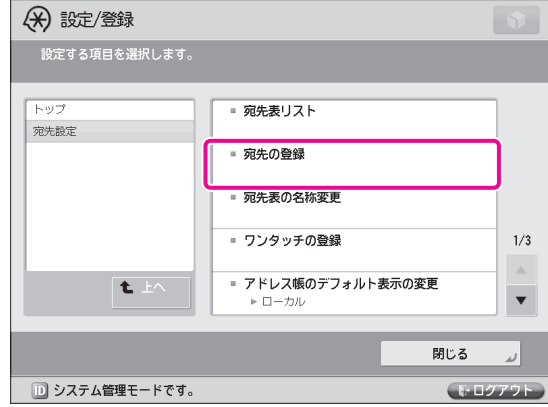

### 4 [新規宛先の登録]を押します。

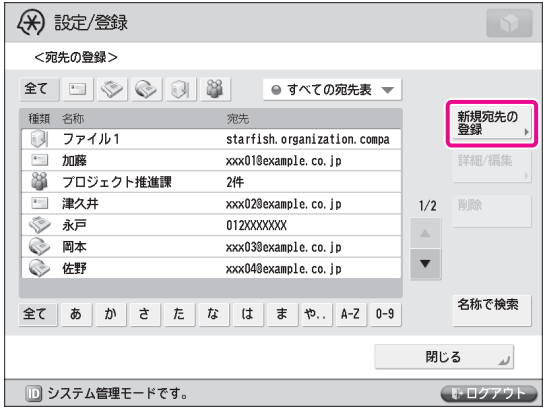

# 5 [I ファクス]を押します。

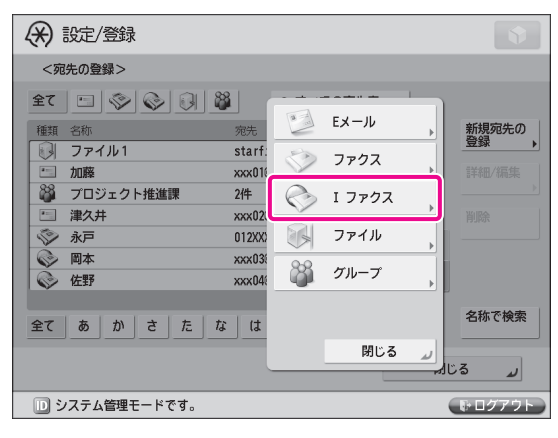

<mark>り</mark> 次の項目を設定 → [OK] を押します。<br>『ここでは例として、次のように設定します。 [名称]:クライアント機

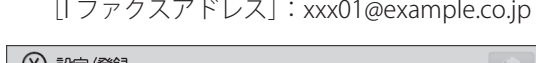

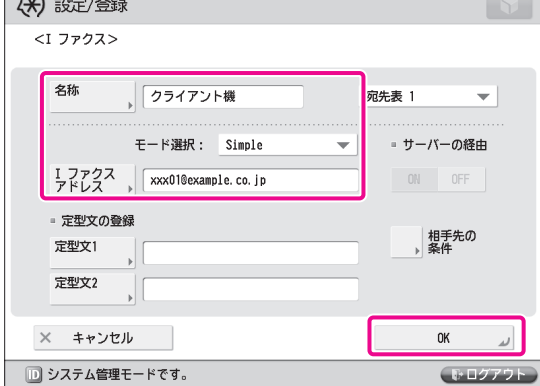

*|* [閉じる]を押します。<br><br>たれで、クライアント機の I ファクスアドレスが登録 できました。 次に、転送設定を行います。

### 8 [ファンクション設定]を押します。

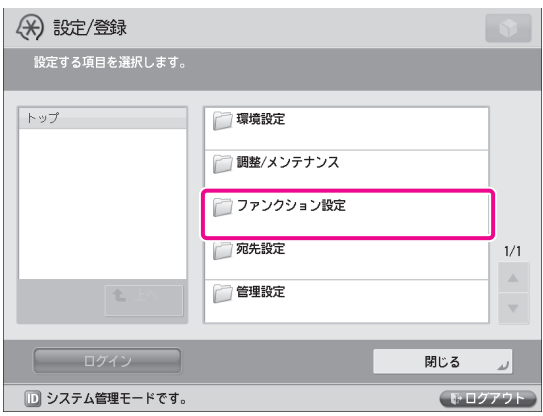

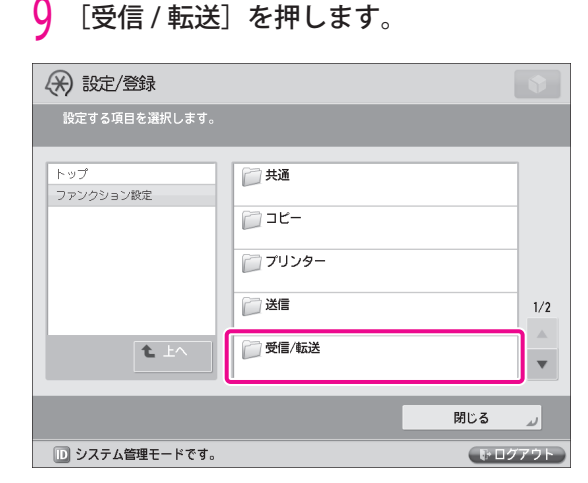

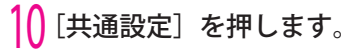

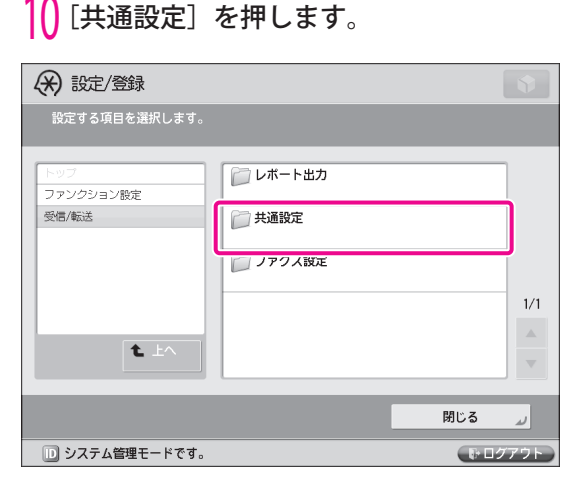

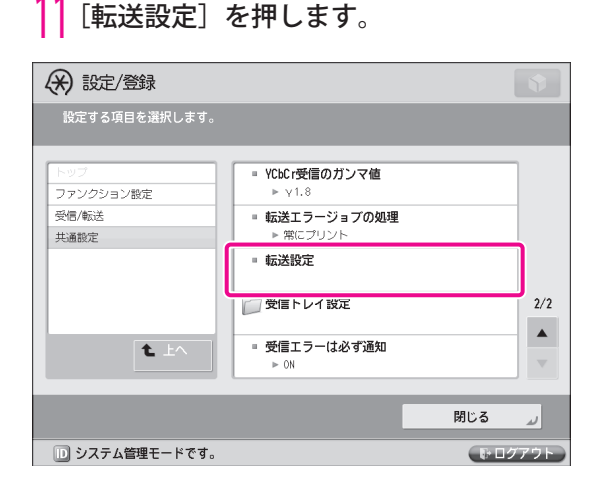

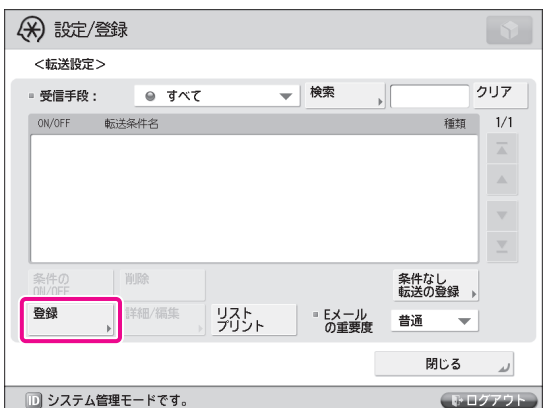

12[登録]を押します。

■ 15 L転送条件名」を入力します。<br>■ ここでは例として、「リモート受信」と入力します。

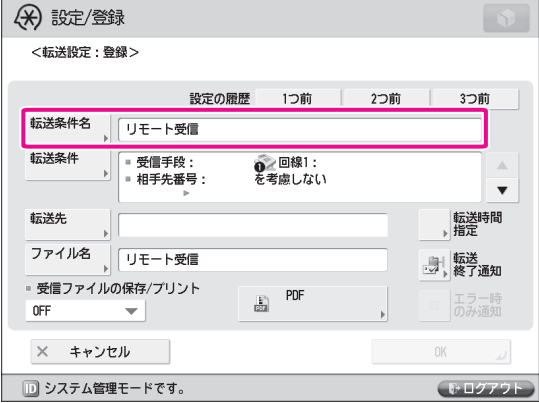

### 14[転送先]を押します。

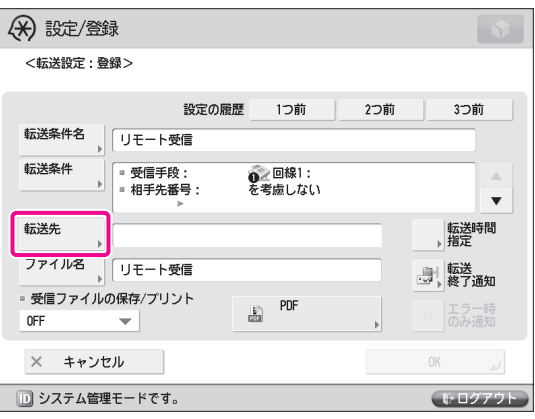

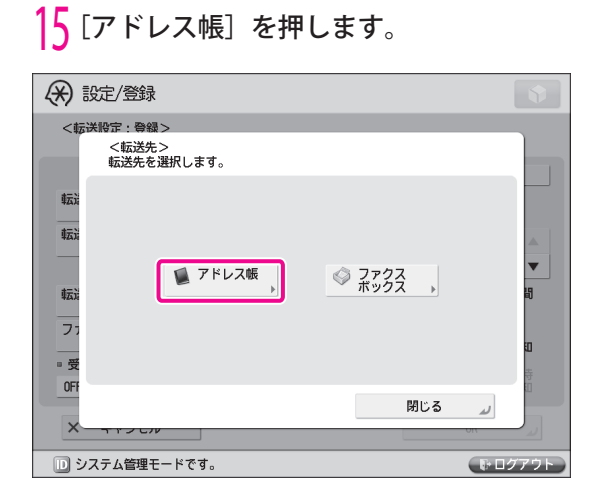

#### 16「クライアント機」を選択→ [OK]を押し ます。

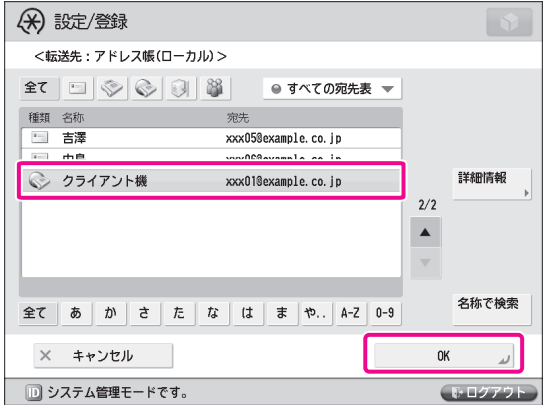

### R x €

 転送設定の詳細については、e- マニュアル > 受信 トレイを参照してください。

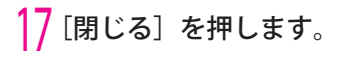

# 2 いろいろな機能を使う いろいろ

### **クライアント機として設定する**

 サーバー機から転送されたIファクスデータを受信す るために、クライアント側を設定する必要があります。 ここでは例として、SMTP サーバー受信を設定します。

# <mark>↑</mark> ◎ (設定/登録)を押します。<br><mark>?</mark> [ファンクション設定] を押し? [ファンクション設定]を押します。

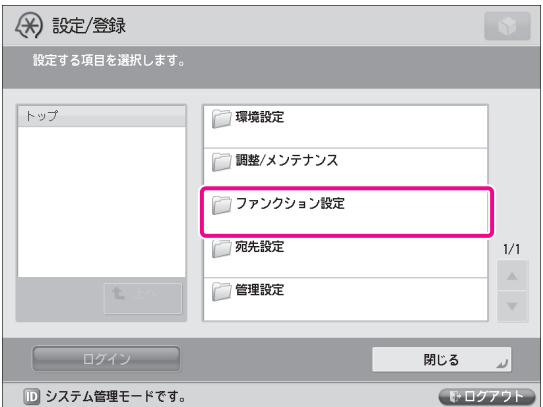

### 3 [送信]を押します。

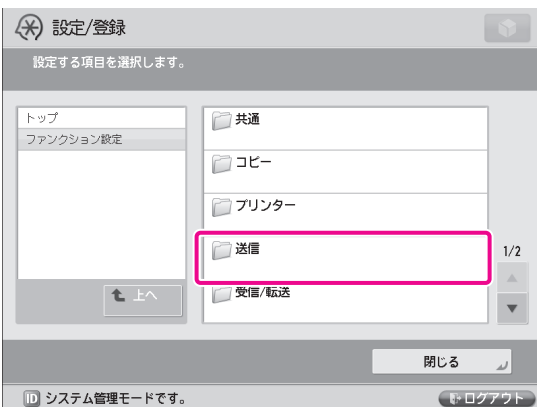

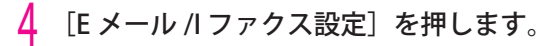

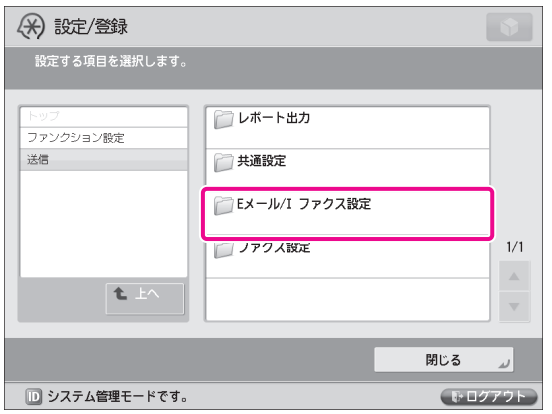

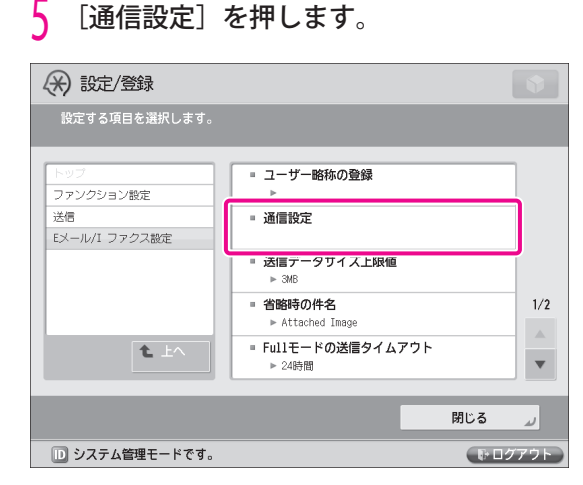

<mark>り</mark> 次の項目を設定 → [OK] を押します。<br>『ここでは例として、次のように設定します。 < SMTP 受信>:[ON] [E メールアドレス]:xxx01@example.co.jp

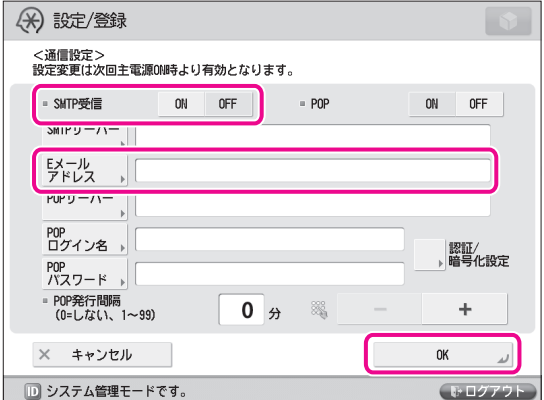

*】* [閉じる]を押します。<br>*《*》メモ

 SMTP 受信機能を使用して受信するには、本製品の ホスト名を DNS サーバーへ登録する必要がありま す。詳細については、e- マニュアル > ネットワー クを参照してください。

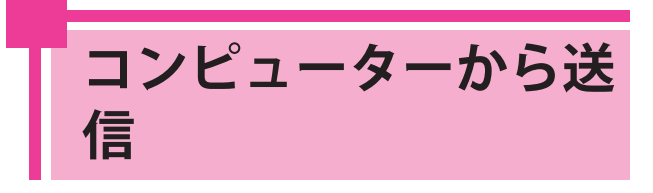

 ここでは例として、コンピューターで作 成した文書を本製品経由でファクス送信 するまでの操作を説明します。

### ◎ メモ

- ファクス送信の手順は、アプリケーションソフト ウェアによって異なります。詳しくは、各アプリケー ションソフトウェアに付属している取扱説明書を参 照してください。
- お使いの OS、ファクスドライバーのバージョンに よっては、画面が異なることがあります。

## **送信の準備**

 お使いのコンピューターから本製品経由でファクスを 送信するには、コンピューターにファクスドライバー をインストールする必要があります。インストールし たあと、ファクス環境を設定してください。

### **ドライバーをインストールする**

 ここでは例として、Windows Vista にファクスドライ バーをインストールする操作を説明します。

- | ファクスドライバーが入っている CD-ROM<br>--をコンピューターにセットします。 ここでは例として、Windows 用のファクスドラ イバーを使います。
- 2 CD-ROM のメニュー画面で、[インストー ル]をクリックします。

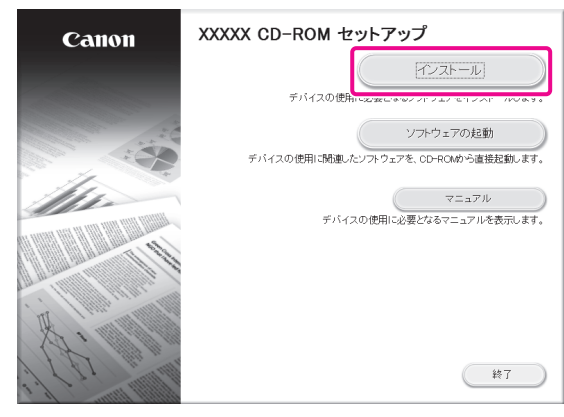

 「ファクスドライバーインストールガイド」を参 照する場合は、[インストール]をクリックする 前に[マニュアル]をクリックしてください。

 3 画面の指示に従って、ファクスドライバー をインストールします。

 これで、ファクスドライバーのインストールが終わり ました。 次に、ファクスの環境設定を行います。

<mark>4</mark> Windows の操作画面で、 <del>(ソ</del>(スタート)<br>— [コントロールパネル]→[プリンタ] をクリックします。

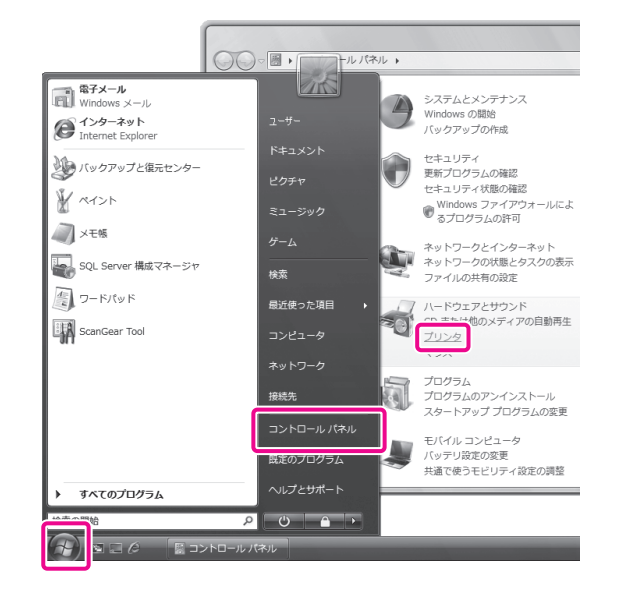

<mark>)</mark> お使いのファクスのアイコンを右クリック<br>──→[プロパティ]を選択します。

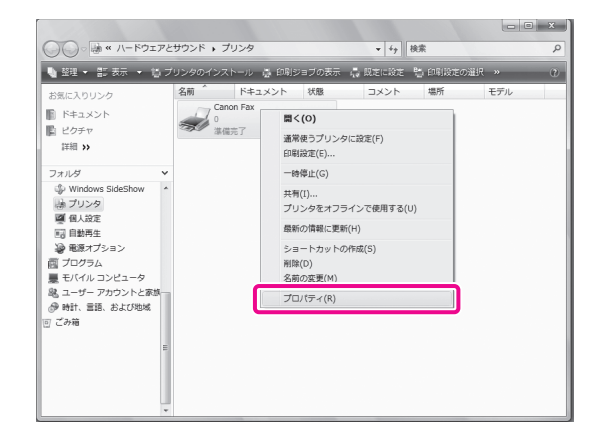

 6 [デバイスの設定]タブ→[デバイス情報 取得]をクリックします。

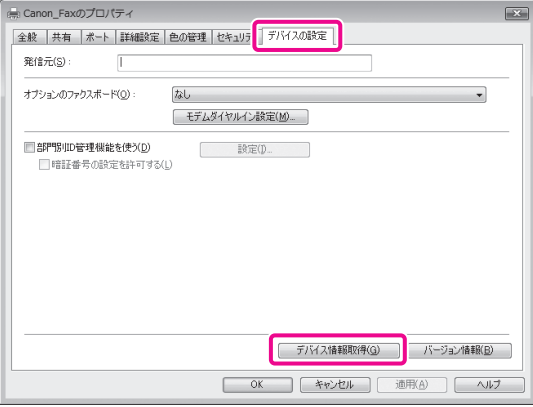

7 [OK]をクリックします。

これで、ファクスの環境設定が終わりました。

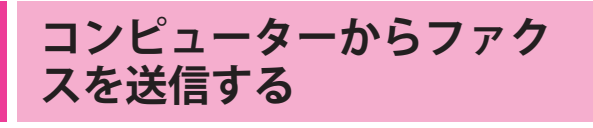

 ファクスの宛先を設定して、ファクスを送信します。 ここでは例として、Microsoft Office Word 2007 で作 成した原稿を送信します。

- 1 コンピューターでファクス送信する原稿を 開きます。
- <mark>2</mark> メニューから[印刷]を選択します。<br>|<br>|ファイル(F)| 編集(E) 表示(V) 変<del>]</del> 新規(N) 開<(0)... 上書き保存(S) 名前を付けて保存(A)... カメラまたはスキャナから取り込 印刷プレビュー(V) ページ設定(U)... 印刷(P)...  $3 \pm \sqrt{2}$

3 お使いのファクス名を選択→ [印刷]をク リックします。

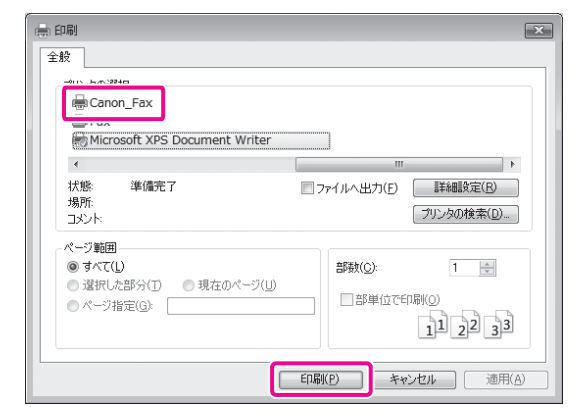

[ファクス送信設定] ダイアログボックスが表示 されます。

<mark>4</mark> l送信の設定」ページで、送信する宛先名<br>とファクス番号を入力→[宛先一覧に追加] をクリックします。

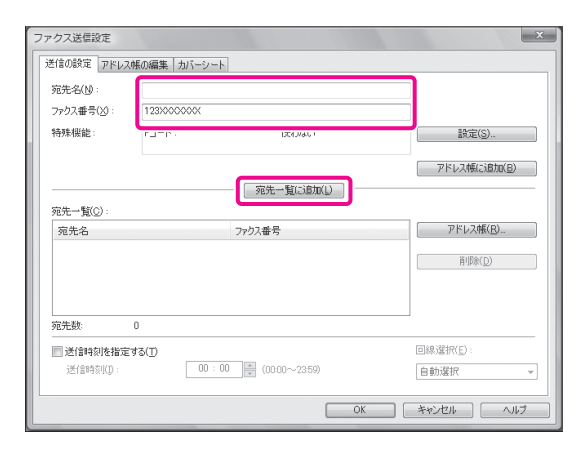

### 5 [OK]をクリックします。

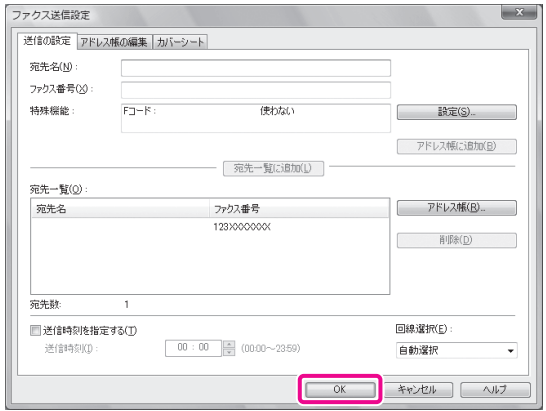

ファクスが送信されます。

 <sup>[</sup>印刷]ダイアログボックスが表示されます。

# **原稿をスキャンしたい**

 本製品はスキャナーとして利用することができます。スキャンしたデータは、コンピューターや 本体のボックス、アドバンスドボックス、メモリーメディア、同一ネットワーク上にある他の imageRUNNER ADVANCE シリーズのアクセス可能なアドバンスドボックスへ保存することができ ます。

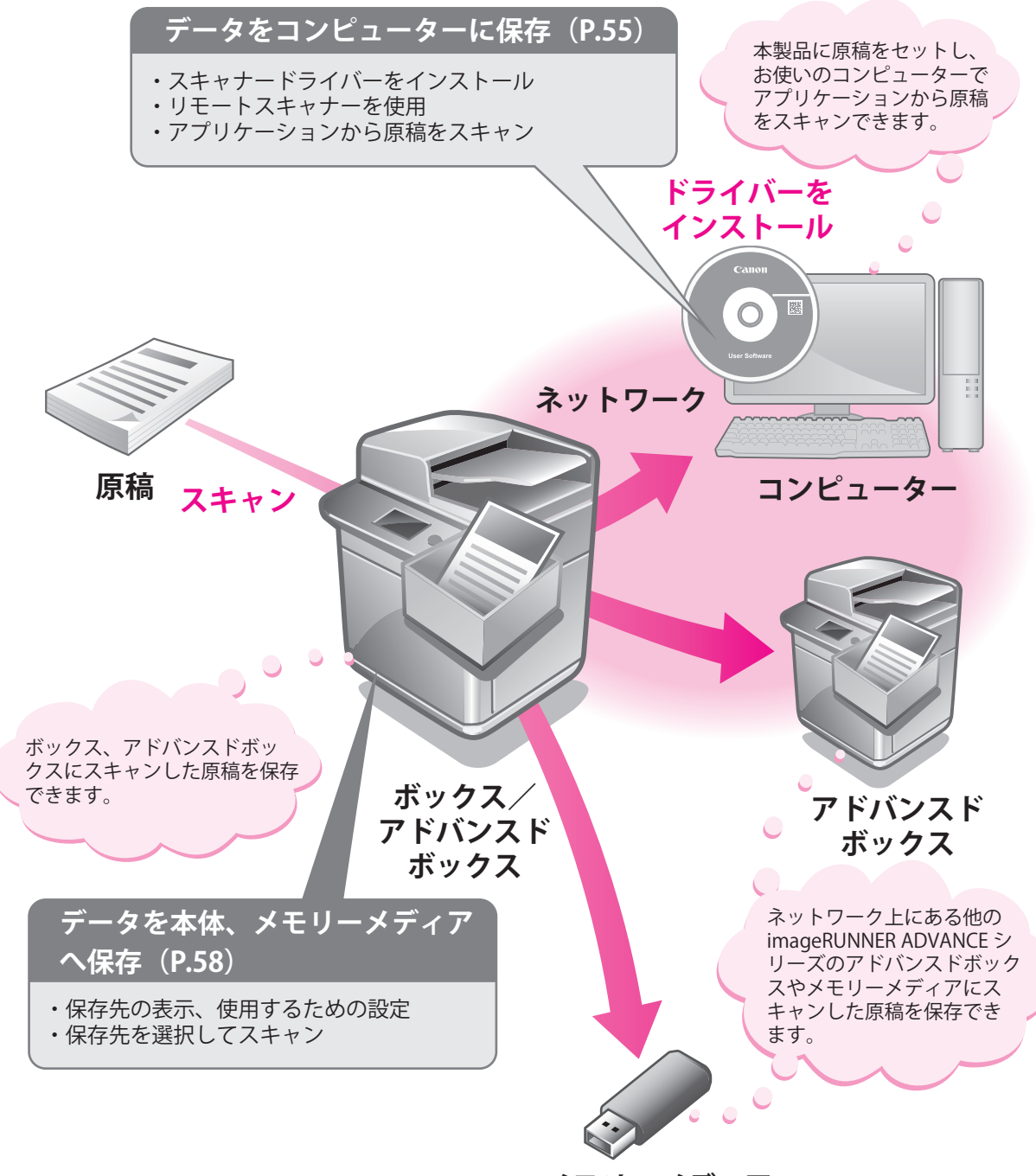

<span id="page-54-0"></span>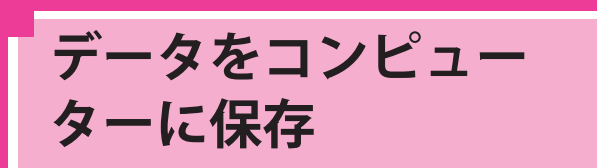

 ここでは例として、スキャンするために 必要な設定を行ったあと、実際に原稿を スキャンしてコンピューターに取り込む までの操作を説明します。

### ◎ メモ

- リモートスキャンの手順は、アプリケーションソフ トウェアによって異なります。詳しくは、各アプリ ケーションソフトウェアに付属している取扱説明書 を参照してください。
- お使いの OS などの環境によっては、画面が異なる ことがあります。

## **スキャンの準備**

 本製品でスキャン機能を使うには、スキャナードライ バー(スキャナー設定をするためのソフトウェア)を インストールする必要があります。

 スキャナードライバーのインストールは、プリンター ドライバーと同じ User Software CD-ROM から行いま す。

 その後、リモートスキャナーを使用するための設定が 必要です。

 ここでは例として、次のように設定します。 

本製品の [リモートスキャナー]画面: [オンライン]

 お使いのコンピューターの[ScanGear Tool]:

お使いのスキャナー名

#### **ドライバーをインストールする**

 ここでは例として、Windows Vista にスキャナードラ イバーをインストールする操作を説明します。

#### 1 コンピューターに CD-ROM をセットしま す。

ここでは Color Network ScanGear を使います。

CD-ROM のメニュー画面で「インストール] をクリックします。

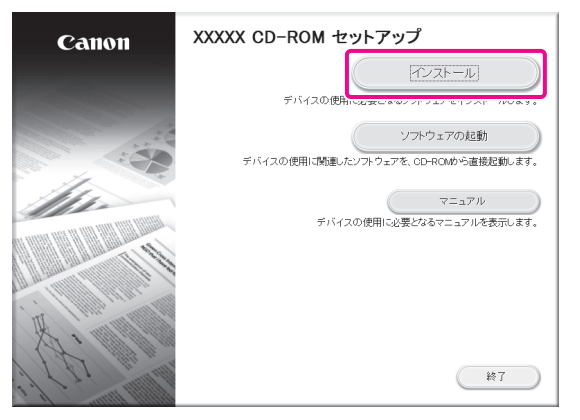

 「Network ScanGear インストールガイド」を参照 する場合は、[インストール]をクリックする前 に[マニュアル]をクリックしてください。

 3 画面の指示に従ってインストールを行いま す。

 これで、スキャナードライバーのインストールが終わ りました。 次に、リモートスキャナーを有効にします。

#### **スキャナーをオンラインにする**

 スキャン機能を使うには、本製品でリモートスキャ ナーをオンラインにしてから、お使いのコンピュー ターで使用するネットワークスキャナーを有効にする 必要があります。

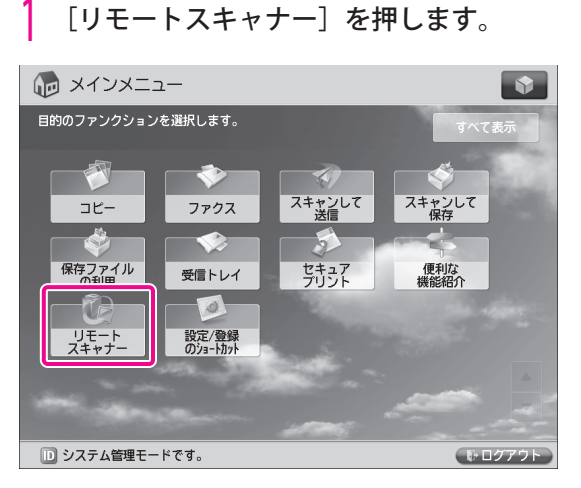

 2 [リモートスキャナー]の画面で、[オンラ イン]を押します。

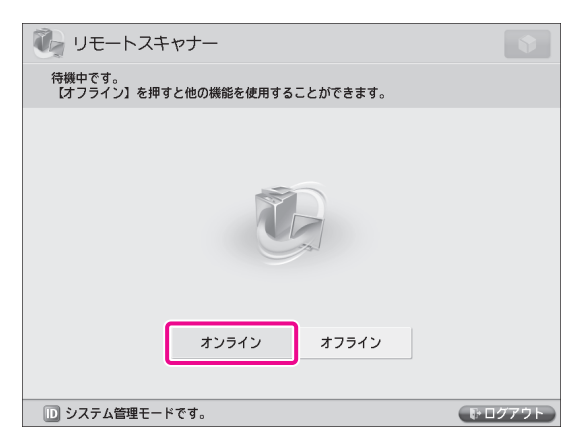

スキャナーがオンラインになります。

 これで、コンピューターからスキャン実行させること ができるようになりました。 次に、お使いのコンピューターで、使用するスキャナー を設定します。

<mark>う</mark> Windows の操作画面で、 <del>(リ</del> (スター<br>ト)→[すべてのプログラム]→[Color Network ScanGear] → [ScanGear Tool] をクリックします。

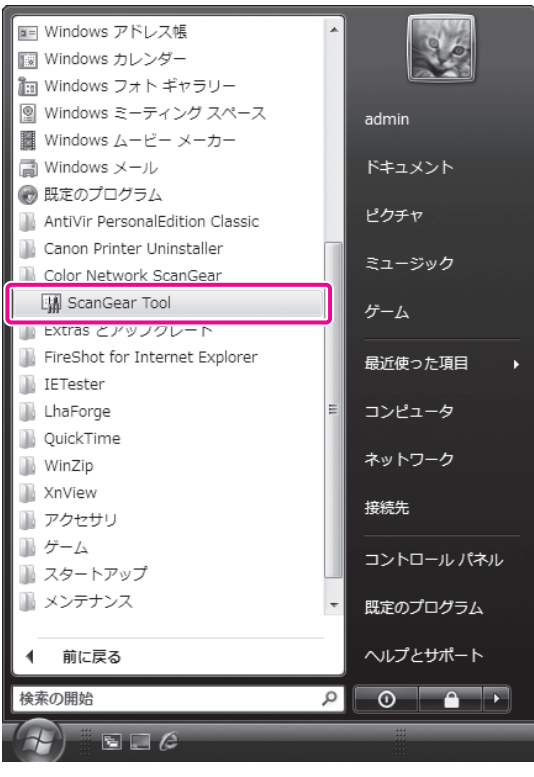

ScanGear Tool が起動します。

▲ [探索] をクリックします。

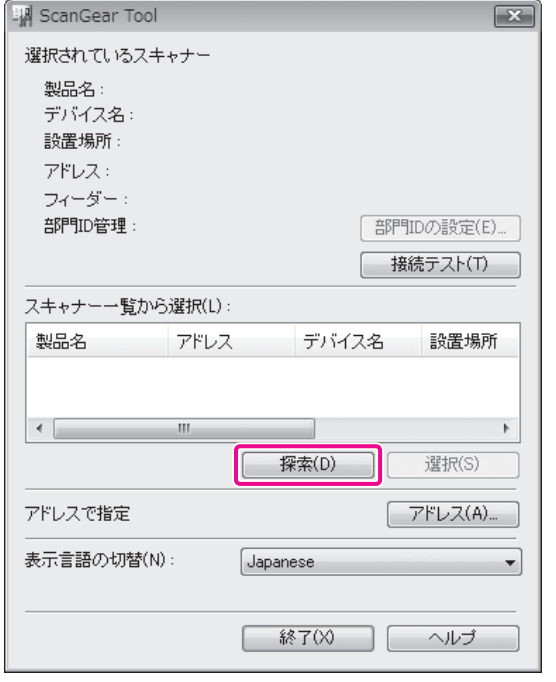

- ネットワークトのスキャナーが自動検索され、「ス キャナー一覧から選択]に、検索されたスキャナー が表示されます。
- 5 使用するスキャナーを選択→[選択]をク リックします。

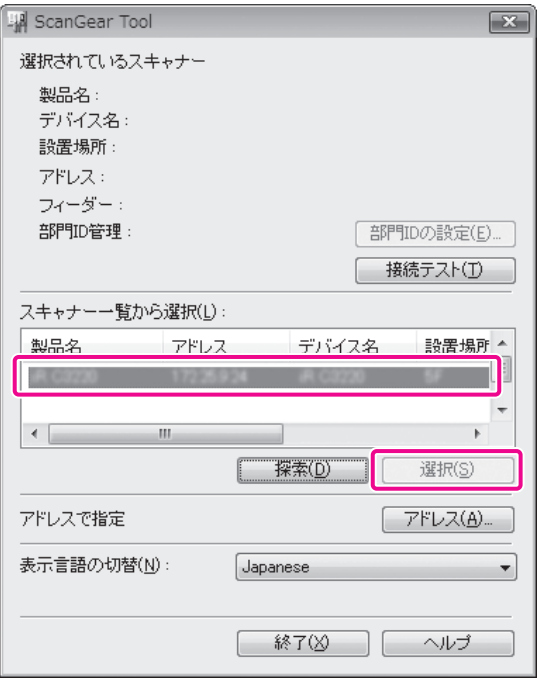

**()** [終了]をクリックします。<br> ScanGear Tool が終了します。

これで、リモートスキャナーが有効になりました。

# **スキャンする**

 ここでは例として、本製品の原稿台に原稿を置いたあ と、お使いのコンピューターからリモートスキャンを 行い、Microsoft Office Word 2007 ファイルにデータ を貼り付けるまでの操作を説明します。

 1 リモートスキャナーがオンラインになって いることを確認します。

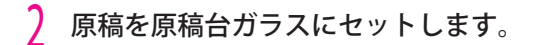

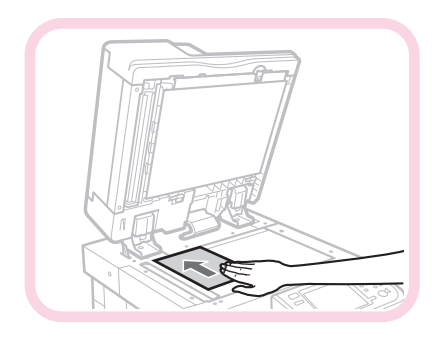

- Microsoft Office Word 2007 を起動します。
- ▲ [挿入]メニューの[クリップアート]を クリックします。

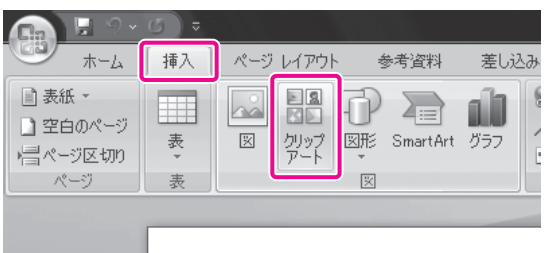

 [クリップアートの挿入]作業ウィンドウが表示 されます。

[クリップの整理]をクリックします。

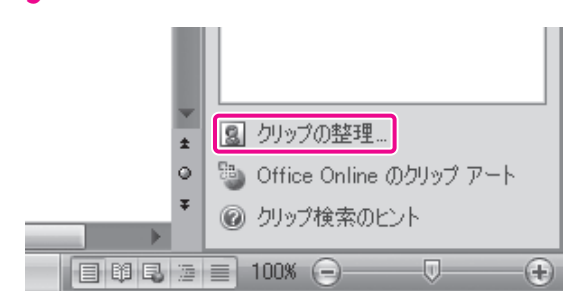

Microsoft クリップオーガナイザが起動します。

<mark>(</mark>) [ファイル]→[オーガナイザにクリップ<br>を追加]→[スキャナまたはカメラから] を選択します。 「スキャナまたはカメラから図を挿入] ダイアロ

グボックスが表示されます。

/ [デバイス]で Color Network ScanGear を<br>- 選択→[カスタム挿入]をクリックします。

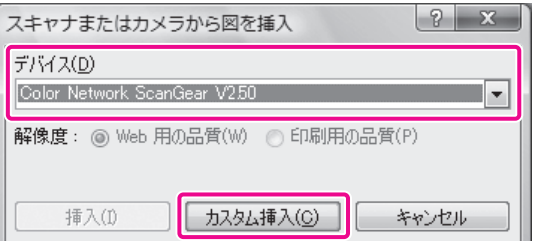

Color Network ScanGear の画面が表示されます。

「メイン」ページの<原稿のセット方法> で[原稿台]を選択します。

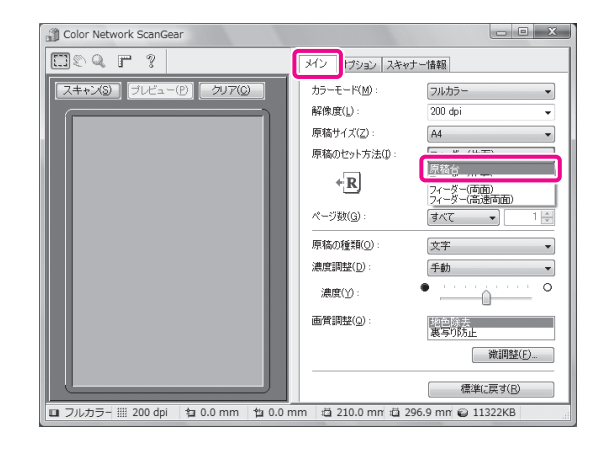

 9 カラーモード、解像度などのスキャン条件 を設定します。

プレビューを表示する場合は「プレビュー]をク リックします。

#### 10 [スキャン] をクリックします。

 スキャンが開始されます。 スキャンが終了すると、Color Network ScanGear の画面が閉じ、スキャンした画像が Microsoft ク リップオーガナイザの[マイコレクション]→ [Color Network ScanGear Vx.xx]に転送されます。

Microsoft Word 2007 で文書を開きます。

 12 Microsoft クリップオーガナイザからスキャ ンした画像をドラッグ→画像を貼り付けた い箇所にドロップします。

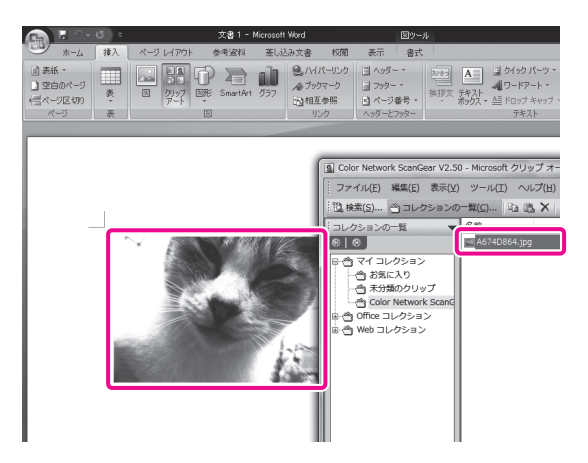

 ドラッグ&ドロップした箇所に、画像が貼り付けられ ます。

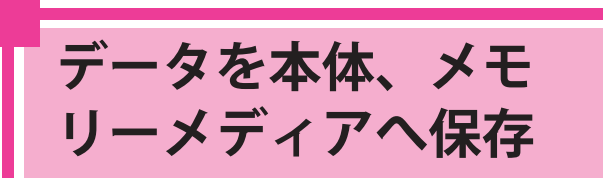

 ここでは、本体で使用するボックス、ア ドバンスドボックス、同一ネットワーク 上のアクセス可能なアドバンスドボック ス(ネットワーク)、メモリーメディア(以 下、保存場所とします)へデータを保存 するまでの操作を説明します。

## <span id="page-57-1"></span> **スキャンの準備**

 保存場所へスキャンしたデータを保存するためには次 のような設定を行う必要があります。

#### **●** ボックス

 [保存先の表示設定] < ボックス >:[ON]

. . . . . . . . . . . .

#### **●** アドバンスドボックス

[保存先の表示設定] < アドバンスドボックス / ネットワーク >:[ON]

#### **●** ネットワーク

 サーバー機の設定 [外部公開設定]:[SMB で公開] [SMB サーバー設定] <SMB サーバーを使用 >:[ON] [サーバー名]:SERVER

 クライアント機の設定 [保存先の表示設定] < アドバンスドボックス / ネットワーク >:[ON] [ネットワークプレース設定] [名称]:images  $<$ プロトコル >: [SMB] [場所]: ¥¥192.168.1.23¥share [外部参照時の通信プロトコル] <SMB>:[ON]

#### **●** メモリーメディア

 [保存先の表示設定] < メモリーメディア >:[ON] [USB 外部記憶デバイスに MEAP ドライバーを使 用]:[OFF] [スキャン / プリント機能を使用] < スキャン機能を使用 >: [ON] < プリント機能を使用 > :[ON]

### R x €

[ボックス]は必要に応じて、ボックスの名称や暗 証番号などを設定できます。設定の詳細については、 e- マニュアル > セキュリティーを参照してくださ い。

#### <span id="page-57-0"></span> **ボックスを使用する**

 本製品でボックスを使用するため、保存先の表示設定 を行います。

- 1 (設定/登録)を押します。
- [環境設定] を押します。

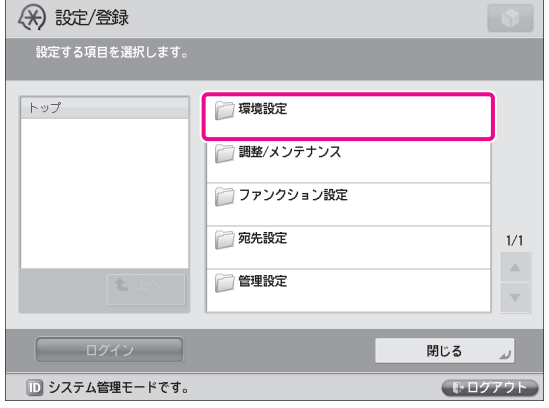

2

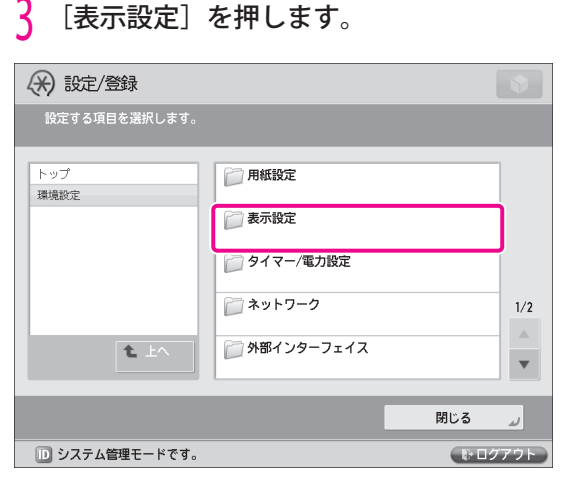

### 4 [保存先の表示設定]を押します。

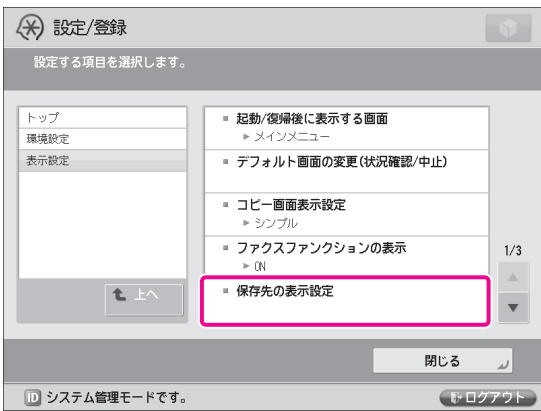

**5** <ボックス>を「ON」に設定→ [OK] を 押します。

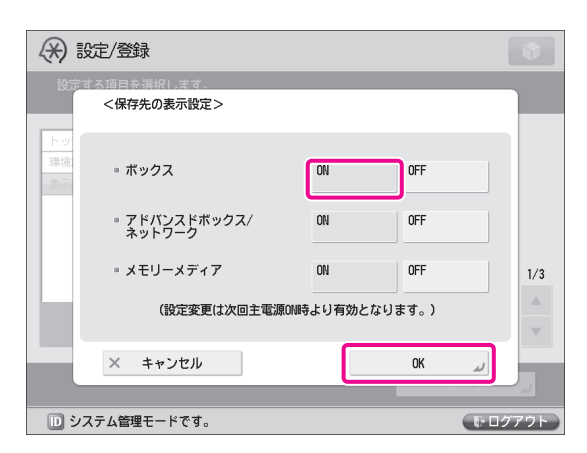

<mark>(</mark>)[閉じる]を押します。<br><mark>7</mark> 本製品の主電源を切っ 7 本製品の主電源を切ったあと、電源を入れ なおします。

 [保存先の表示設定]の設定は、本体の主電源ス イッチを入れなおしたあとに有効になります。

#### **アドバンスドボックスを使用する**

 本製品でアドバンスドボックスを使用するため、保存 先の表示設定を行います。

 アドバンスドボックスの表示方法については、[「ボッ](#page-57-0) [クスを使用する」\(→ P.58\)の](#page-57-0)手順 5 で、<アドバン スドボックス / ネットワーク>を「ON」に設定して ください。

### **ネットワーク上のアドバンスドボックス を使用する**

 本製品でネットワークを使用するため、サーバー機と クライアント機でそれぞれ設定する必要があります。 サーバー機側は、外部公開設定と、SMB サーバーの 設定を行います。クライアント機側は、保存先の表示 設定、ネットワークプレースの設定と外部参照時の通 信プロトコルの設定を行います。

● サーバー機の設定

- 1 (設定/登録)を押します。
- 

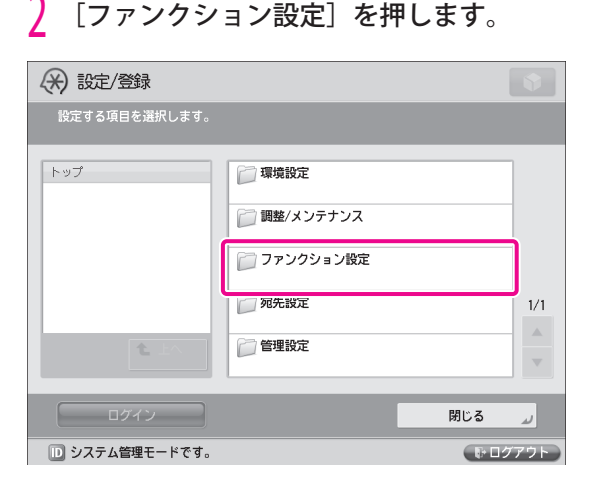

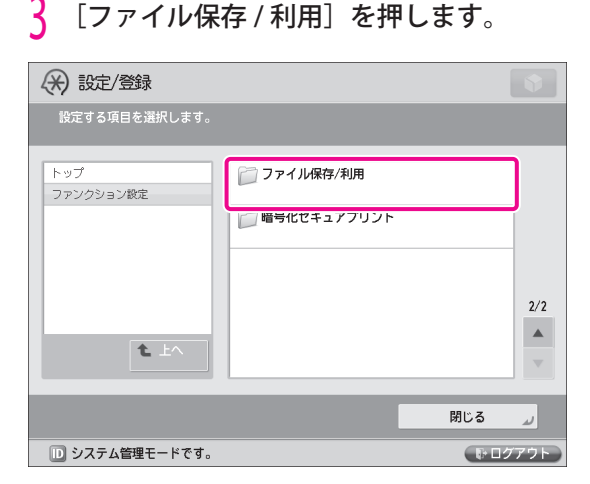

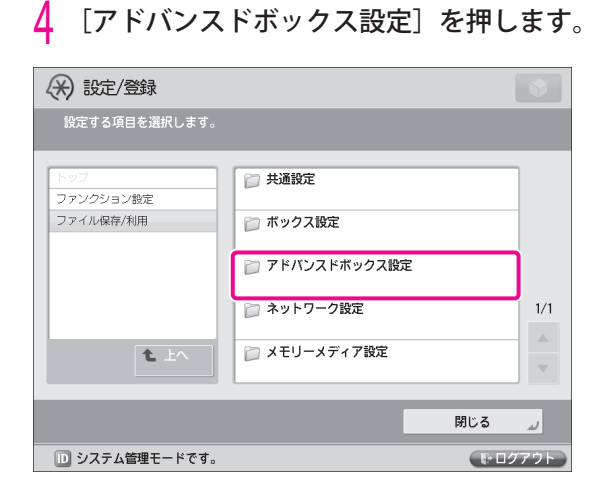

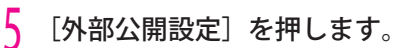

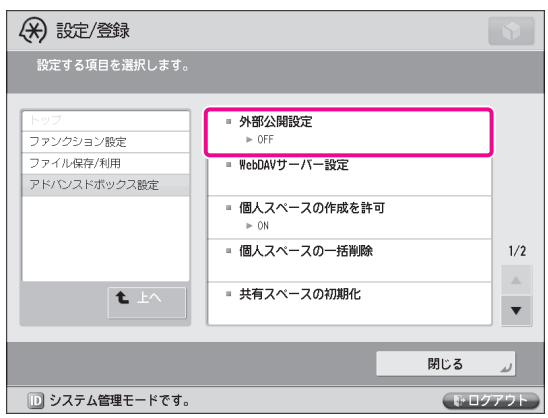

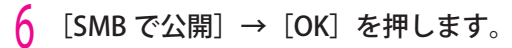

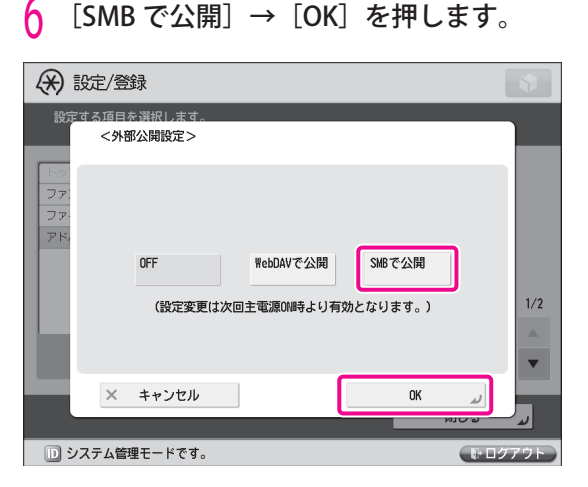

引き続き、SMB サーバー設定を行います。

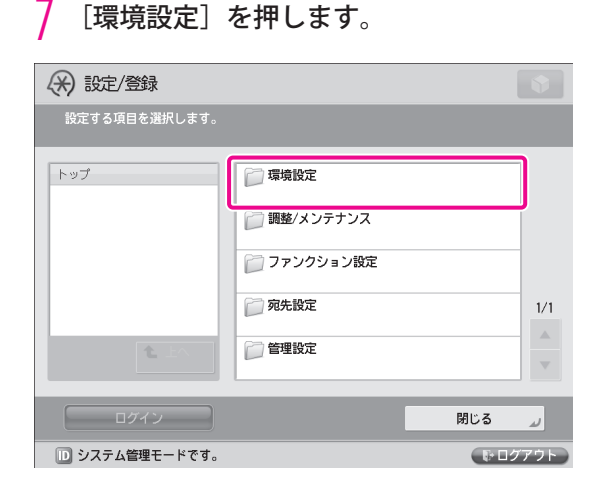

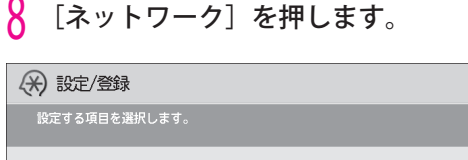

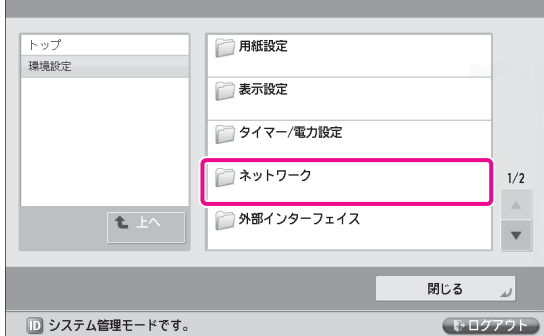

[SMB サーバー設定]を押します。

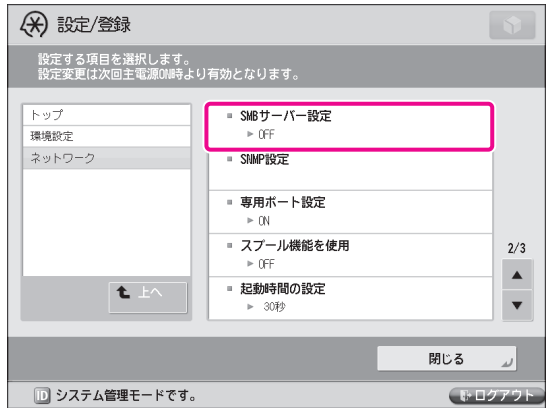

# 10 次の項目を設定 → [OK]を押します。 ここでは例として、次のように設定します。

 < SMB サーバーを使用>:[ON] [サーバー名]:SERVER

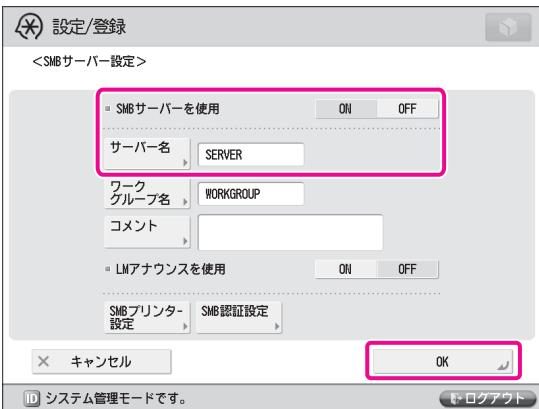

- 11 [閉じる] を押します。
- 12 本製品の主電源を切ったあと、電源を入れ なおします。

 [外部公開設定]の設定は、本体の主電源スイッ チを入れなおしたあとに有効になります。

#### ● クライアント機の設定

■ | 【保存先の表示設定】で<アドバンスドボッ<br>- クス / ネットワーク>を「ON」に設定しま す。

 ネットワークの表示方法については、[「ボックス](#page-57-0) [を使用する」\(→ P.58\)](#page-57-0)の手順 5 で、<アドバン スドボックス / ネットワーク>を「ON」に設定 してください。

 次にネットワークプレースの設定と、外部参照時 の通信プロトコルの設定を行います。

### 2 [ファンクション設定]を押します。

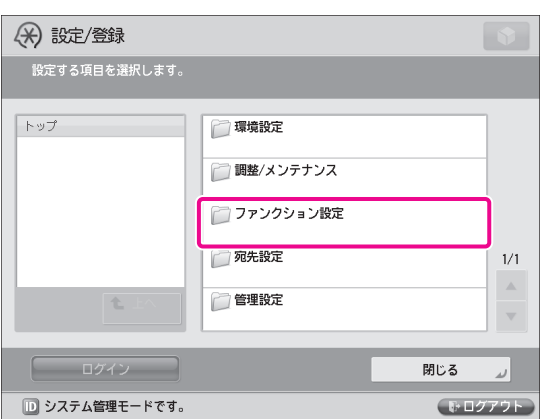

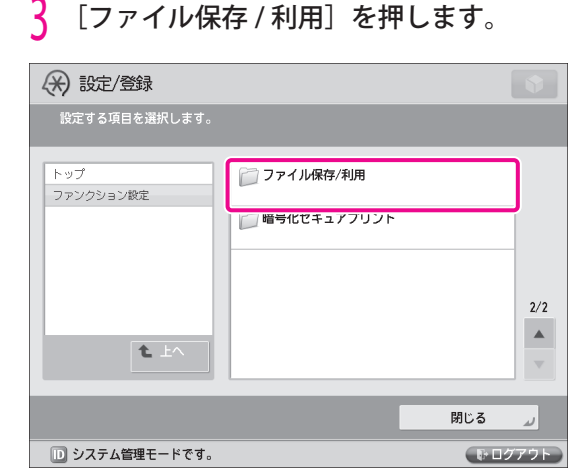

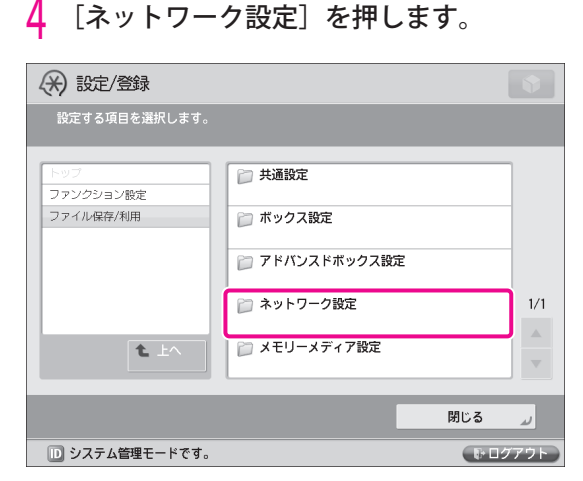

5 [ネットワークプレース設定]を押します。

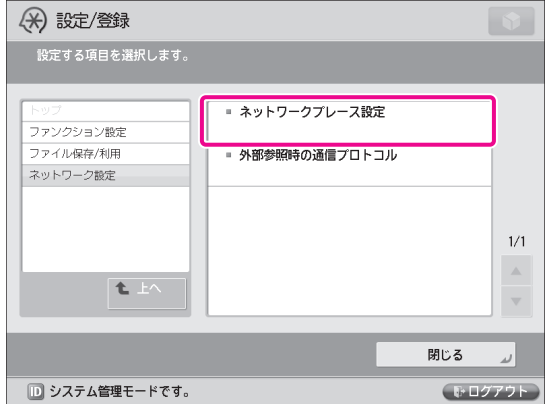

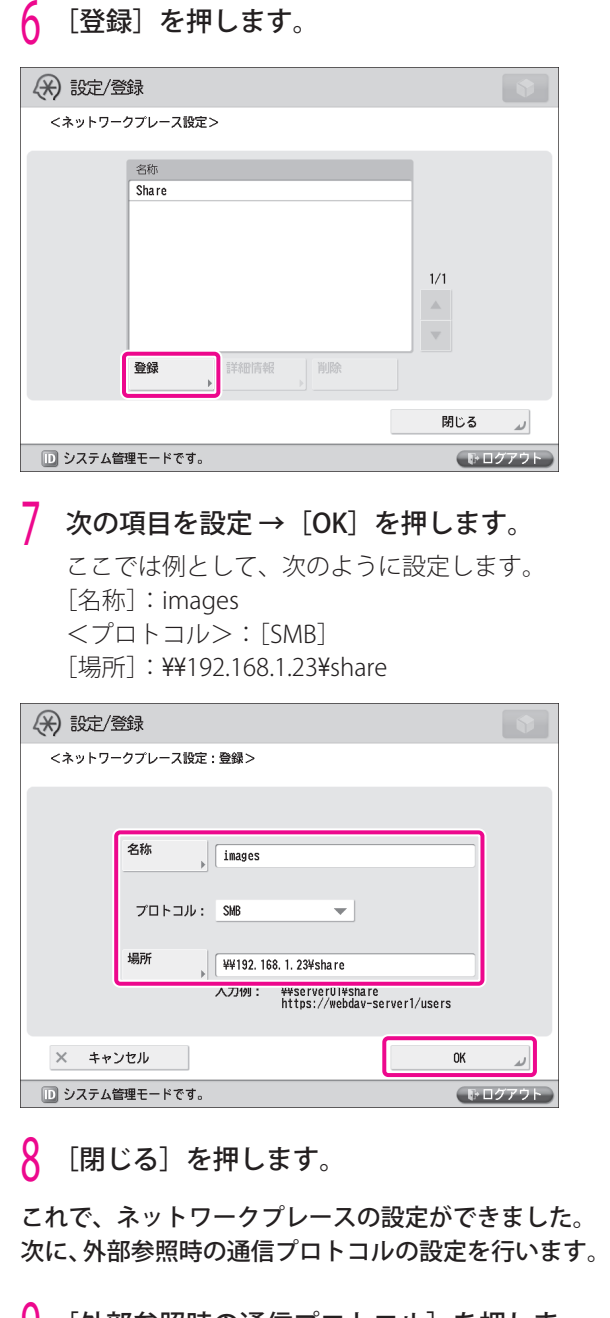

 9 [外部参照時の通信プロトコル]を押しま す。

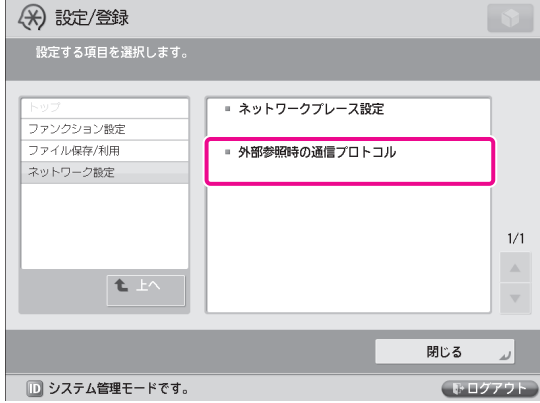

10 < SMB >を「ON」に設定 → [OK]を押 します。

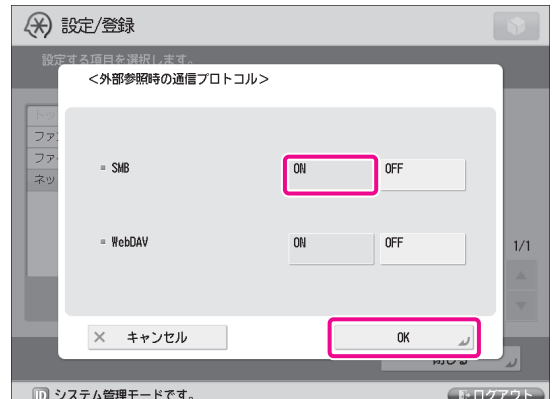

- 11 [閉じる] を押します。
- $\overline{\phantom{a}1}$  本製品の主電源を切ったあと、電源を入れ なおします。

 [保存先の表示設定]は、本体の主電源スイッチ を入れなおしたあとに有効になります。

### **メモリーメディアを使用する**

 本製品でメモリーメディアを使用するため、保存先の 表示設定と、USB 設定を行います。

[保存先の表示設定]で<メモリーメディ ア>を「ON」に設定します。

 メモリーメディアの表示方法については、[「ボッ](#page-57-0) [クスを使用する」\(→ P.58\)の](#page-57-0)手順 5 で、<メモリー メディア>を「ON」に設定してください。 次に USB の設定を行います。

2 [環境設定]を押します。

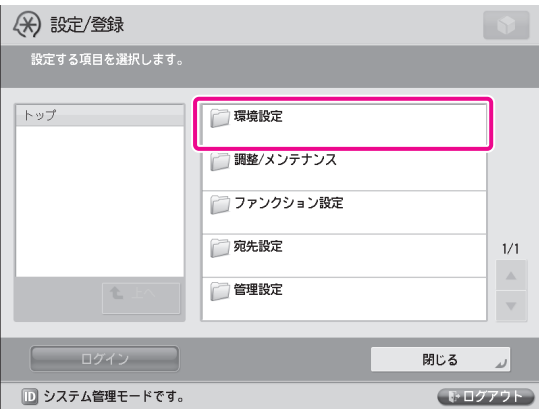

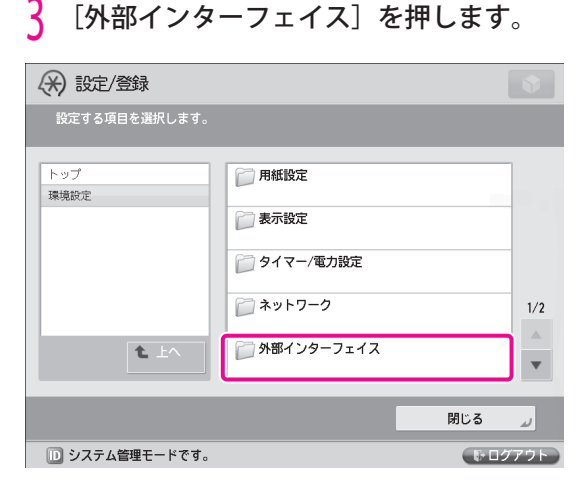

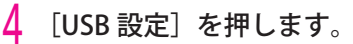

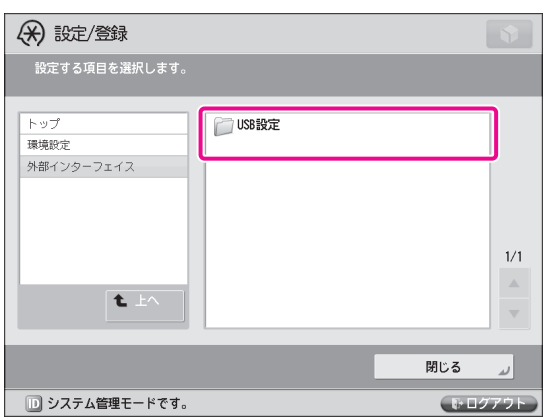

 5 [USB 外部記憶デバイスに MEAP ドライバー を使用]を押します。

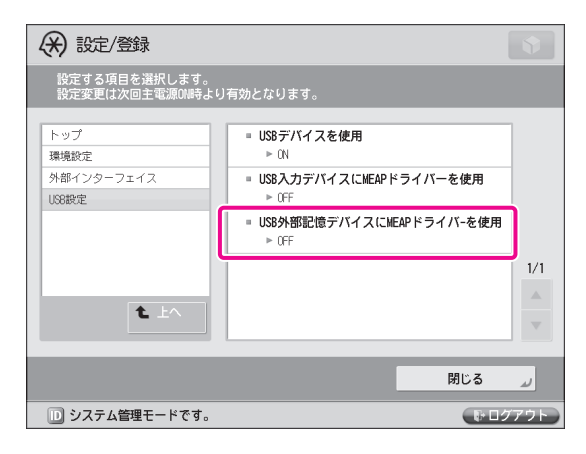

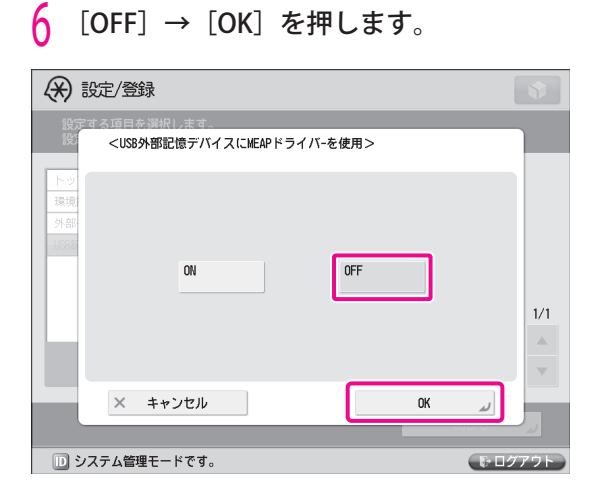

7 [閉じる]を押します。

 これで、USB 設定ができました。 次にスキャン機能とプリント機能の使用を可能にしま す。

8 [ファンクション設定]を押します。

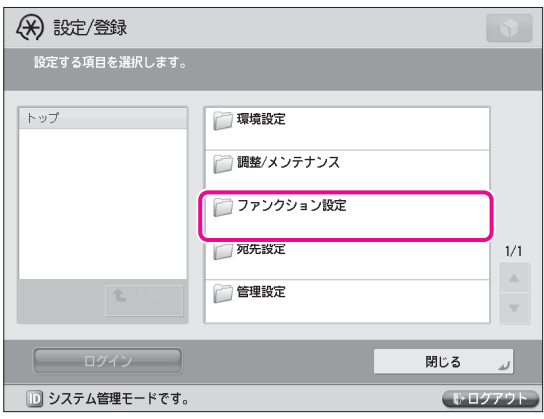

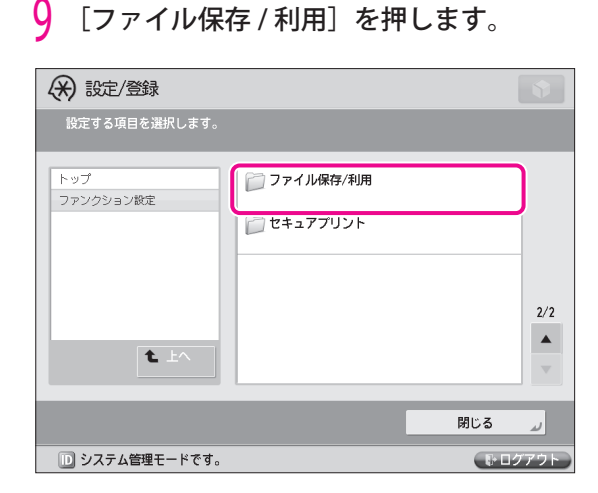

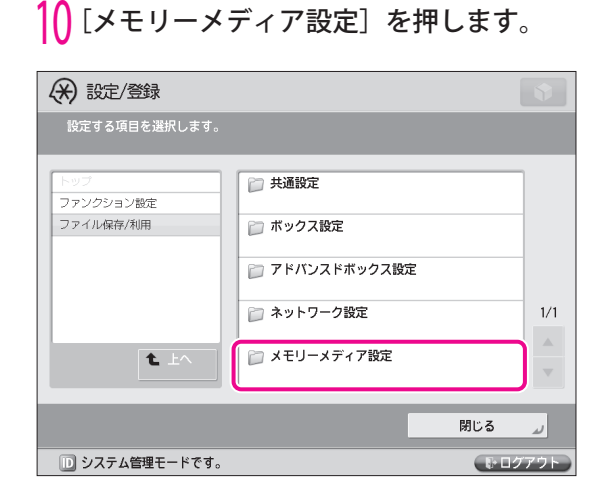

#### 11 [スキャン / プリント機能を使用]を押しま す。

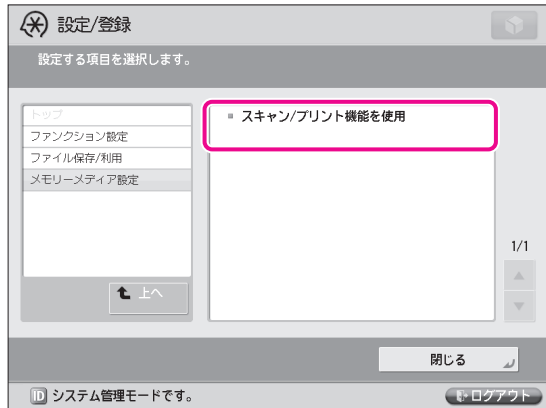

# | <u>/</u> < スキャン機能を使用 > と < プリント機能<br>| を使用 > を[ON]→[OK]を押します。

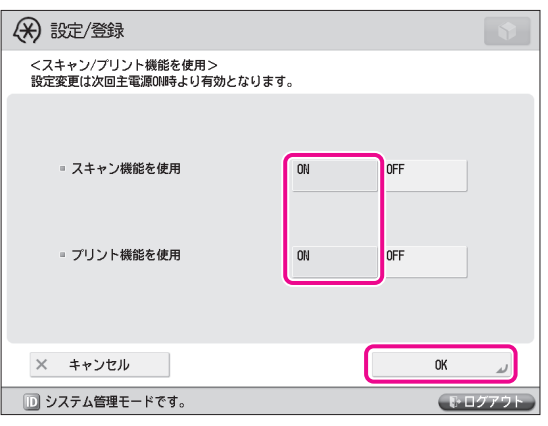

13 [閉じる] を押します。

#### 14 本製品の主電源を切ったあと、電源を入れ なおします。

 [USB 外部記憶デバイスに MEAP ドライバーを使 用]、< スキャン機能を使用 > および < プリント 機能を使用 > の設定は、本体の主電源スイッチを 入れなおしたあとに有効になります。

# **スキャンする**

 本製品でスキャンしたデータを保存場所に保存しま す。ここでは、ネットワーク上の他の imageRUNNER ADVANCE シリーズのアドバンスドボックスへ保存す る操作を説明します。

1 本製品に原稿をセットします。

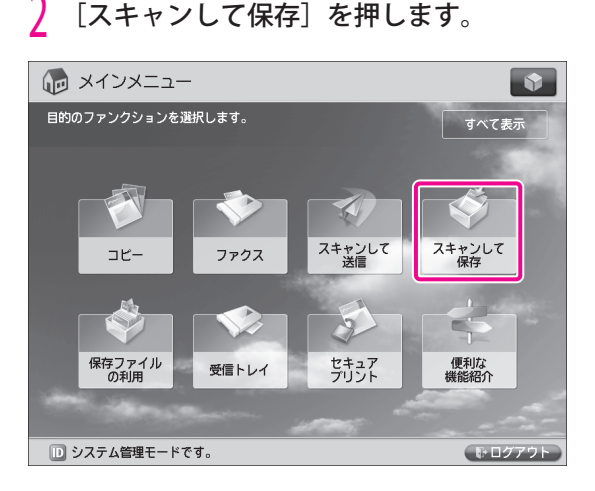

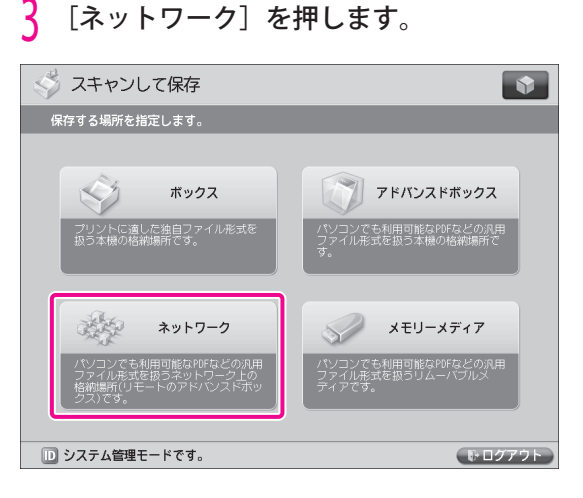

#### 4 目的のストレージを選択します。

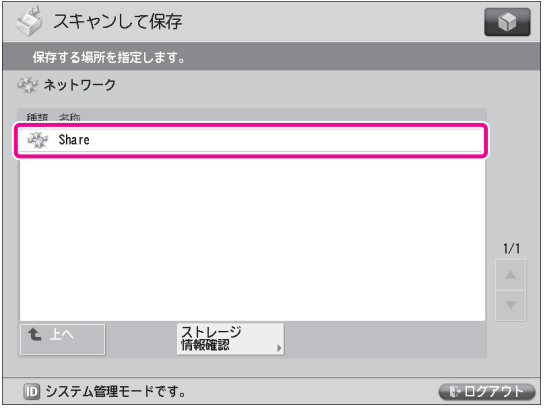

 認証画面が表示された場合は、ユーザー名とパス ワードを入力してログインします。

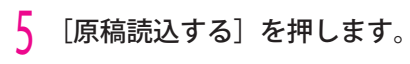

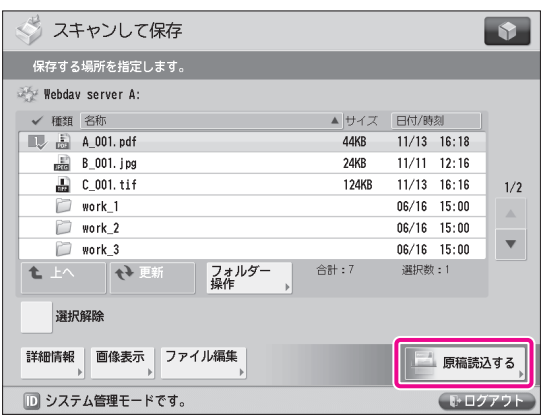

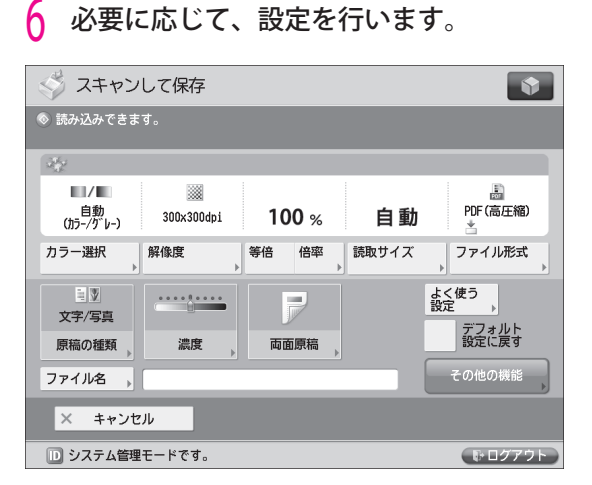

*┃* **○** (**スタート)を押します。**<br> < 読取サイズ > 画面が表示された場合は、読み取 りサイズを押して [OK] を押します。

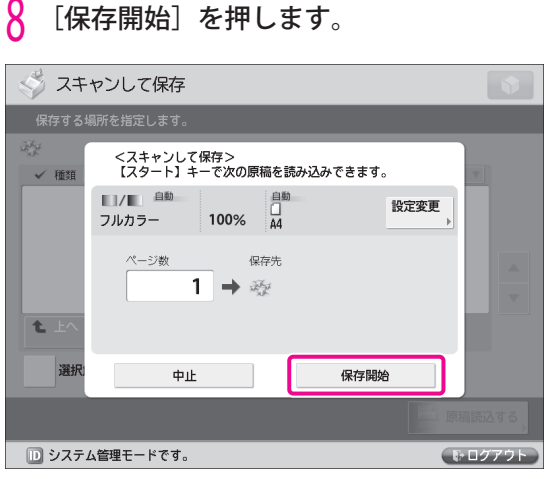

 スキャンした原稿が、ネットワーク上の他の imageRUNNER ADVANCE シリーズのアドバンス ドボックスに保存されます。

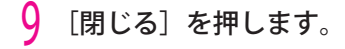

# **原稿をプリントしたい**

 本体のボックス、アドバンスドボックス、メモリーメディアに保存されたデータや、コンピューター で作成したデータを本製品でプリントしたり、ネットワーク上の他の imageRUNNER ADVANCE シ リーズのアドバンスドボックスにあるデータをプリントしたりできます。 ここでは例として、ネットワーク上にある他の imageRUNNER ADVANCE シリーズのアドバンスド ボックスに保存されているデータをプリントするまでの操作を説明します。

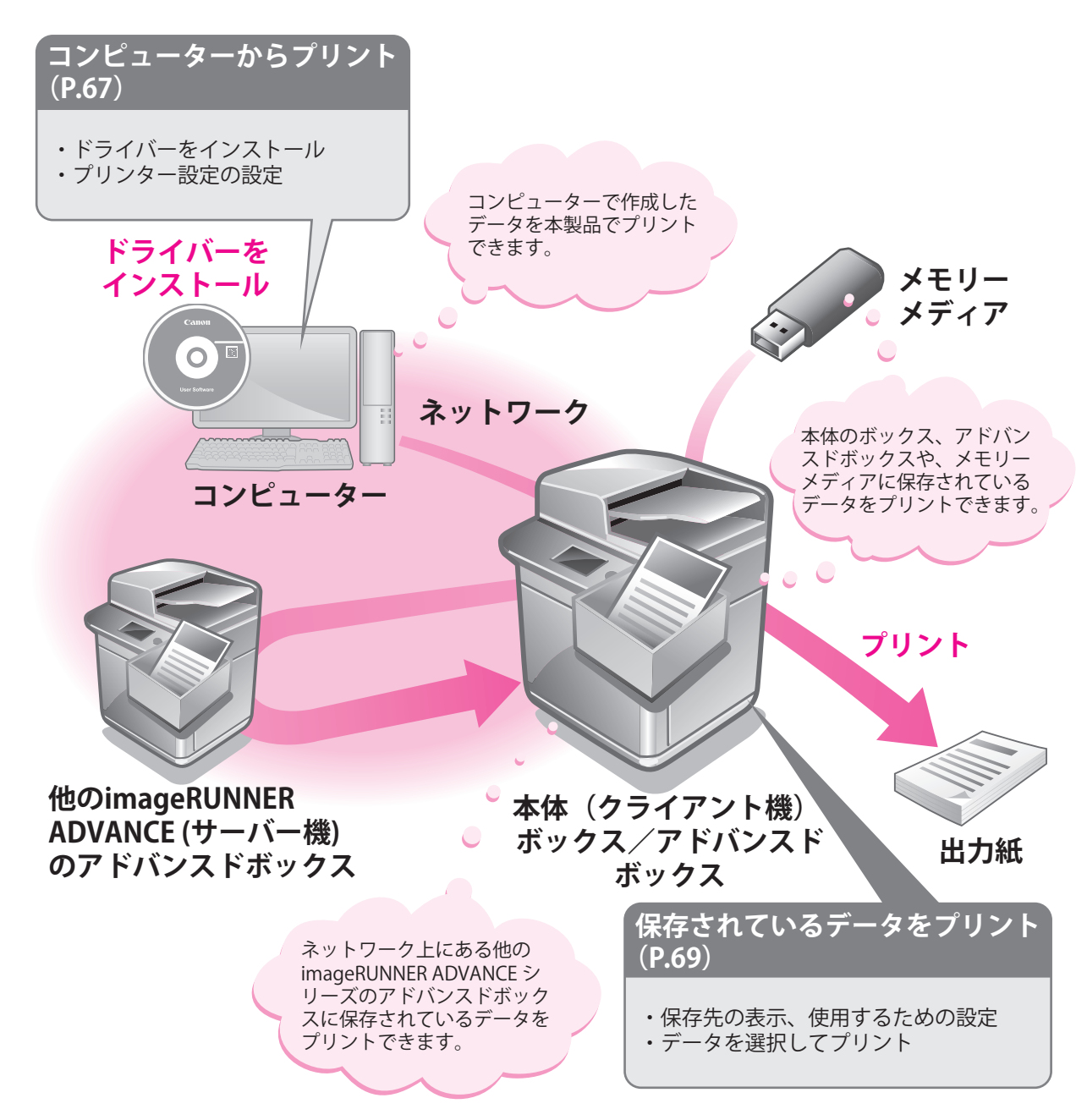

<span id="page-66-0"></span>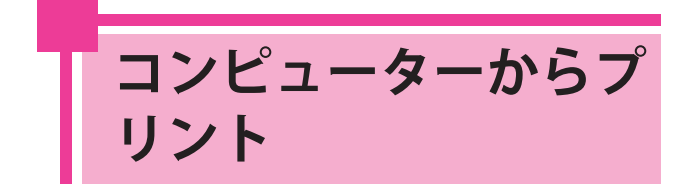

 ここでは例として、コンピューターで作 成した原稿を、本製品で印刷するまでの 操作を説明します。

### ◎ メモ

- 印刷の手順は、アプリケーションソフトウェアに よって異なります。詳しくは、各アプリケーション ソフトウェアに付属している取扱説明書を参照して ください。
- お使いの OS、プリンタードライバーの種類および バージョンによっては、画面が異なることがありま す。

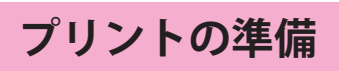

 本製品のプリント機能を使うには、プリンタードライ バーをコンピューターにインストールする必要があり ます。インストールしたあと、プリンターの環境設定 をしてください。

### **ドライバーをインストールする**

 ここでは例として、Windows Vista にプリンタードラ イバーをインストールする操作を説明します。

1 プリンタードライバーが入っている CD-ROM をコンピューターにセットします。

 ここでは例として、Windows 用の LIPS LX プリン タードライバーを使います。

 2 CD-ROM のメニュー画面で、[インストー ル]をクリックします。

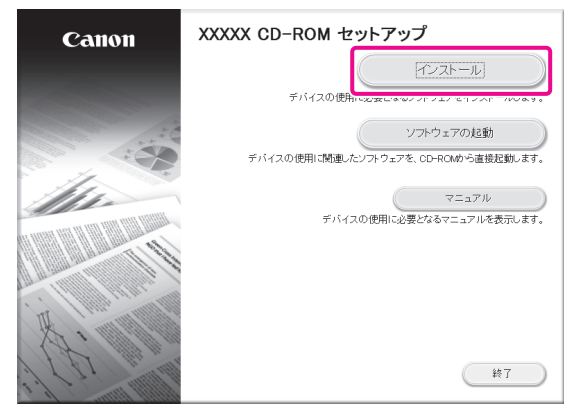

 「プリンタードライバーインストールガイド」を 参照する場合は、[インストール]をクリックす る前に[マニュアル]をクリックしてください。

 3 画面の指示に従って、プリンタードライ バーをインストールします。

 これで、プリンタードライバーのインストールは終わ りました。 次に、プリンターの環境設定を行います。

<mark>4</mark> Windows の操作画面で、 <del>(ソ</del>(スタート)<br>— [コントロールパネル]→[プリンタ] をクリックします。

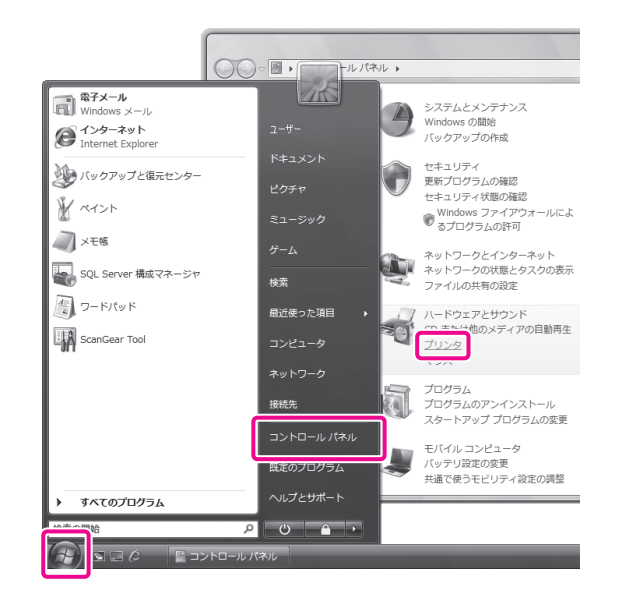

お使いのプリンターを右クリック→ [プロ パティ]を選択します。

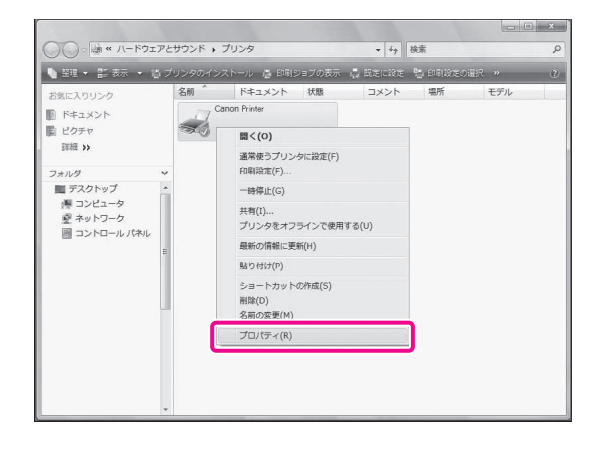

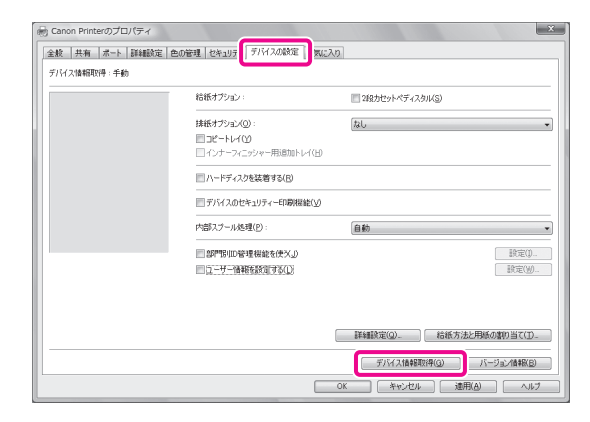

*|* LOK」をクリックします。<br>これで、プリンターの環境設定は終わりました。

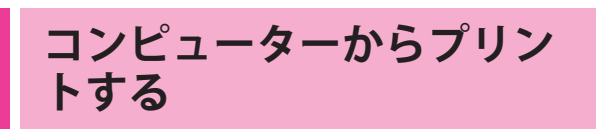

 コンピューターで作成した原稿を、本製品で印刷しま す。ここでは例として、Microsoft Office Word 2007 で作成した原稿を印刷します。

印刷したい Word 文書を開き、[ファイル] → [印刷] をクリックします。

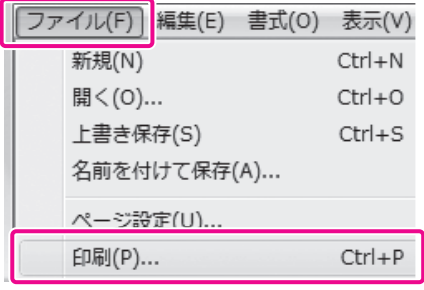

「プリンタ名]でお使いのプリンターを選 択します。

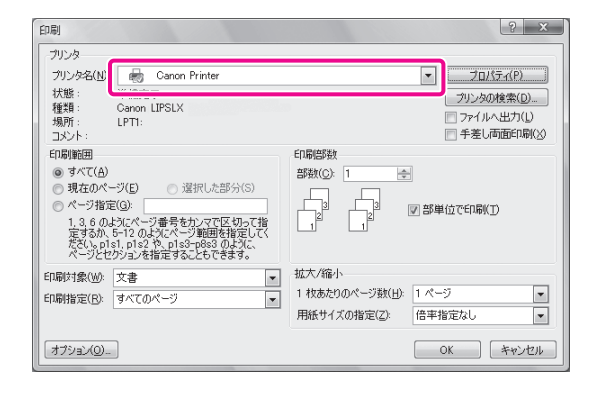

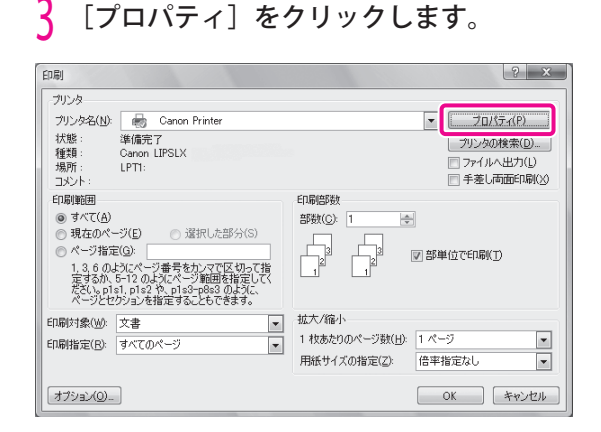

#### 4 ページ設定や仕上げなどを設定 → [OK]を クリックします。

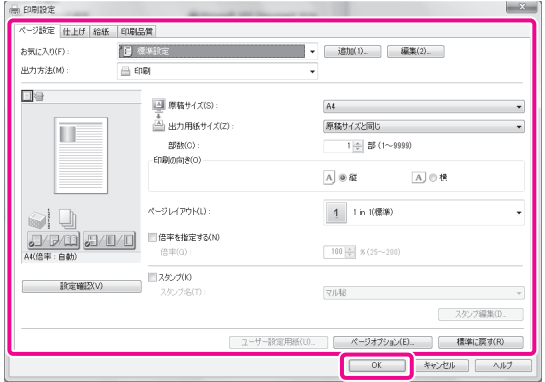

印刷範囲や印刷部数などを設定→ [OK] を クリックします。

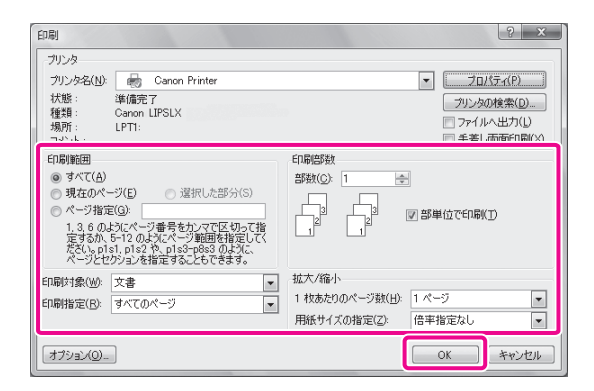

原稿が印刷されます。

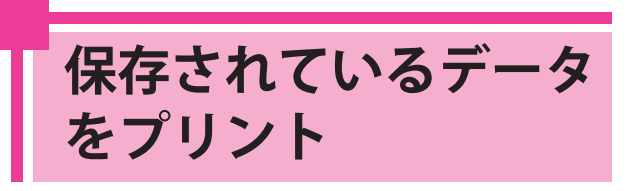

 ここではネットワーク上にある他の imageRUNNER ADVANCE シリーズのア ドバンスドボックスにあるファイルをプ リントする操作を説明します。

# **プリントの準備**

 保存されたファイルをプリントするためには次の項目 の設定を行う必要があります。

#### . . . . . . . . **●** ボックス

[保存先の表示設定] <ボックス>:[ON]

#### **●** アドバンスドボックス

[保存先の表示設定] <アドバンスドボックス / ネットワーク>:[ON]

#### **●** ネットワーク

 サーバー機の設定 [外部公開設定]:[SMB で公開] [SMB サーバー設定] < SMB サーバーを使用>:[ON] [サーバー名]:SERVER クライアント機の設定 [保存先の表示設定] <アドバンスドボックス / ネットワーク>: [ON] [ネットワークプレース設定] [名称]:images <プロトコル>:[SMB] [場所]:¥¥192.168.1.23¥share [外部参照時の通信プロトコル]  $<$  SMB  $>$  : [ON]

#### **●** メモリーメディア

[保存先の表示設定] <メモリーメディア>:[ON] [USB 外部記憶デバイスに MEAP ドライバーを使 用]:[OFF] [スキャン / プリント機能を使用] <スキャン機能を使用> :[ON] <プリント機能を使用> :[ON]

## RE XE

 プリントの準備に必要な設定については[、「スキャ](#page-57-1) [ンの準備」\(→ P.58\)](#page-57-1)を参照してください。

### **保存されているデータをプリントする**

 ネットワーク上にある他の imageRUNNER ADVANCE シリーズのアドバンスドボックスに保存されている ファイルをプリントします。

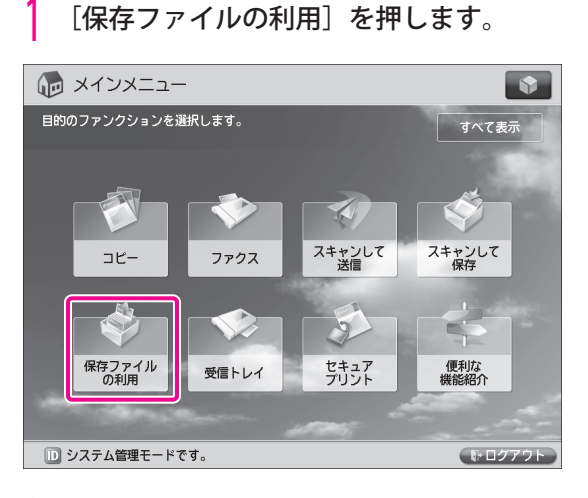

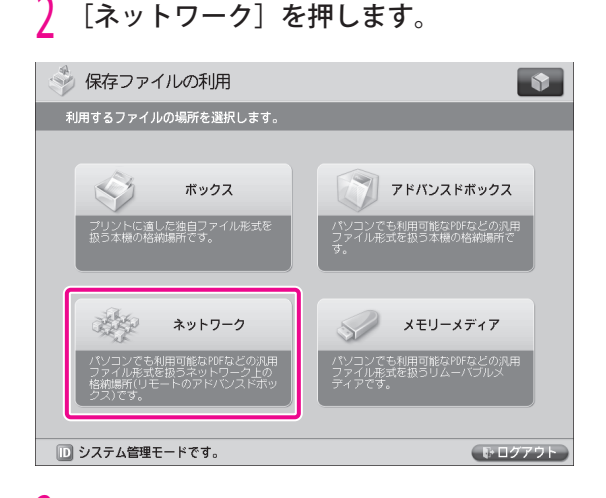

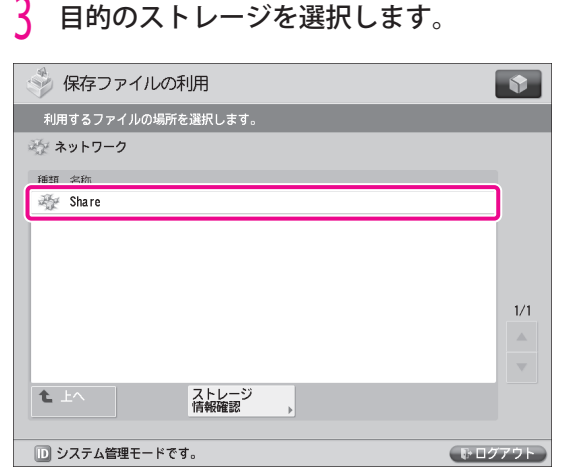

 認証画面が表示された場合は、ユーザー名とパス ワードを入力してログインします。

4 ファイルを選択→ [プリントする]を押し ます。

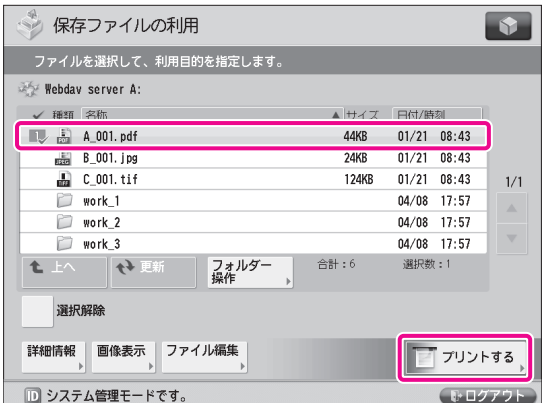

 用紙選択画面が表示された場合は、プリントする 用紙を選択します。

 5 プリント設定画面で必要に応じて、設定を 行います。

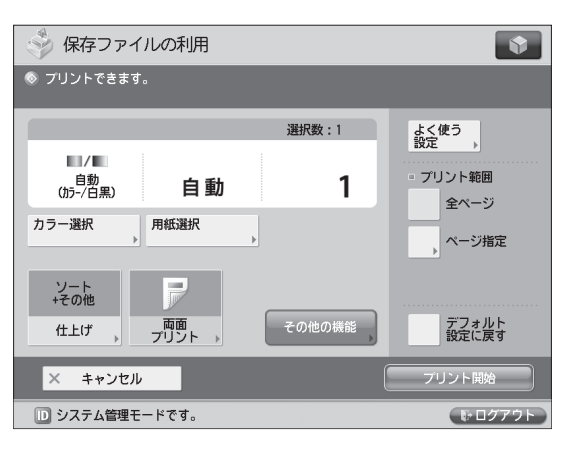

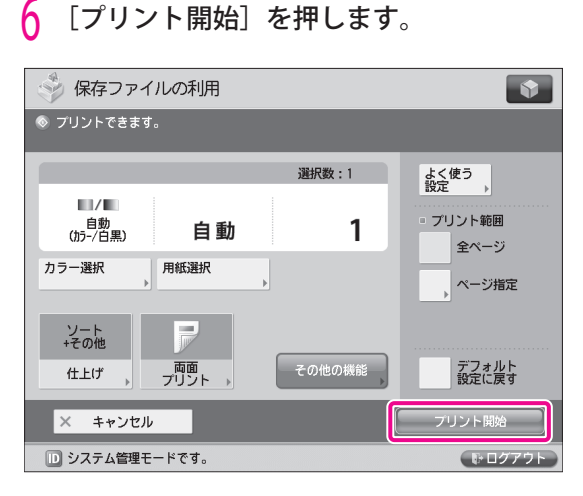

プリントが開始されます。

# 3 **システムオプション/ MEAP アプリ ケーションを使用する**

### **[システムオプション/ MEAP アプリケーションの](#page-71-0) [インストール . . . . . . . . . . . . . . . . . . . . . . . . . . . . . . . . . . . . . . . . . . . . . . . 72](#page-71-0)**

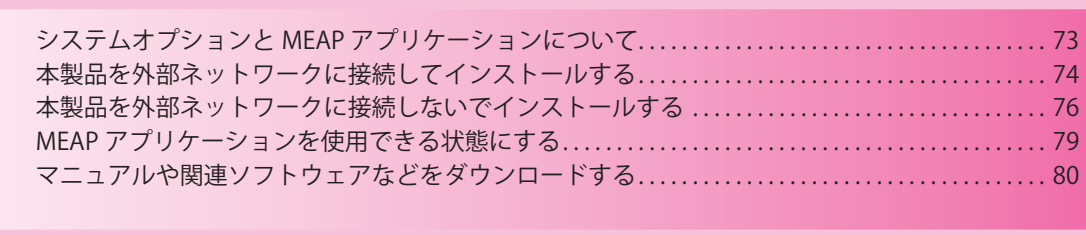

# **[ソフトウェアの登録/更新を管理する . . . . . . . . . . . . . . . . . . . . . . . . 81](#page-80-0)**

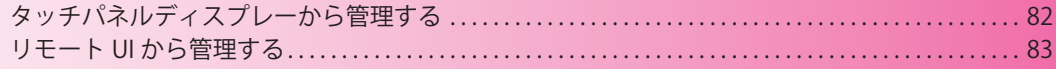

## **[ファームウェアをアップデートする . . . . . . . . . . . . . . . . . . . . . . . . . . 85](#page-84-0)**

[リモート UI からアップデートする\(手動\) . . . . . . . . . . . . . . . . . . . . . . . . . . . . . . . . . . . . . . . . . . . . . . . . . . . 86](#page-85-0)

# <span id="page-71-0"></span> **システムオプション/ MEAP アプリケーションのインストール**

「ソフトウェアの登録/更新」の機能を使って、システムオプション/ MEAP アプリケーションを 本製品にインストールできます。タッチパネルディスプレー、コンピューター(リモート UI)の どちらからでも、本機能を使用できます。

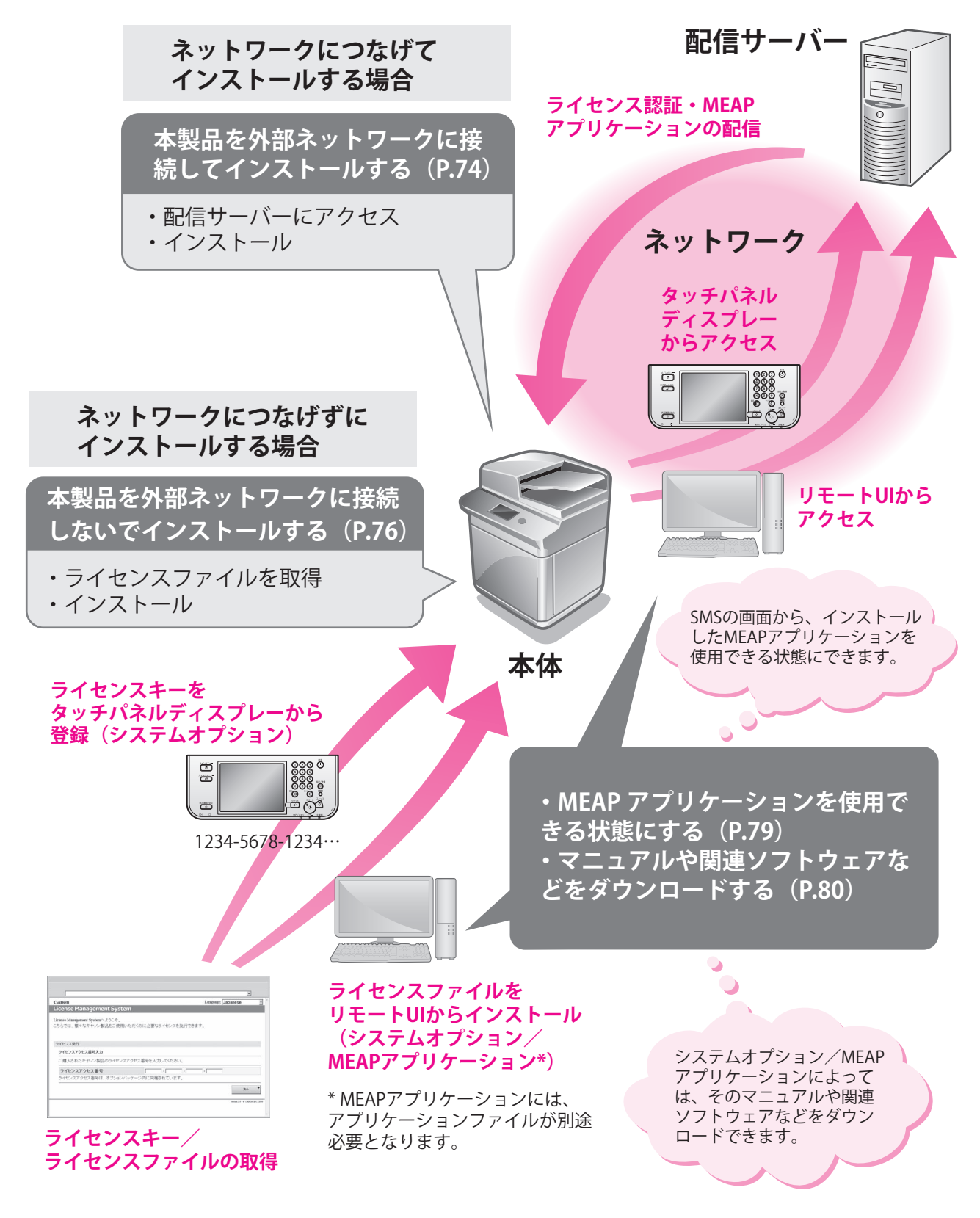
### **システムオプションと MEAP アプリケーショ ンについて**

 さまざまなシステムオプション/ MEAP アプリケーションをインストールして、 本製品の機能を拡張できます。

**●** システムオプション

 本製品にインストールできるシステムオプション は、次のとおりです。

- LIPS V 拡張キット
- PCL エミュレーション拡張キット
- PS 拡張キット
- ダイレクトプリント拡張キット(PDF/XPS 用)
- PCL バーコードプリント拡張キット
- リモート FAX 送信キット
- スキャンソリューション機能拡張キット
- ユーザー署名&タイムスタンプ拡張キット
- ジョブロック拡張キット
- ウェブブラウザー拡張キット

#### **●** MEAP アプリケーション

 上記のシステムオプション以外で本製品の機能を 拡張する場合は、MEAP アプリケーションをインス トールします。

#### R x €

- お使いのシステムオプション/ MEAP アプリケー ションによって、ライセンス登録が必要です。
- 次のような MEAP アプリケーションの管理を行う場 合は、SMS(Service Management Service)をお使 いください。(→ e- マニュアル > MEAP)
	- 本製品にインストールされている MEAP アプリ ケーションの確認
	- MEAP アプリケーションが使用しているハード ディスク領域の確認
	- すでにインストールされている MEAP アプリケー ションへのライセンス追加

### **システムオプション/ MEAP アプリケーションを インストールする**

 本製品にシステムオプション/ MEAP アプリケーショ ンをインストールする方法は、本製品を外部ネット ワークに接続して作業する場合と、接続しないで作業 する場合とで異なります。ご使用の条件にあった方法 を選択してください。

- 本製品を外部ネットワークに接続してイ ンストールする (→ P. 74)
- **●** 本製品を外部ネットワークに接続しない でインストールする(→ P. 76)

#### R x €

- 本製品を外部ネットワークに接続する方法は[、「ネッ](#page-12-0) [トワークにつなげる」\(→ P.13\)](#page-12-0)を参照してください。
- 複数のユーザーが同時に、「ソフトウェアの登録/ 更新」を使用することはできません。
- 他のユーザーが SMS (Service Management Service)にログインしている場合、リモート UI か ら「ソフトウェアの登録/更新」を使用できません。
- 次の操作を行うと、一定時間リモート UI から「ソ フトウェアの登録/更新」を使用できません。
	- SMS の Remote Login Service が設定されている 場合に、「ポータル]または「ログアウト]を 押さずに Web ブラウザーを終了したとき
	- SMS の Remote Login Service が設定されていな い場合に、[ポータル]を押さずに Web ブラウ ザーを終了したとき
	- SMS の[ログアウト]、[SMS からのログアウ ト]、[リモート UI へ]を押さずに Web ブラウ ザーを終了したとき

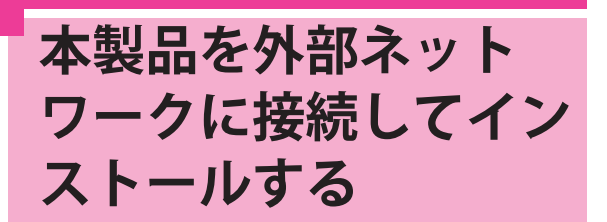

 本製品を外部ネットワークに接続して いる場合は、配信サーバーとの連携に よってシステムオプション/ MEAP ア プリケーションをインストールできま す。 次のいずれかの方法でインストールし てください。

- **●** [タッチパネルディスプレーからインス](#page-73-0) **トールする (配信) (→ P. 74)**
- **●** [リモート UI からインストールする\(配信\)](#page-74-0)  $(\rightarrow P. 75)$

#### **D** x €

- 配信サーバーと正常に通信が行われるかを確認す るため、必要に応じて、インストールする前に通 信テストを行ってください。(「タッチパネルディ スプレーから通信テストを行う」(→ P.82)、「リモー **ト UI から通信テストを行う」 (→ P.84))**
- あらかじめ、パッケージに同梱されているライセ ンスアクセス番号証書を準備しておいてください。
- MEAP アプリケーションをインストールする場合 は、MEAP アプリケーションを使用する前に開始 の状態にする必要があります。[\(「MEAP アプリケー](#page-78-0) [ションを使用できる状態にする」\(→ P.79\)\)](#page-78-0)

### <span id="page-73-0"></span> **タッチパネルディスプレー からインストールする(配 信)**

 タッチパネルディスプレーから、本製品にシステム オプション/ MEAP アプリケーションをインストー ルします。

#### R x €

- インストールできる MEAP アプリケーションは、 最大 19 個までです。
- MEAP アプリケーションが使用できるハードディス ク領域は、最大約 1GB までです。
- MEAP アプリケーションによっては、インストール に特定の条件を必要とする場合があります。詳細 については、各 MEAP アプリケーションの取扱説 明書を参照してください。
- | ◎ (設定/登録)→ [管理設定」→ [ラ<br>イセンス / その他] → [ソフトウェアの登 録 / 更新]を押します。
- 2 [アプリケーション / オプションのインス トール]を押します。

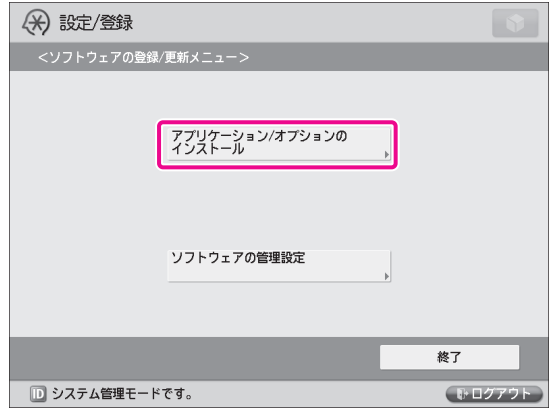

3 [ライセンスアクセス番号]を押します。

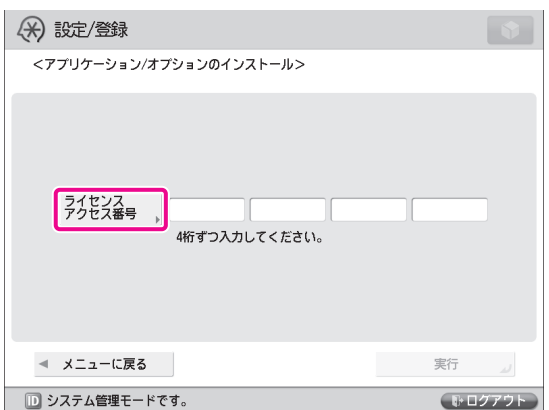

#### 4 ライセンスアクセス番号を 4 桁ずつ入力し ます。

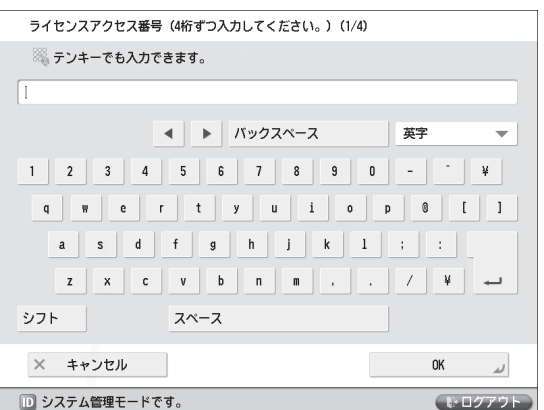

ライセンスアクセス番号を 4 桁入力→ [OK] を 押します。この操作を 4 回繰り返して、計 16 桁 のライセンスアクセス番号を入力します。

### 5 [実行]を押します。

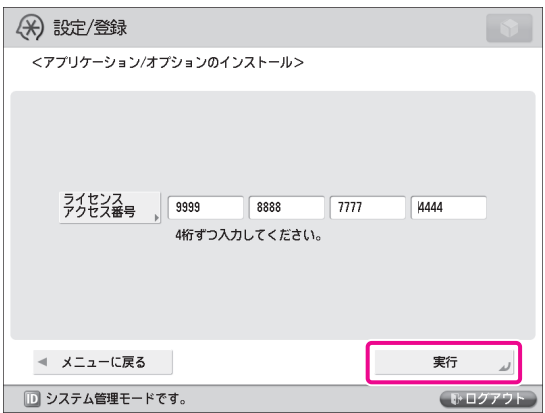

<mark>(</mark>) システムオプション、MEAP アプリケーショ<br>- ^ ンを選択したあと、[インストール]を押 します。

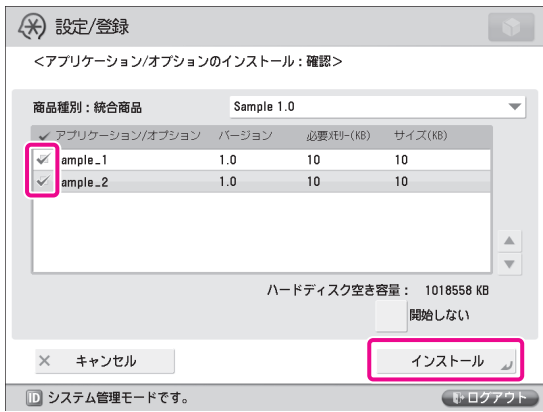

 [開始しない]:MEAP アプリケーションのインス トールのみを行い、開始しない場合に押します。

#### 『"】重要

MEAP アプリケーションのインストール時に [開始 しない]を押した場合は、MEAP アプリケーション を使用する前に開始の状態にする必要があります。 [\(→ MEAP アプリケーションを使用できる状態にす](#page-78-0) [る:P. 79\)](#page-78-0)

#### ∥≫ メモ

 複数のシステムオプション/ MEAP アプリケーショ ンが選択できますが、同じ製品でバージョンが異な るものは、同時に選択できません。

 契約画面が表示された場合は、内容を確認して[同 意する]を押してください。

7 インストール結果画面を確認します。

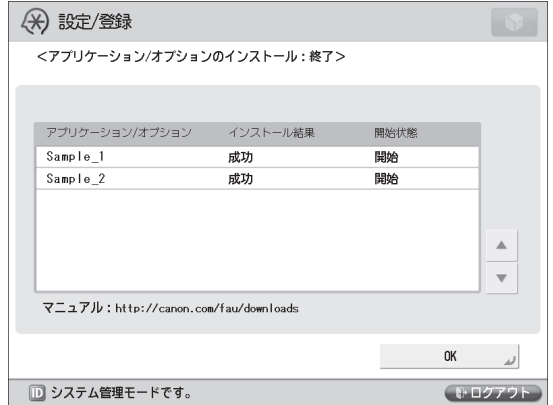

 システムオプションのインストールに成功する と、<インストール結果>に「再起動後有効」と いうメッセージが表示されます。本製品を再起動 して、機能を有効化してください。

### R x €

 インストールしたシステムオプション/ MEAP アプ リケーションによっては、お使いのコンピューター からインストール結果画面に表示されたマニュアル ダウンロードサイトの URL へアクセスして、その システムオプション/ MEAP アプリケーションのマ ニュアルをダウンロードすることができます。(→ 本製品を外部ネットワークに接続しないでインス トールする:P. 76)

### <span id="page-74-0"></span> **リモート UI からインストー ルする(配信)**

 リモート UI から、本製品にシステムオプション/ MEAP アプリケーションをインストールします。

— リモート UI のトップページから、[設定 /<br>登録]→[ライセンス / その他]→[ソフ トウェアの登録 / 更新】をクリックします。

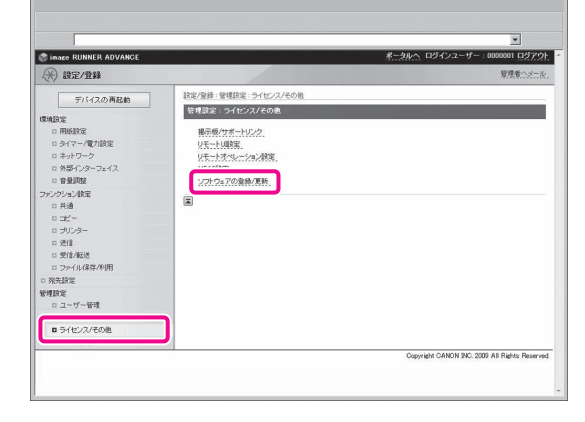

[配信インストール]をクリックします。

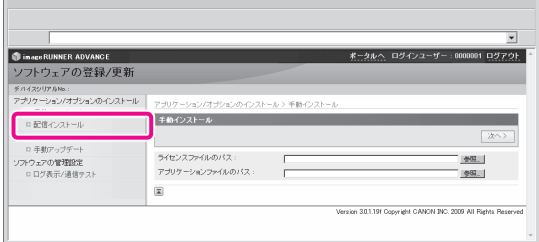

#### 3 ライセンスアクセス番号を入力し、[次へ] をクリックします。

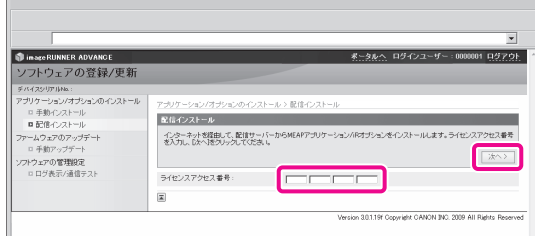

 配信サーバーへの問い合わせ後、ライセンスア クセス番号が確認されると、インストールでき るシステムオプション/ MEAP アプリケーショ ンの情報が表示されます。

#### **⊘ メモ**

 ライセンスアクセス番号が正しくない場合は、エ ラーページが表示されます。

 4 システムオプション、MEAP アプリケー ションを選択して、[インストール開始] をクリックします。

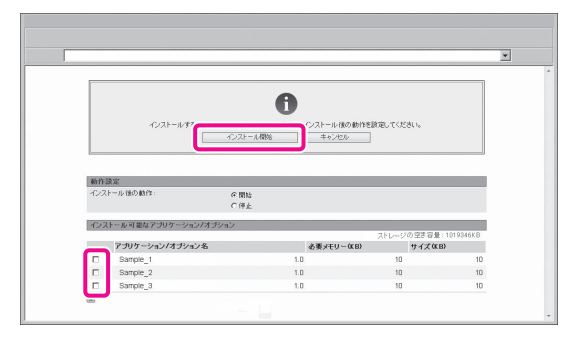

 インストール後の動作: 開始:インストールした MEAP アプリケーショ ンを開始状態にします。 停止:インストールした MEAP アプリケーショ ンを停止状態にします。

### 『『重要

MEAP アプリケーションのインストール時に [停 止]を選択した場合は、MEAP アプリケーション を使用する前に開始の状態にする必要があります。 [\(→ MEAP アプリケーションを使用できる状態にす](#page-78-0) [る:P. 79\)](#page-78-0)

 契約画面が表示された場合は、内容を確認して[同 意します] をクリックします。

#### 5 インストール結果ページを確認します。

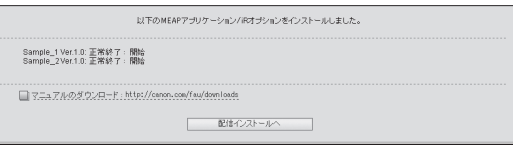

 システムオプションのインストールに成功する と、「デバイスを再起動してください。」というメッ セージが表示されます。本製品を再起動して、機 能を有効化してください。 [配信インストールへ]をクリックすると、配信 インストールページへ戻ります。

#### ◎ メモ

 インストールしたシステムオプション/ MEAP アプ リケーションによっては、インストール結果ページ に表示されたマニュアルダウンロードサイトの URL へアクセスして、そのシステムオプション/ MEAP アプリケーションのマニュアルをダウンロードする ことができます。(→本製品を外部ネットワークに 接続しないでインストールする:P. 76)

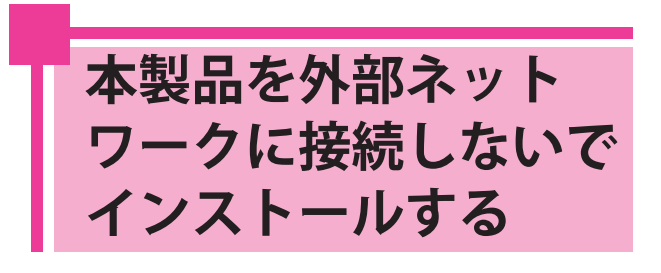

 本製品を外部ネットワークに接続せずに 作業する場合に、システムオプション/ MEAP アプリケーションをインストール する方法を説明します。

 外部ネットワークに接続せずに作業する 場合は、あらかじめライセンスキー/ラ イセンスファイルを取得しておく必要が あります。

#### **●** ライセンスキー:

 タッチパネルディスプレーからシステムオプショ ンをインストールするときに取得してください。

#### **●** ライセンスファイル:

 リモート UI からシステムオプション/ MEAP アプ リケーションをインストールするときに取得して ください。

#### R x €

- あらかじめ、パッケージに同梱されているライセン スアクセス番号証書を準備しておいてください。
- お持ちの MEAP アプリケーションのパッケージにラ イセンスアクセス番号が記載されていない場合は、 MEAP アプリケーションの販売元からライセンス ファイルが支給されます。ここで説明しているライ センスキー/ライセンスファイルの取得は、必要あ りません。詳細については、各 MEAP アプリケーショ ンの取扱説明書を参照してください。

### 1 ライセンスキー/ライセンスファイルを取 得するために必要な管理番号を確認しま す。

 ライセンスキー/ライセンスファイルを取得する には、次の管理番号が必要になります。

- ライセンスアクセス番号:ライセンスアクセス 番号証書をご確認ください。
- デバイスシリアル No.: 本製品の ■を押したと きに画面左下に表示される [シリアル NO] を 確認して、控えておいてください。
- 2 http://www.canon.com/lms/license/ にア クセスします。
- 3 画面の指示に従って、ライセンスキー/ラ イセンスファイルを取得します。

 ライセンスキー/ライセンスファイルを取得して から、次のいずれかの方法でシステムオプション / MEAP アプリケーションをインストールしてく ださい。

- **●** [タッチパネルディスプレーからシステム](#page-76-0) [オプションをインストールする\(→ P.](#page-76-0)  [77\)](#page-76-0)
- **●** [リモート UI からシステムオプションをイ](#page-77-0) ンストールする (手動) (→ P. 78)
- **●** [リモート UI から MEAP アプリケーション](#page-77-1) [をインストールする\(手動\)\(→ P. 78\)](#page-77-1)

#### R x E

- 複数のシステムオプションをインストールするとき は、リモート UI から作業することをおすすめしま す。
- MEAP アプリケーションをインストールする場合 は、MEAP アプリケーションを使用する前に開始の 状態にする必要があります。([「MEAP アプリケー](#page-78-0) [ションを使用できる状態にする」\(→ P.79\)\)](#page-78-0)

<span id="page-76-0"></span>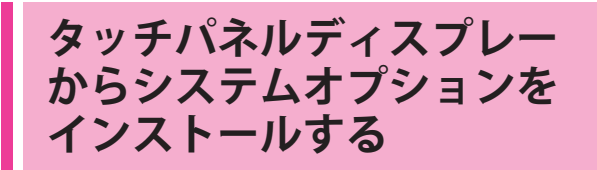

 タッチパネルディスプレーからライセンスキーを登録 して、本製品にシステムオプションをインストールし ます。

- 1 (設定/登録)→[管理設定]→[ラ イセンス / その他]→[ライセンス登録] を押します。
- 2 ライセンスキーを <sup>~</sup> (テンキー)で 入力します。

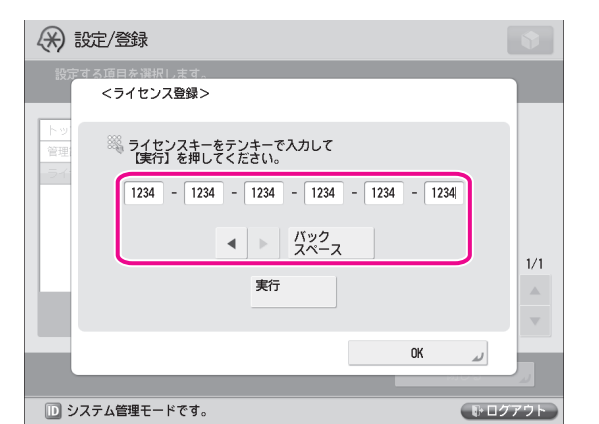

表示される項目

:カ ーソルを移動するときに押します。 [バックスペース]: 数字を押し間違えたときに押 します。カーソル位置の手前の数字が消去されて、 正しい数字が入力できます。

 「ライセンスキーの値が正しくありません。ライ センスキーを確認してください。」というメッセー ジが表示されたときは、[OK]を押したあと、正 しいライセンスキーを入力しなおしてください。 「インストールするために、必要な機能が足りま せん。」というメッセージが表示されたときは、 ライセンスキーを登録することができません。 [OK]を押したあと、登録を中止してください。

<mark>3</mark> [**実行]→[OK]を押します**。<br>登録した機能は、本製品の再起動後に使用できる 状態になります。

<span id="page-77-0"></span>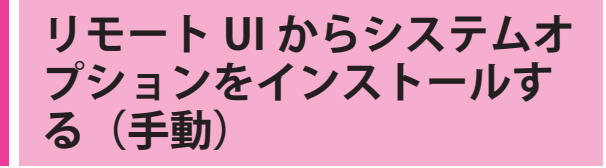

 リモート UI から、本製品にシステムオプションをイ ンストールします。

— リモート UI のトップページから、[設定 /<br>登録]→[ライセンス / その他]→[ソフ トウェアの登録 / 更新]をクリックします。

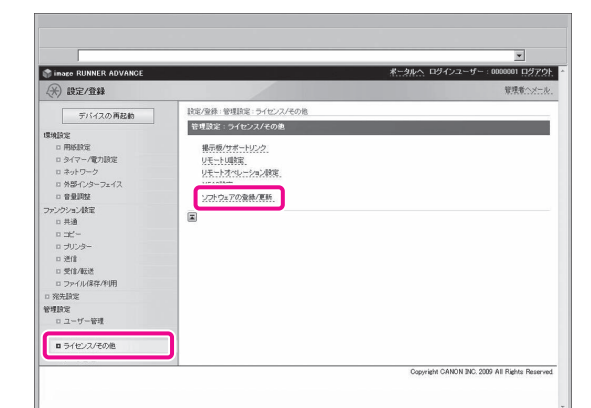

#### [手動インストール]をクリックします。

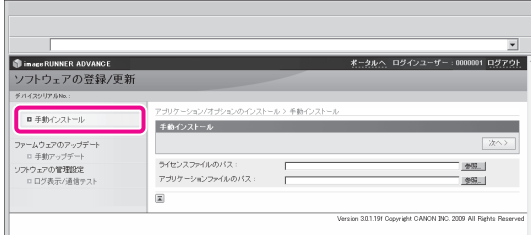

**3** [参照]をクリックして、インストールす<br> るライセンスファイルを選択し、[次へ] をクリックします。

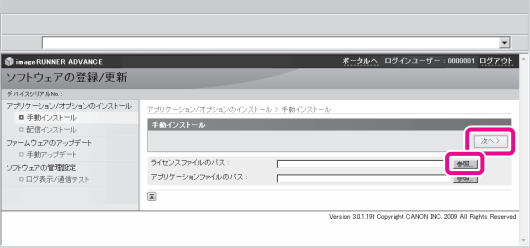

 ライセンスファイル:拡張子が「lic」のファイル です。

#### ∥♪メモ

- アプリケーションファイルのパスは、使用しません。
- ファイルのパスを直接入力して指定することもでき ます。
- 4 インストールの確認ページの内容を確認し て、[インストール]をクリックします。

<span id="page-77-1"></span>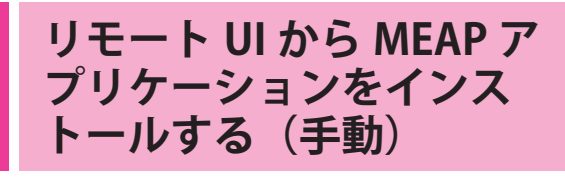

 リモート UI から、本製品に MEAP アプリケーション をインストールします。

#### R x €

- インストールできる MEAP アプリケーションは、最 大 19 個までです。
- MEAP アプリケーションが使用できるハードディス ク領域は、最大約 1GB までです。
- MEAP アプリケーションによっては、インストール に特定の条件を必要とする場合があります。詳細に ついては、各 MEAP アプリケーションの取扱説明書 を参照してください。
- リモート UI のトップページから、[設定 /<br>登録]→[ライセンス / その他]→[ソフ トウェアの登録 / 更新]をクリックします。

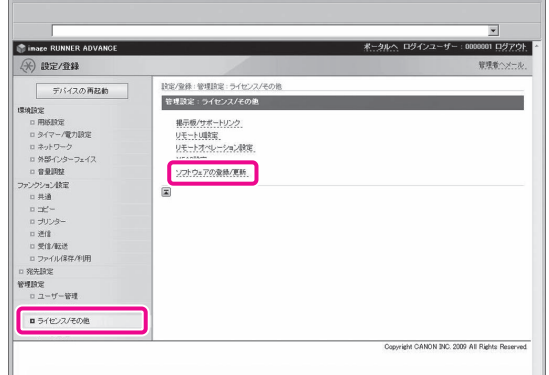

#### [手動インストール]をクリックします。

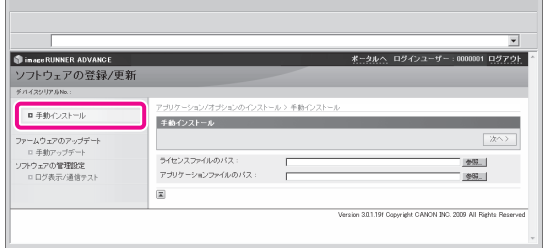

<mark>う</mark> [参照]をクリックして、インストールす<br>- るアプリケーションファイルとライセンス ファイルをそれぞれ選択し、[次へ]をク リックします。

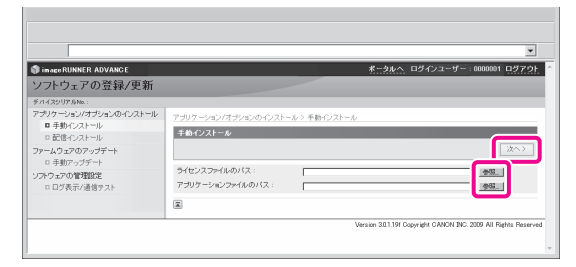

 ライセンスファイル:拡張子が「lic」のファイ ルです。

 アプリケーションファイル:拡張子が「jar」のファ イルです。

### 【"】重要

- ライセンスファイルのみをインストールすること はできません。
- MEAP アプリケーションをインストールするとき は、必ずライセンスファイルを指定してください。 ライセンスファイルの指定をせずにインストール することはできません。

#### R x €

 ファイルのパスを直接入力して指定することもで きます。

 4 インストールの確認ページの内容を確認し て、[はい]をクリックします。

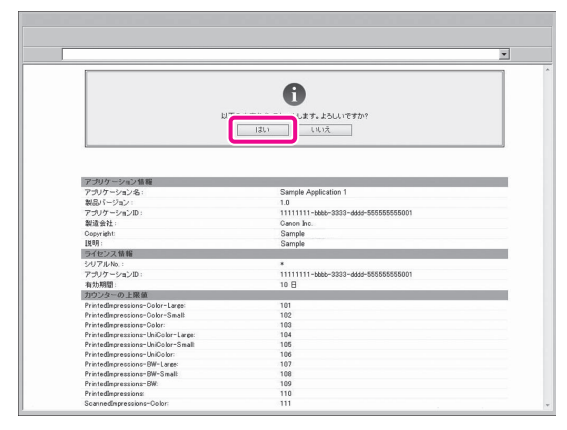

 MEAP アプリケーションによっては、使用許諾の 画面が表示される場合があります。内容を確認 して、[同意します] をクリックしてください。 新規に MEAP アプリケーションをインストール する場合に表示される画面には、次の情報が記 載されています。

- アプリケーション情報
- ライセンス情報

 MEAP アプリケーションを上書きする場合に表示 される画面には、次の情報が記載されています。

• 現在のアプリケーション情報

• 上書き後のアプリケーション情報 「インストールしています ... しばらくお待ちくだ さい。」というメッセージが再び表示されたあと、 インストールが始まります。インストールが終了 したら、「手動インストールへ」をクリックして、 手動インストール画面へ戻ります。

#### **↑↑ 重要**

 インストールした MEAP アプリケーションを使用す るには、MEAP アプリケーションを開始の状態にす る必要があります[。「MEAP アプリケーションを使](#page-78-0) [用できる状態にする」\(→ P. 79\)を](#page-78-0)参照してくださ い。

## <span id="page-78-0"></span> **MEAP アプリケーショ ンを使用できる状態に する**

 SMS の画面から、インストールした MEAP アプリケーションを使用できる状 態にします。

#### ◎メモ

 SMS の詳細については、e- マニュアル > MEAP を 参照してください。

# 1 SMS のトップページから、[MEAP アプリ ケーション管理]をクリックします。

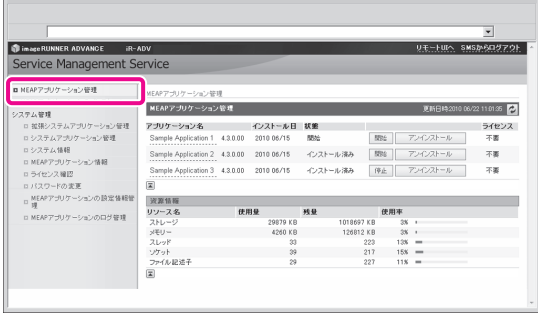

開始する MEAP アプリケーションの [開始] をクリックします。

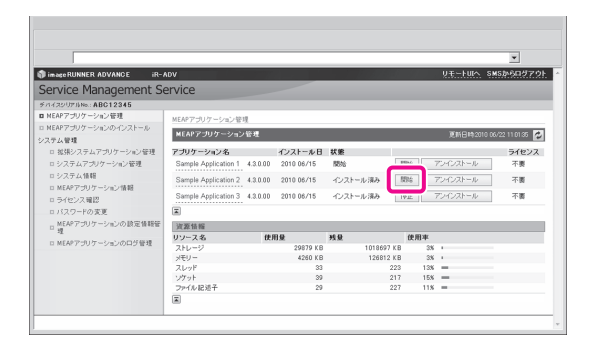

### **マニュアルや関連ソフ トウェアなどをダウン ロードする**

 インストールしたシステムオプション/ MEAP アプリケーションによっては、以 下の URL からそのマニュアルや関連ソ フトウェアなどをダウンロードすること ができます。

http://canon.com/fau/downloads

#### **D** ★モ

- あらかじめ、パッケージに同梱されているライセン スアクセス番号証書を準備しておいてください。
- ダウンロードするマニュアルがない場合は、本製品 に同梱されている e- マニュアル内の機能の説明を 参照してください。
- リモート UI からインストールした場合は、インス トール結果ページに表示されるリンクから上記 URL へ移動できます。その際、ライセンスアクセス番号 は自動で入力されます。
- 1 お使いのコンピューターの Web ブラウザー を起動します。
- 

### <mark>2</mark> アドレス入力欄に URL を入力します。<br><mark>3</mark> ライセンスアクセス番号を入力したあと、 3 ライセンスアクセス番号を入力したあと、 画面に従ってマニュアルや関連ソフトウェ アなどをダウンロードします。

 ソフトウェアをダウンロードした場合は、そのソ フトウェアのマニュアルを参照してインストール してください。

# **ソフトウェアの登録/更新を 管理する**

「ソフトウェアの登録/更新」の機能を使って、システムオプション/ MEAP アプリケーションの インストール履歴の確認や、配信サーバーとの通信テストを行うことができます。タッチパネル ディスプレー、コンピューター(リモート UI)のどちらからでも、本機能を使用できます。

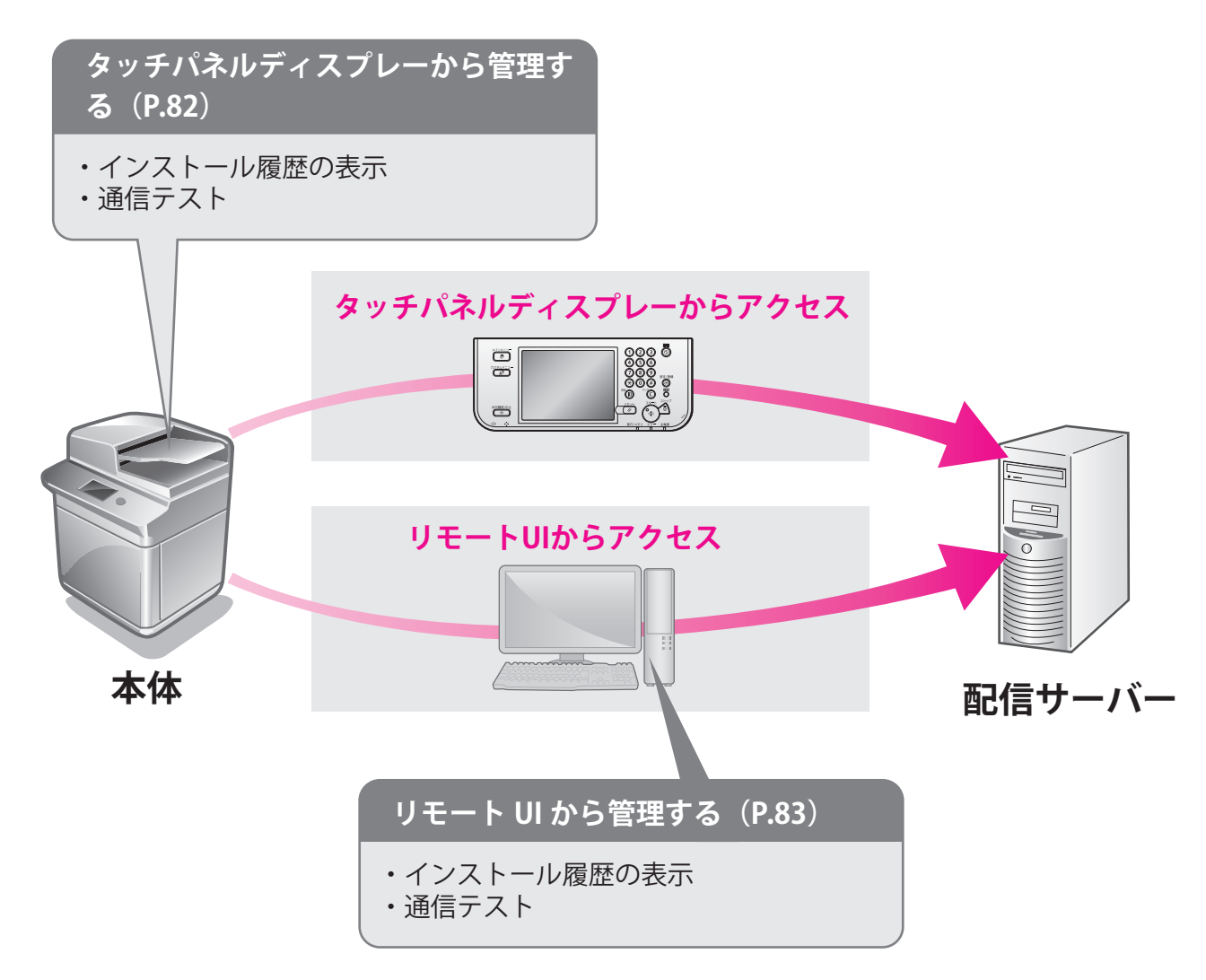

<span id="page-81-0"></span>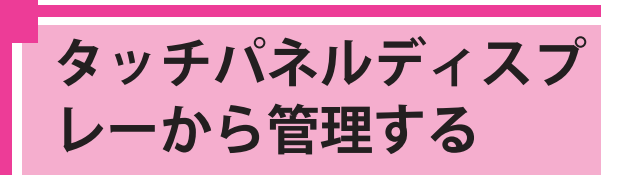

 タッチパネルディスプレーからインス トール/アップデート履歴の表示、通信 テストを行います。

#### R x €

 複数のユーザーが同時に、「ソフトウェアの登録 / 更新」を使用することはできません。

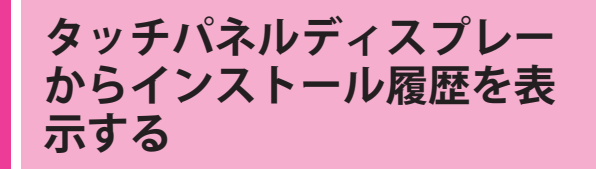

 システムオプション/ MEAP アプリケーションのイン ストール履歴を確認します。

- | ◎ (設定/登録)→ [管理設定」→ [ラ<br>イセンス / その他] → [ソフトウェアの登 録 / 更新]を押します。

#### 2 [ソフトウェアの管理設定]を押します。

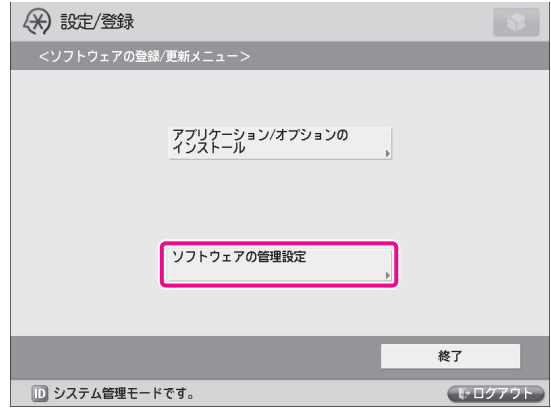

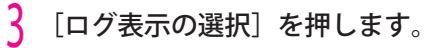

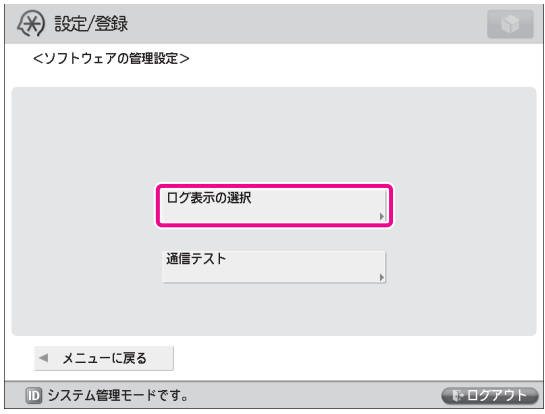

4 [アップデートログの表示]を押します。

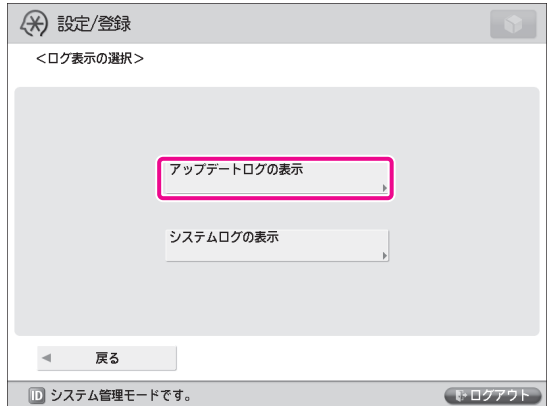

 システムオプション/ MEAP アプリケーションの インストール履歴が表示されます。

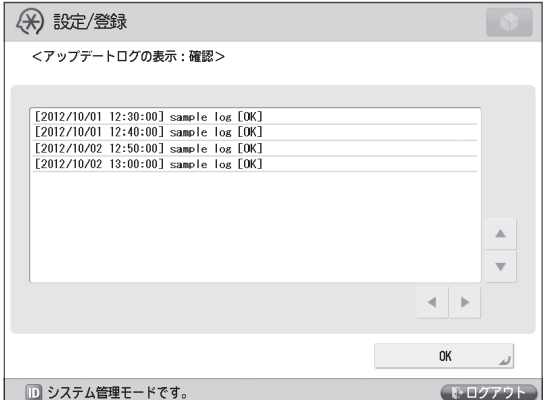

### **タッチパネルディスプレー から通信テストを行う**

 配信サーバーと正常に通信が行われるかどうかを確認 します。

- | ◎ (設定/登録)→ [管理設定」→ [ラ<br>イセンス / その他] → [ソフトウェアの登 録 / 更新] を押します。

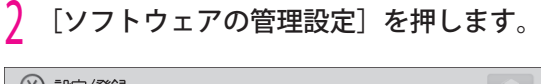

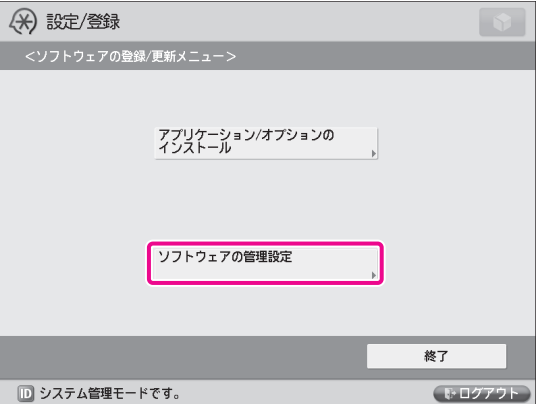

### 3 [通信テスト]を押します。

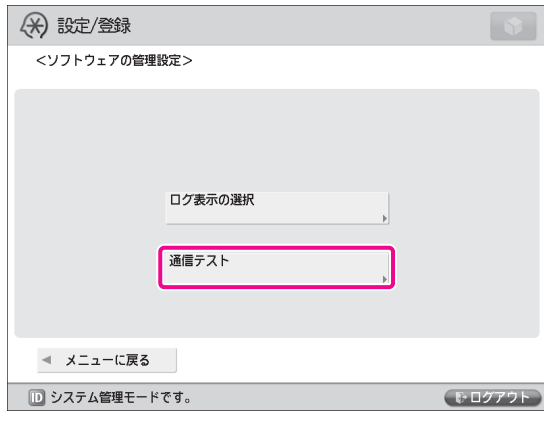

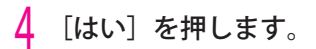

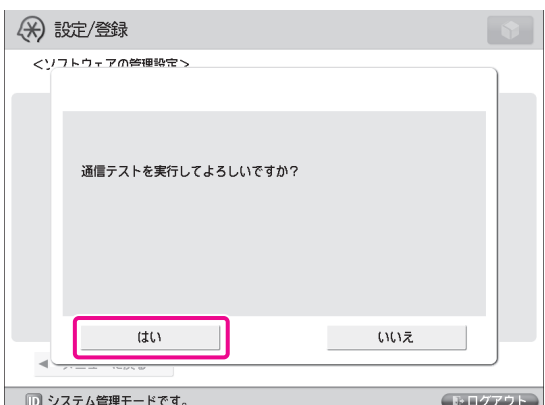

 配信サーバーから、テスト用コンテンツがダウン ロードされます。通信テストが終了すると、通信 テスト結果画面が表示されます。

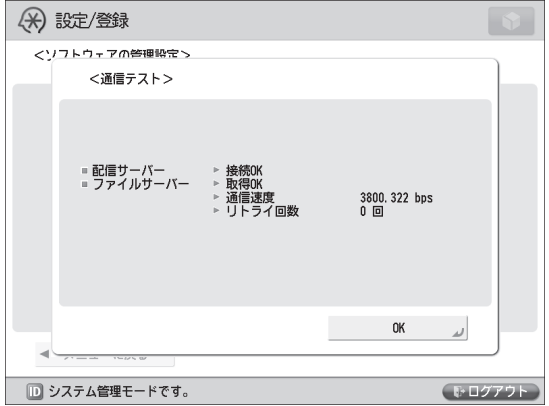

#### ∥≫ メモ

 通信テスト結果画面で「NG」と表示された場合は、 ネットワークケーブルが抜けていないか、ネット ワーク設定に問題がないかを確認してください。解 決しないときは、担当サービスにお問い合わせくだ さい。

<span id="page-82-0"></span>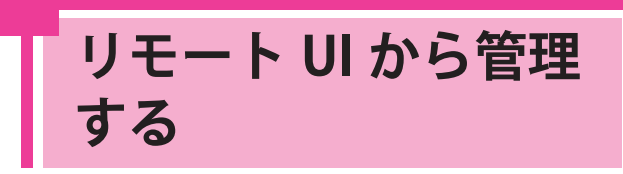

 リモート UI からのインストール履歴の 表示・通信テストを行います。

#### R x €

- 複数のユーザーが同時に、「ソフトウェアの登録/ 更新」を使用することはできません。
- 他のユーザーが SMS (Service Management Service)にログインしている場合、リモート UI か ら「ソフトウェアの登録/更新」を使用できません。
- 次の操作を行うと、一定時間リモート UI から「ソ フトウェアの登録/更新」を使用できません。
	- SMS の Remote Login Service が設定されてい る場合に、「ポータル]または「ログアウト] を押さずに Web ブラウザーを終了したとき
	- SMS の Remote Login Service が設定されてい ない場合に、[ポータル]を押さずに Web ブ ラウザーを終了したとき
	- SMS の[ログアウト]、[SMS からのログアウ ト]、[リモート UI へ]を押さずに Web ブラ ウザーを終了したとき

### **リモート UI からインストー ル履歴を表示する**

 システムオプション/ MEAP アプリケーションのイ ンストール履歴を確認します。

— リモート UI のトップページから、[設定 /<br>登録]→[ライセンス / その他]→[ソフ トウェアの登録 / 更新]をクリックします。

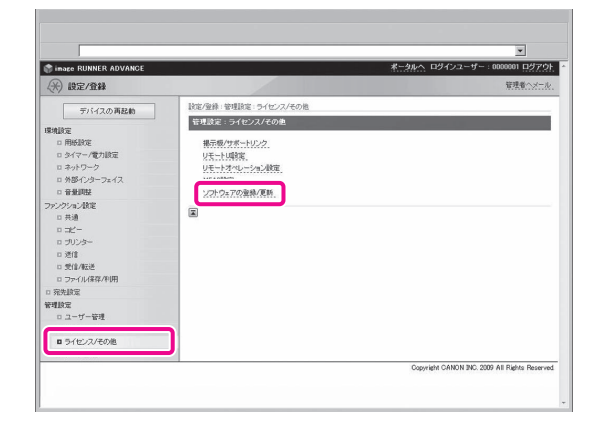

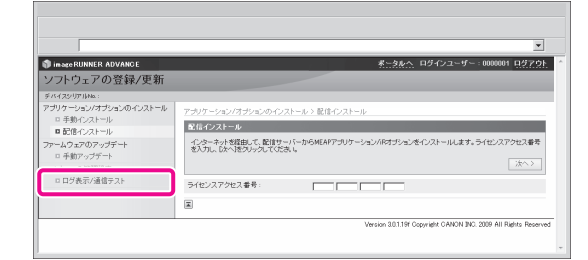

 3 ログ表示ビュードロップダウンリストから [アップデートログ]を選択して、[切替] をクリックします。

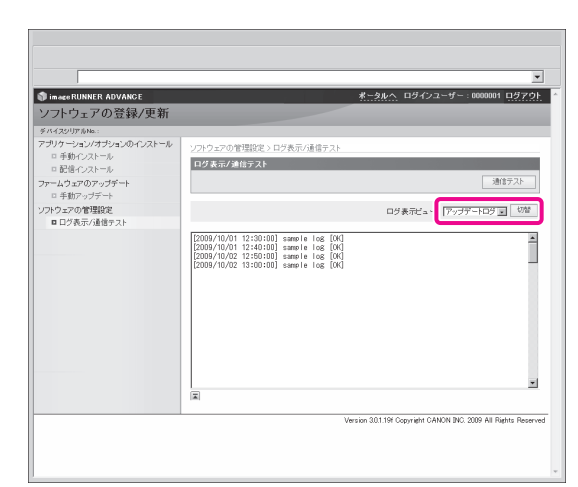

 システムオプション/ MEAP アプリケーション のインストール履歴が表示されます。

### **リモート UI から通信テスト を行う**

 配信サーバーと正常に通信が行われるかどうかを確 認します。

— リモート UI のトップページから、[設定 /<br>-<br>登録]→[ライセンス / その他]→[ソフ トウェアの登録 / 更新]をクリックします。

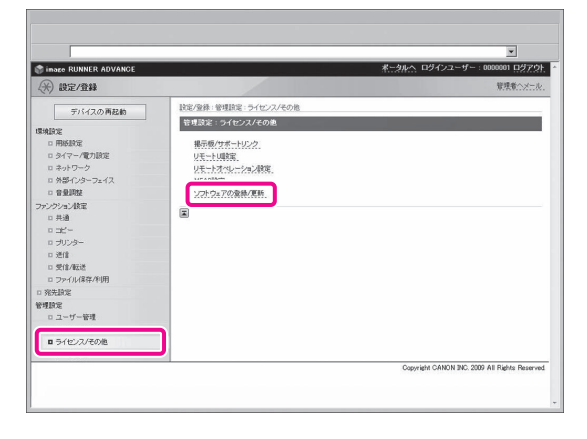

7 [ログ表示 / 通信テスト] → [通信テスト] をクリックします。

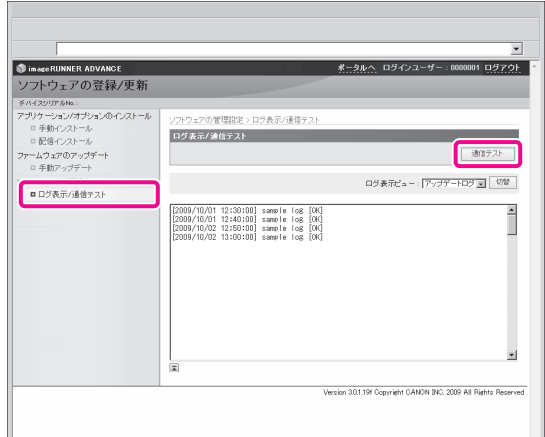

確認ダイアログが表示されたら、[はい]をクリッ クします。配信サーバーから、テスト用コンテン ツがダウンロードされます。通信テストが終了す ると、通信テスト結果画面が表示されます。

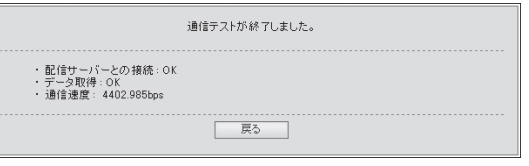

### ◎メモ

 通信テスト結果画面で「NG」と表示された場合は、 ネットワークケーブルが抜けていないか、ネット ワーク設定に問題がないかを確認してください。解 決しないときは、担当サービスにお問い合わせくだ さい。

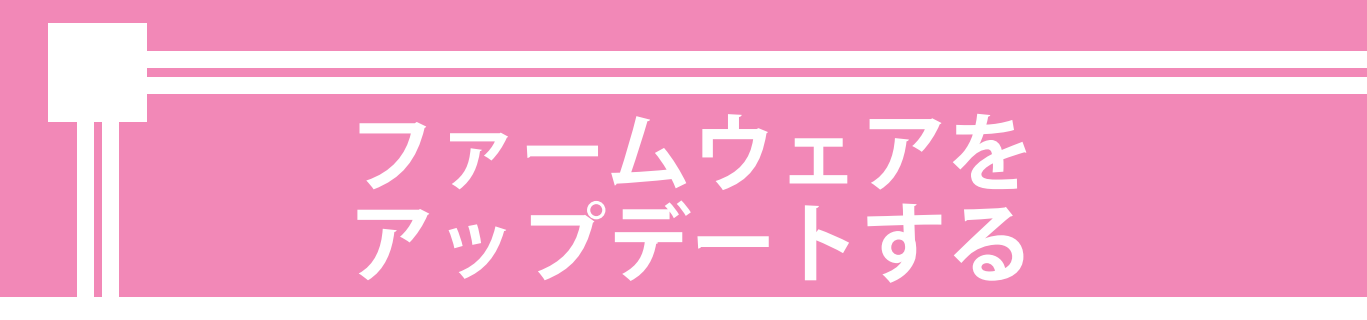

「ソフトウェアの登録/更新」の機能を使って、本製品のファームウェアを最新バージョンにアッ プデートできます。

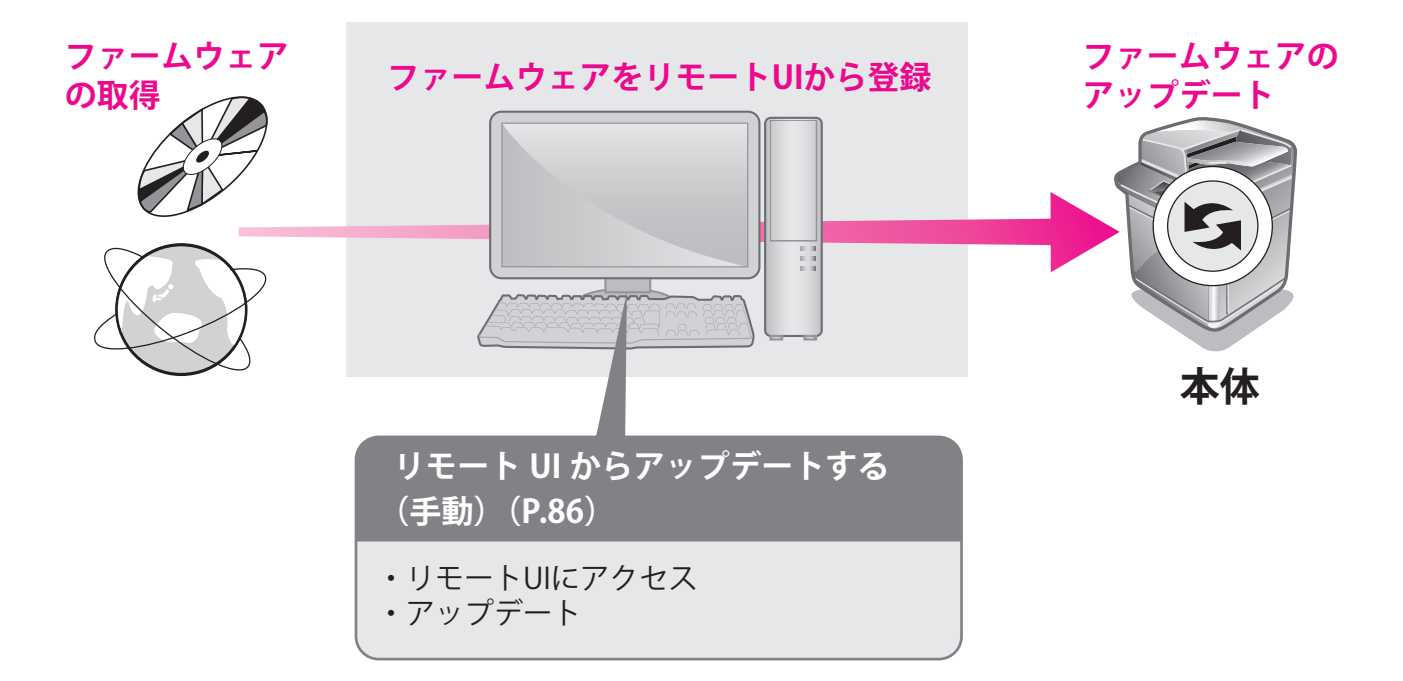

<span id="page-85-0"></span>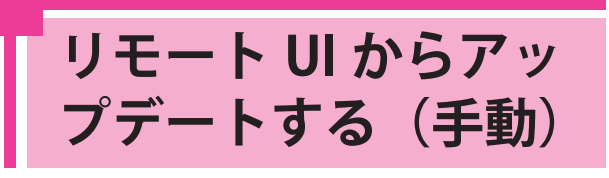

 本製品に接続したリモート UI から、 ファームウェアをアップデートします。

#### **⊘**  × モ

- この操作を行うには、別途配布されるファームウェ アのデータが必要です。
- 複数のユーザーが同時に、「ソフトウェアの登録/ 更新」を使用することはできません。
- 他のユーザーが SMS (Service Management Service) にログインしている場合、リモート UI か ら「ソフトウェアの登録/更新」を使用できません。
- 次の操作を行うと、一定時間リモート UI から「ソ フトウェアの登録/更新」を使用できません。
	- SMS の Remote Login Service が設定されてい る場合に、[ポータル]または[ログアウト] を押さずに Web ブラウザーを終了したとき
	- SMS の Remote Login Service が設定されてい ない場合に、[ポータル]を押さずに Web ブ ラウザーを終了したとき
	- SMS の[ログアウト]、[SMS からのログアウ ト]、[リモート UI へ]を押さずに Web ブラ ウザーを終了したとき

— リモート UI のトップページから、[設定 /<br>-<br>登録]→[ライセンス / その他]→[ソフ トウェアの登録 / 更新]をクリックします。

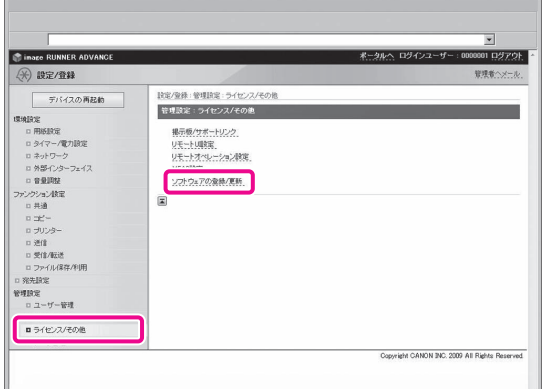

[手動アップデート]をクリックします。

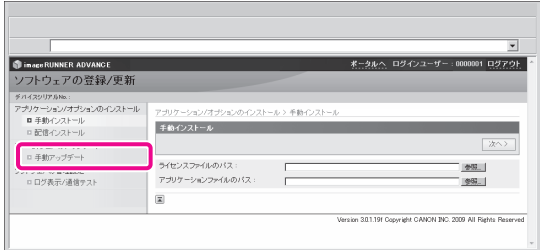

<mark>う</mark> [参照]をクリックしてアップテートに使<br>- 用するファームウェアを選択→[次へ]を クリックします。

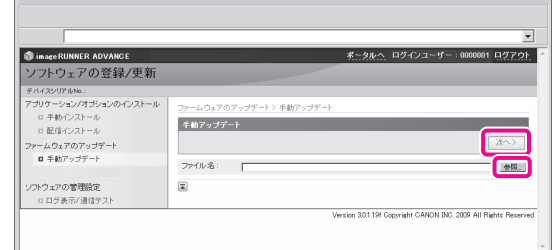

#### 4 アップデートの確認ページの内容を確認→ [はい] をクリックします。

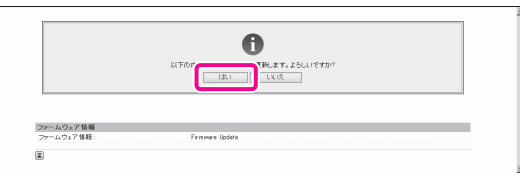

 これで、最新のファームウェアが本製品に適用されま した。「ファームウェアを更新しました。デバイスを 再起動してください。」というメッセージが表示され たら、本製品を再起動してください。

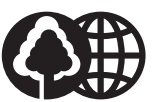

#### 消耗品のご注文先

販売先 車牛紙を

使用しています。 本書は揮発性有機化合物(VOC) せロのインキを使用しています。

本書は本

担当部門

電話番号

担当者

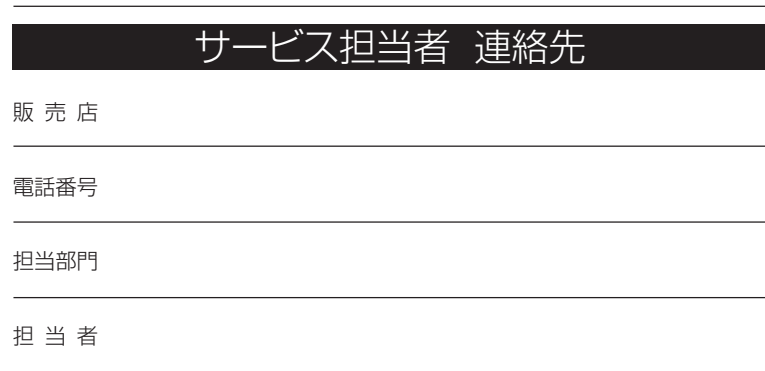

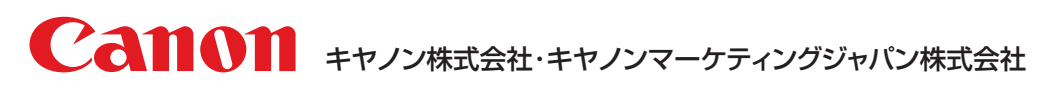

お客様相談センター (全国共通番号)

# **050-555-90056**

※上記番号をご利用いただけない方は03-5428-1263をご利用ください。 ※IP電話をご利用の場合、プロバイダーのサービスによってつながらない場合があります。 ※受付時間は予告なく変更する場合があります。あらかじめご了承ください。 [受付時間] <平日> 9:00~12:00、13:00~17:00 (土日祝日と年末年始弊社休業日は休ませていただきます)

キヤノンマーケティングジャパン株式会社 〒 108-8011 東京都港区港南2-16-6